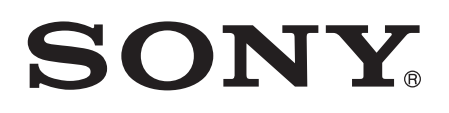

# Gebruikershandleiding

Xperia™ M C1904/C1905

# Inhoudsopgave

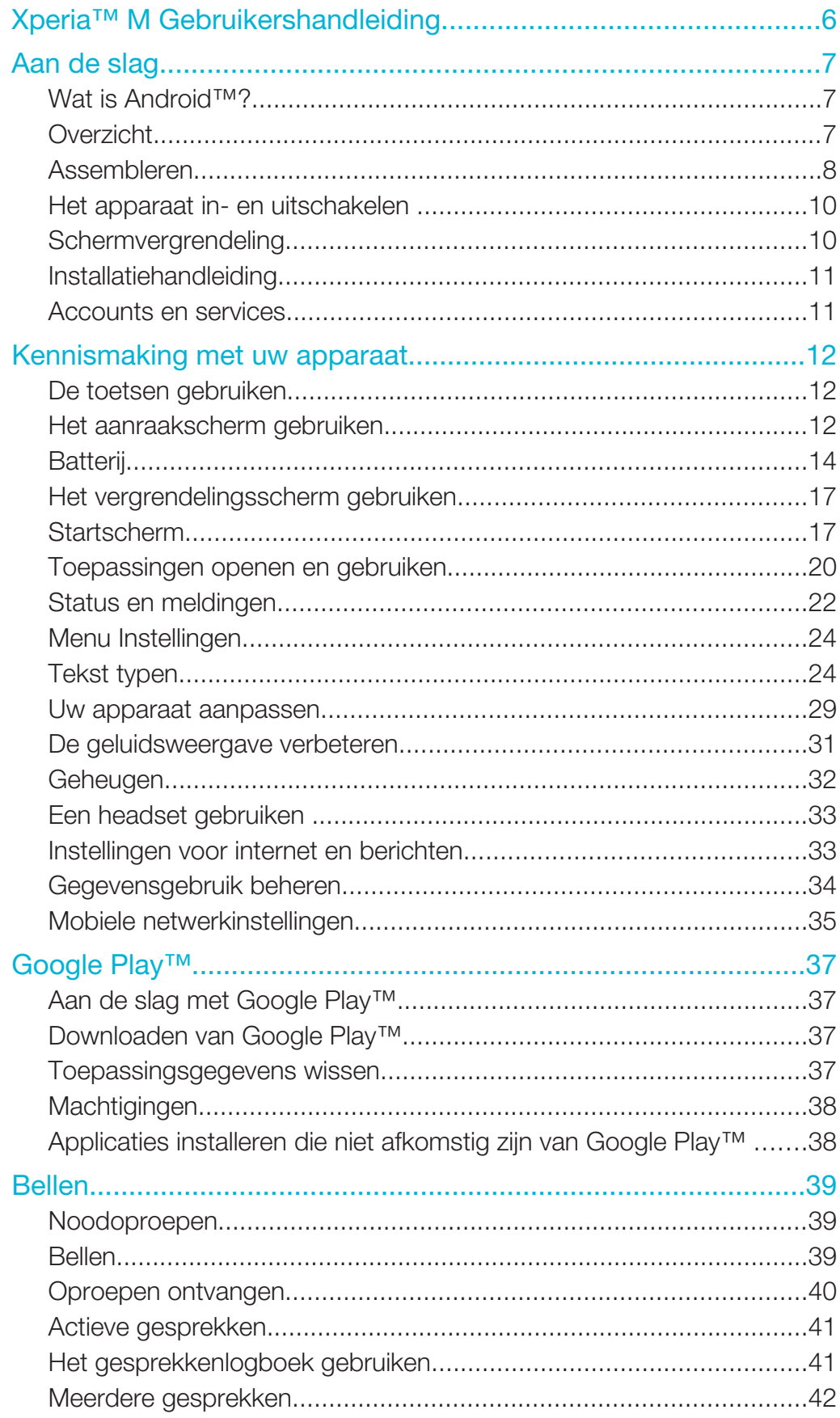

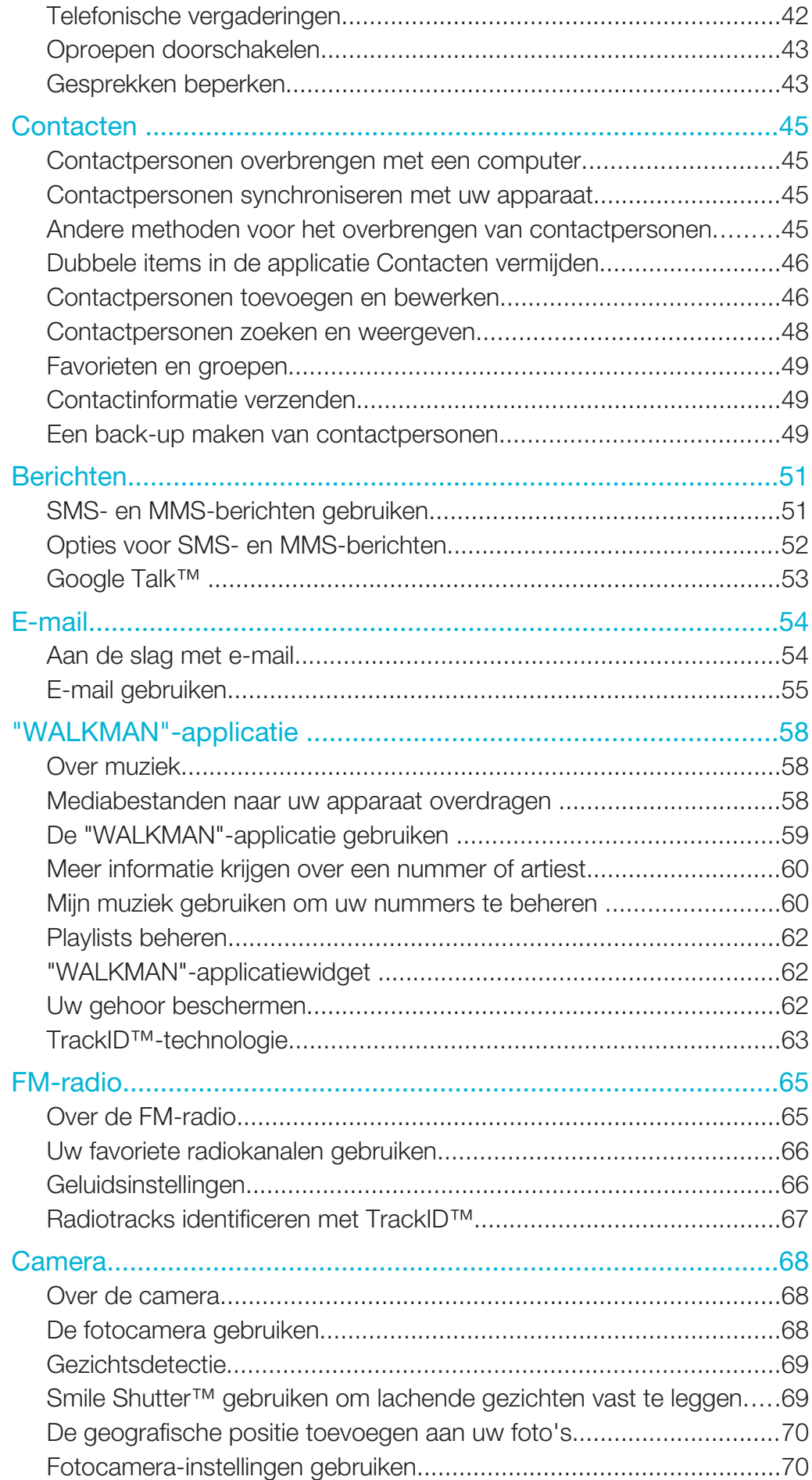

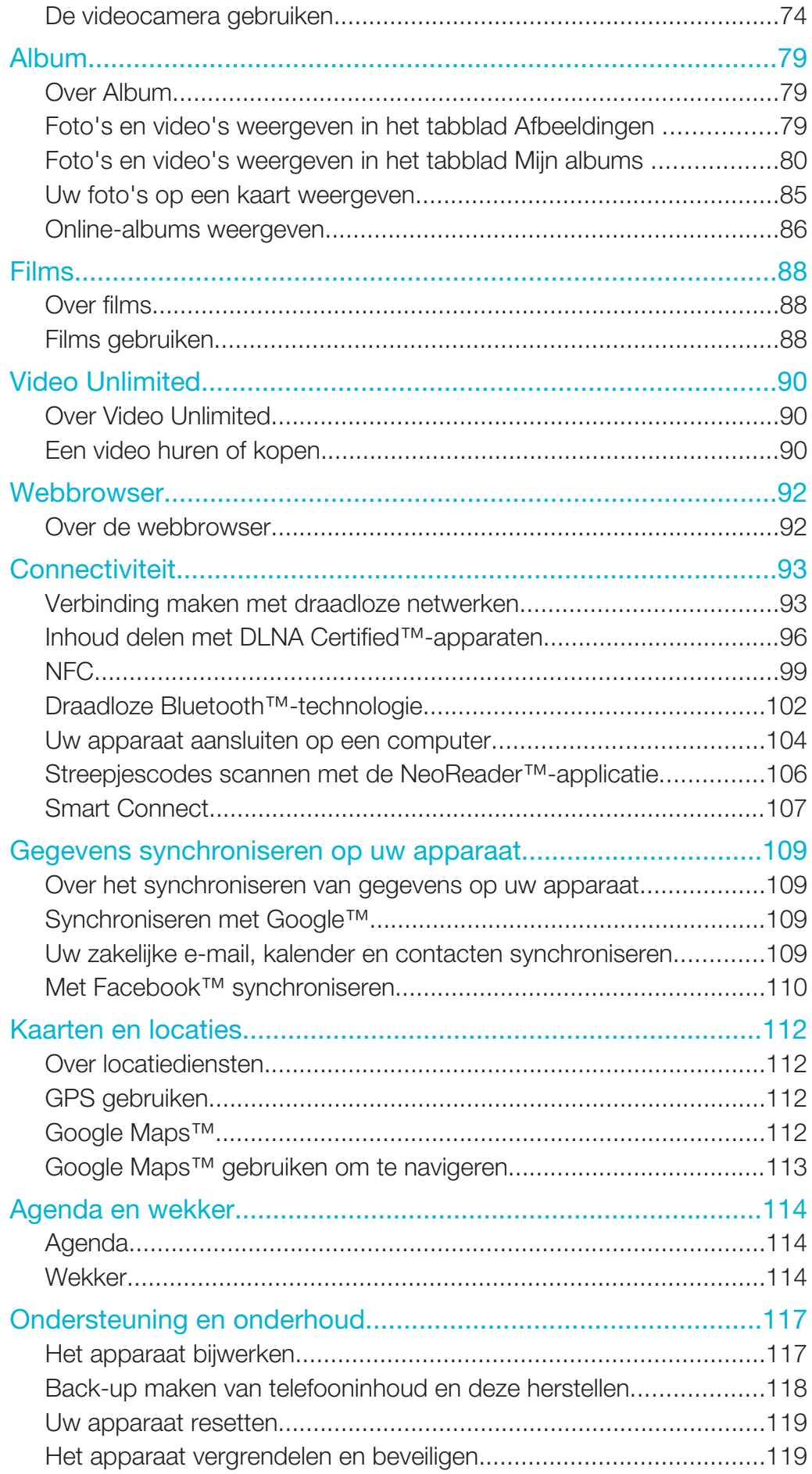

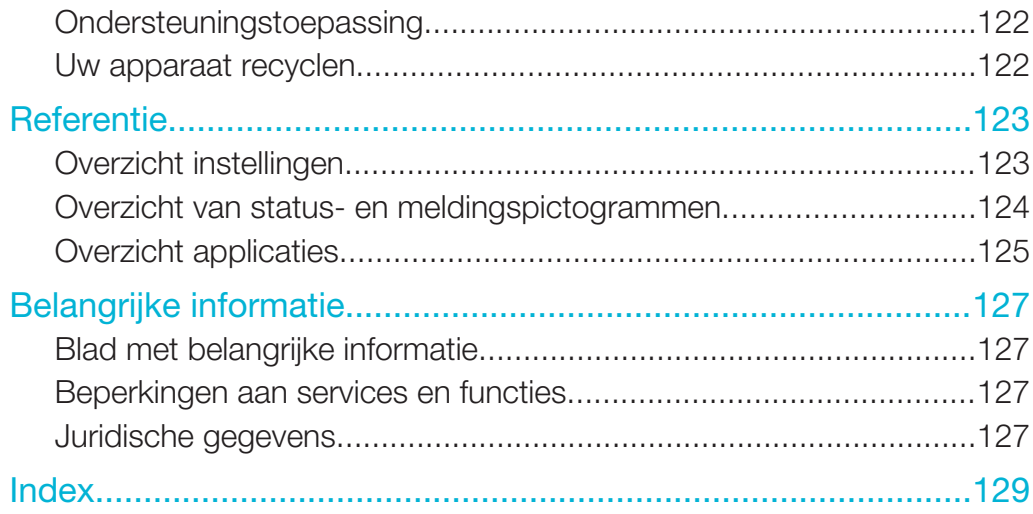

Xperia™ M Gebruikershandleiding

# Aan de slag

# Wat is Android™?

Uw Xperia™ van Sony gebruikt het Android-platform. Android-telefoons kunnen veel functies uitvoeren die ook op een computer voorkomen en u kunt ze aan uw eigen wensen aanpassen. U kunt bijvoorbeeld applicaties toevoegen en verwijderen, of bestaande applicaties uitbreiden om de functionaliteit te verbeteren. Op Google Play™ kunt u allerlei applicaties en spelletjes downloaden uit een alsmaar groeiend aanbod. U kunt ook applicaties op uw Android™-telefoon integreren met andere applicaties en met online-diensten die u gebruikt. U kunt bijvoorbeeld een back-up maken van uw contactpersonen, vanaf één plek toegang krijgen tot uw verschillende e-mailaccounts en kalenders, uw afspraken bijhouden en deelnemen aan sociale netwerken.

Android™-apparaten zijn voortdurend in ontwikkeling. Als een nieuwe softwareversie beschikbaar is en uw telefoon deze nieuwe software ondersteunt, kunt u uw telefoon bijwerken met nieuwe functies en de laatste verbeteringen.

- $\frac{1}{2}$ Op uw Android™-apparaat zijn vooraf Google™-services geïnstalleerd. Om het meeste te halen uit Google™-services, moet u een Google™-account aanmaken en u hiermee aanmelden wanneer u uw apparaat voor het eerst opstart. Voor veel van de functies in Android™ is tevens een internetverbinding vereist.
- Ţ Nieuwe software is mogelijk niet compatibel met alle telefoons.

# **Overzicht**

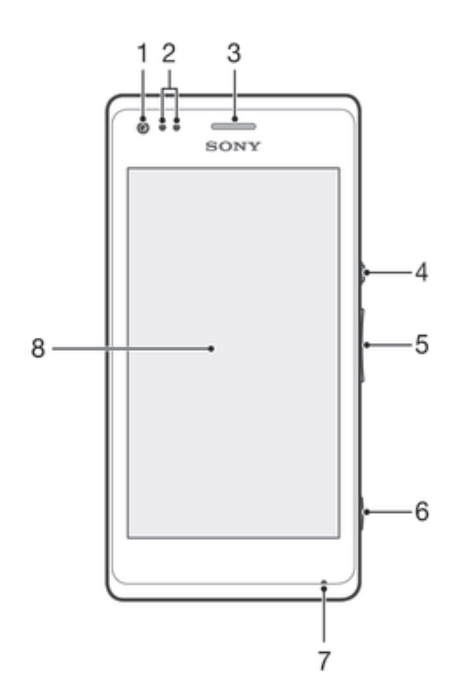

- 1 Cameralens aan de voorkant
- 2 Nabijheids-/lichtsensor
- 3 Oorspeaker
- 4 Aan/uit-toets
- 5 Volume-/zoomtoets
- 6 Cameratoets
- 7 Microfoon 1
- 8 Aanraakscherm

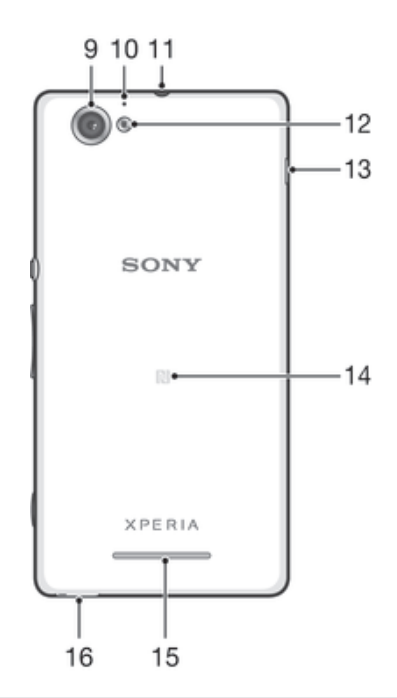

- Hoofdcameralens
- Microfoon 2
- Headset-aansluiting
- Cameraverlichting
- Poort voor lader/USB-kabel
- NFC™-detectiegebied
- Luidspreker
- Opening voor riem

# Assembleren

# Het achterpaneel verwijderen

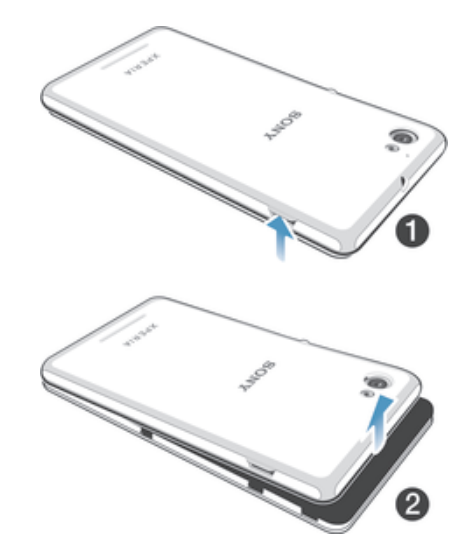

- Plaats een duimnagel in de opening, zoals te zien is in de illustratie, en laat vervolgens de zijkant van het paneel omhoog komen.
- Verwijder het hele paneel.

# De geheugenkaart plaatsen

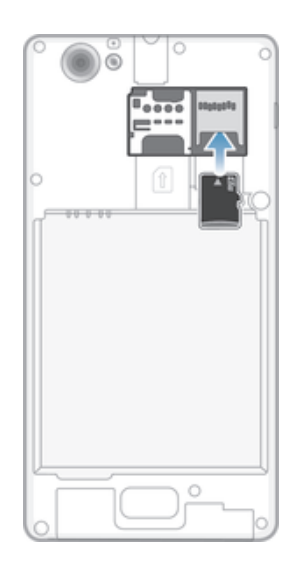

- 1 Verwijder de achtercover.
- 2 Plaats de geheugenkaart met de goudkleurige contactpunten omlaag in de sleuf voor de geheugenkaart.
- De geheugenkaart wordt mogelijk niet in alle markten bij de aankoop geleverd.

# De micro-SIM-kaart plaatsen

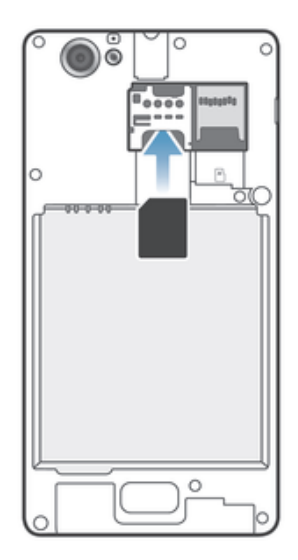

- Verwijder de batterijklep en plaats de micro-SIM-kaart vervolgens in de sleuf met de goudkleurige contactpunten naar boven gericht.
- Voor een correcte werking van uw apparaat moet u een micro-SIM-kaart gebruiken. Uit sommige SIM-kaarten van standaardformaat kunt u een ingebouwde micro-SIM-kaart loskoppelen. Als u de micro-SIM-kaart van de ingebouwde SIM-kaart van standaardformaat hebt losgekoppeld, kunt u deze niet opnieuw koppelen en de SIM-kaart van standaardformaat dus niet opnieuw gebruiken. Als u geen micro-SIM-kaart hebt, of als uw huidige SIM-kaart geen verwijderbare micro-SIM-kaart bevat, dan kunt u contact opnemen met uw netwerkoperator voor informatie over het verkrijgen of verwisselen van uw SIM-kaart.

#### Het achterpaneel plaatsen

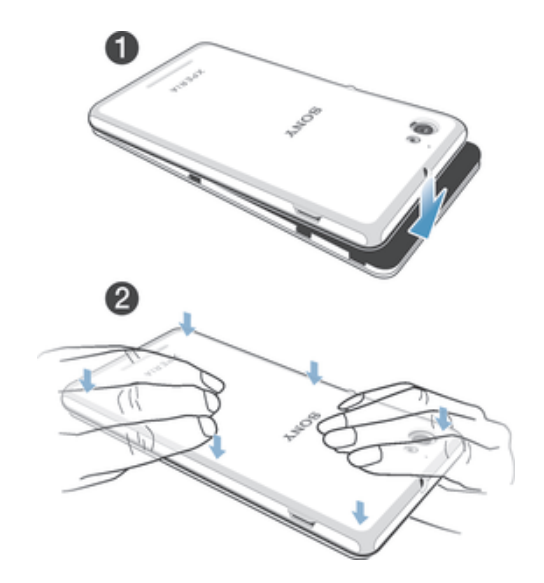

- 1 Plaats het achterpaneel op de achterkant van het apparaat.
- 2 Druk de zijkanten van het paneel neerwaarts.

# Het apparaat in- en uitschakelen

#### Het apparaat inschakelen

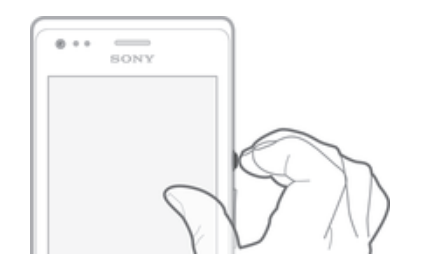

- 1 Houd de aan/uit-toets (!) ingedrukt totdat het apparaat gaat trillen.
- 2 Als uw scherm donker wordt, moet u kort op de aan-uittoets (<sup>1</sup>) drukken om het scherm te activeren.
- 3 Veeg omhoog of omlaag op het scherm om het scherm te ontgrendelen.
- 4 Voer de pincode in van uw SIM-kaart wanneer hierom wordt gevraagd en selecteer OK.
- 5 Wacht even tot het apparaat start.
- $\frac{1}{2}$ De pincode van uw SIM-kaart wordt aanvankelijk door uw netwerkoperator geleverd, maar u kunt deze later wijzigen in het menu Instellingen. Tik op als u een fout wilt corrigeren tijdens het invoeren van de pincode van uw SIM-kaart.

#### Het apparaat uitschakelen

- 1 Houd de aan-uitknop (J) ingedrukt tot het optiemenu wordt weergegeven.
- 2 Tik in het optiemenu op Uitschakelen.
- 3 Tik op OK.
- $\mathbf{r}$ Het kan even duren voordat het apparaat uit gaat.

# Schermvergrendeling

Wanneer het apparaat is ingeschakeld en gedurende een bepaalde periode inactief is, wordt het scherm verduisterd om batterijstroom te besparen en wordt het scherm ook automatisch vergrendeld. Deze schermvergrendeling voorkomt dat u per ongeluk ongewenste bewerkingen uitvoert op het aanraakscherm wanneer u het apparaat niet

gebruikt. Bepaalde functies kunnen nog steeds geopend worden wanneer het scherm vergrendeld is. U kunt bijvoorbeeld nog steeds foto's maken en geluid weergeven.

# Het scherm activeren

• Druk de toets (I) kort in.

# Het scherm ontgrendelen

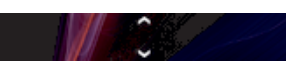

Sleep  $\approx$  omhoog of sleep  $\approx$  omlaag.

# Het scherm handmatig vergrendelen

• Wanneer het scherm actief is, drukt u kort op de aan-uitknop (1).

# Installatiehandleiding

Bij de eerste keer dat u uw apparaat aanschakelt, wordt er een instellingenhandleiding geopend om u te helpen de basisinstellingen te configureren, aan te melden op bepaalde accounts en uw apparaat aan te passen. Als u bijvoorbeeld een Sony Entertainment Network-account hebt, kunt u zich aanmelden en op uw apparaat genieten van muziek, video's en games van het Sony Entertainment Network. Of u kunt rechtstreeks op uw apparaat een nieuwe account aanmaken.

÷ó. U kunt de instellingenhandleiding ook later openen vanuit het instellingenmenu.

# De instelllingengids handmatig openen

- 1 Tik op het **Startscherm** op ...
- 2 Tik op Instellingen > Instellingengids.

# Accounts en services

Meld u vanaf uw apparaat bij uw online serviceaccounts aan om eenvoudig toegang te krijgen wanneer u op reis bent. Zo kunt u bijvoorbeeld contacten uit uw Google™ account in uw contacten integreren, zodat u alles op één plaats hebt. U kunt zich zowel vanaf uw apparaat als vanaf uw computer voor nieuwe online services inschrijven.

# Google™-account

U moet een Google™-account hebben om een aanbod aan applicaties en services te gebruiken op uw Android-apparaat. U hebt een Google™-account nodig om bijvoorbeeld de applicatie Gmail™ op uw apparaat te gebruiken, om met uw vrienden te chatten met Google Talk™, en om de agenda op uw apparaat te synchroniseren met uw Google Agenda™. U hebt ook een Google™-account nodig om applicaties en games, muziek, films en boeken te downloaden van Google Play™.

# Microsoft® Exchange ActiveSync®-account

Synchroniseer uw apparaat met uw Microsoft® Exchange ActiveSync®-account. Op deze manier hebt u uw bedrijfs-e-mail, contacten en kalendergebeurtenissen altijd bij u.

# Facebook™-account

Facebook™ is een social networkingservice waarmee u kunt verbinden met vrienden, familie en collega's wereldwijd. Stel Facebook in op uw apparaat zodat u overal contact kunt houden.

# Kennismaking met uw apparaat

# De toetsen gebruiken

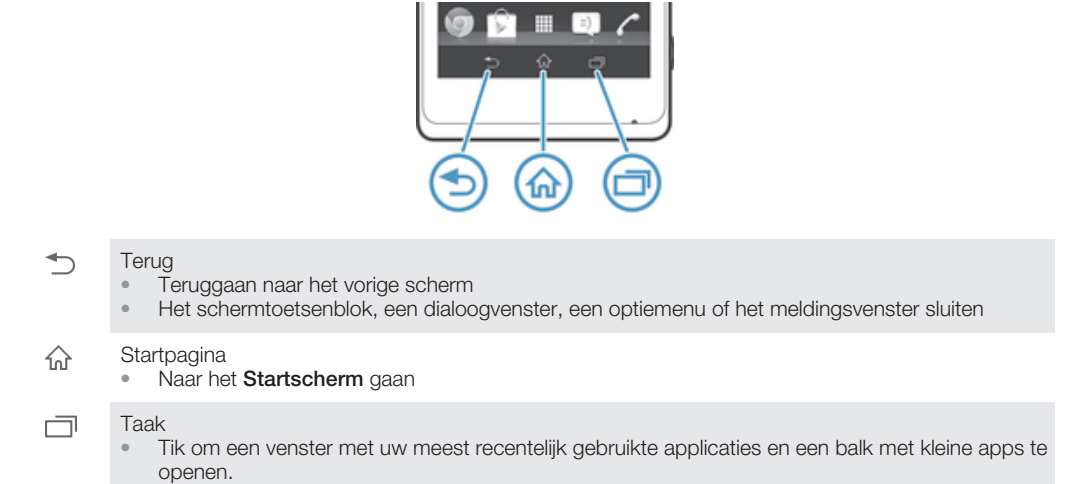

# Het aanraakscherm gebruiken

Er is plastic beschermfolie op het scherm van het apparaat geplakt wanneer u dit aanschaft. U moet de beschermfolie lostrekken voordat u het aanraakscherm kunt gebruiken. Als u dat niet doet, werkt het aanraakscherm mogelijk niet goed.

Wanneer het apparaat is ingeschakeld en gedurende een bepaalde periode inactief is, wordt het scherm verduisterd om batterijstroom te besparen en wordt het scherm ook automatisch vergrendeld. Deze vergrendeling voorkomt dat u per ongeluk ongewenste bewerkingen uitvoert op het aanraakscherm wanneer u de telefoon niet gebruikt. U kunt ook persoonlijke vergrendelingen instellen om uw abonnement te beschermen en ervoor te zorgen dat alleen u toegang hebt tot de inhoud van uw apparaat.

Het scherm van uw apparaat is van glas gemaakt. Raak het scherm niet aan als het glas gebarsten of gebroken is. Repareer een beschadigd scherm niet zelf. Glazen schermen zijn gevoelig voor vallen en mechanische schokken. Schade die het gevolg is van onvoldoende zorg wordt niet gedekt door de garantieservice van Sony.

# Een item openen of markeren

Tik op het item.

# Markeringsopties

- Ingeschakeld selectievakje  $\blacktriangledown$
- $\Box$ Uitgeschakeld selectievakje
- Ingeschakeld  $\bigcap$
- Uitgeschakeld  $\odot$

# Opties in- of uitschakelen

• Tik op het relevante selectievakje of de schakelaar naast de optienaam.

# Zoomen

De zoomopties zijn afhankelijk van de toepassing die u gebruikt.

# Zoomen

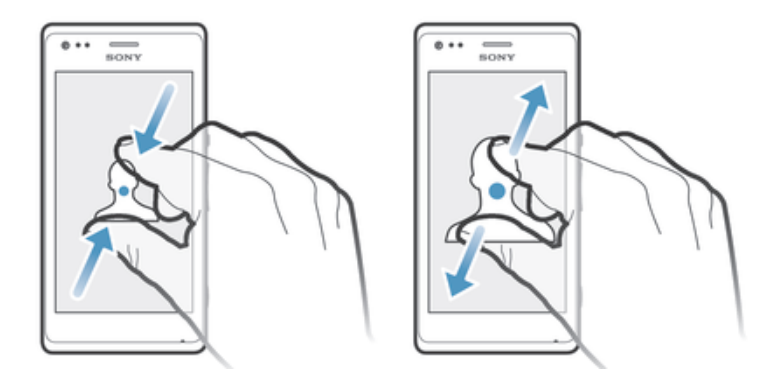

- Plaats tegelijkertijd twee vingers op het scherm en breng ze samen (om uit te zoomen) of spreid ze uit elkaar (om in te zoomen).
- $\bullet$ Wanneer u twee vingers op het scherm gebruikt om te zoomen, is het alleen mogelijk om te zoomen als beide vingers zich binnen het zoombare gebied bevinden. Als u bijvoorbeeld op een foto wilt inzoomen, zorgt u ervoor dat beide vingers zich binnen het fotokadergebied bevinden.

# Bladeren

Blader door uw vinger omhoog of omlaag te bewegen op het scherm. Op sommige webpagina's kunt u ook naar links en rechts bladeren.

ţ Er worden geen items op het scherm geactiveerd door te slepen of te vegen.

# Bladeren

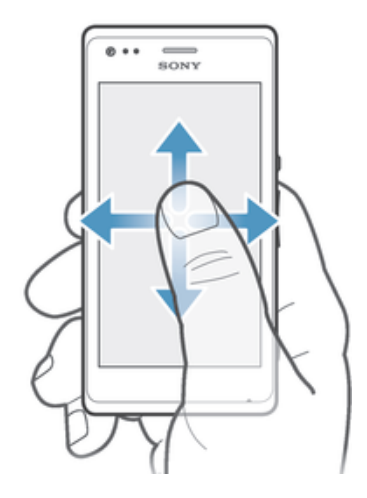

- Sleep of veeg met uw vinger in de richting waarin u op het scherm wilt bladeren.
- $\bullet$ Veeg om sneller te bladeren met uw vinger in de gewenste richting op het scherm.

# Vegen

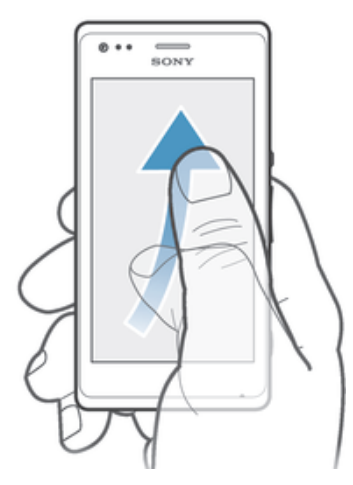

• Veeg om sneller te bladeren met uw vinger in de gewenste richting op het scherm. U kunt wachten tot het schuiven vanzelf stopt of het schuiven direct stoppen door op het scherm te tikken.

# Sensoren

Uw apparaat bevat sensoren die zowel licht als nabijheid detecteren. De lichtsensor detecteert het niveau van het omgevingslicht en past de helderheid van het scherm daarop aan. De nabijheidssensor schakelt het aanraakscherm uit tijdens spraakoproepen als uw oor zich dichtbij het scherm bevindt. Hiermee wordt voorkomen dat u ongewenst andere functies activeert tijdens een gesprek.

# Batterij

# De batterij opladen

Wanneer u het apparaat aanschaft, is de batterij gedeeltelijk opgeladen. Het kan een paar minuten duren voordat het batterijpictogram <a>
I<br/>an op het scherm wordt weergegeven als u het snoer van de lader met een voedingsbron verbindt, zoals een USB-poort of een lader. U kunt het apparaat blijven gebruiken tijdens het opladen. Het opladen van het apparaat gedurende een langere periode, bijvoorbeeld de hele nacht, veroorzaakt geen schade aan de batterij of het apparaat.

# Uw apparaat laden

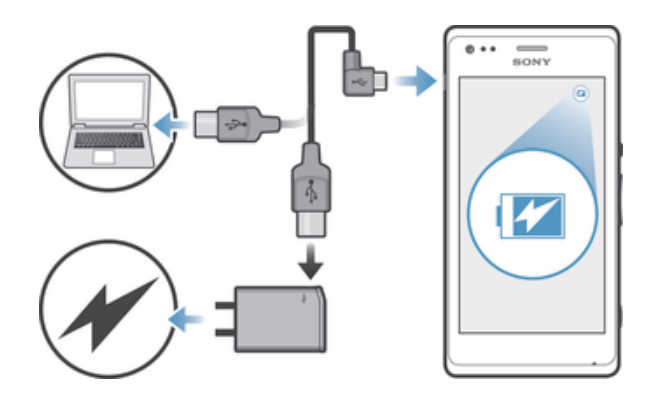

- 1 Sluit de lader aan op een stopcontact.
- 2 Steek het ene uiteinde van de USB-kabel in de lader (of in de USB-poort van een computer).
- 3 Steek het andere uiteinde van de kabel met het USB-symbool naar boven in de micro-USB-poort op uw apparaat. Het meldingslampje licht op als het laden start.
- 4 Als het meldingslampje groen is, is het apparaat volledig geladen. Koppel de USBkabel los van uw apparaat door deze recht naar buiten te trekken. Voorkom dat u de connector buigt wanneer u de kabel loskoppelt van het apparaat.
- $-1$ Als de batterij volledig ontladen is, kan het een paar minuten duren voordat de led oplicht nadat u de laadkabel met een voedingsbron hebt verbonden.

# Status batterijmeldingslampje

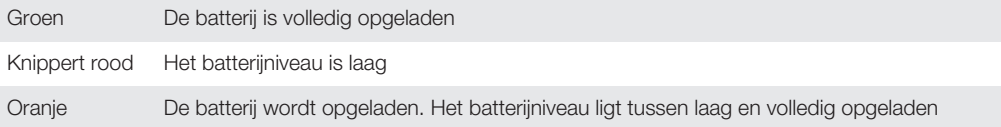

# Het batterijniveau controleren

- 1 Tik op het Startscherm op ...
- 2 Ga naar en tik op Instellingen > Over de telefoon > Status > Accuniveau.

# Prestaties van de batterij verbeteren

Aan de hand van de volgende tips kunt u ervoor zorgen dat de batterij langer meegaat:

- Laad het apparaat vaak op. Dit heeft geen invloed op de levensduur van de batterij.
- Gegevens van het internet downloaden verbruikt veel energie. Wanneer u geen gebruik maakt van het internet, kunt u energie besparen door in het venster Meldingen alle mobiele gegevensverbindingen uit te schakelen, door de statusbalk omlaag te slepen. Bij deze instelling kunt u niet verhinderen dat uw apparaat gegevens verzendt via andere draadloze netwerken.
- Schakel Bluetooth® en Wi-Fi® uit als u deze functies niet nodig hebt. U kunt ze eenvoudiger aan- en uitschakelen in het venster Meldingen door de statusbalk omlaag te slepen.
- Gebruik de functies STAMINA-modus en Modus bijna lege batterij om het batterijgebruik te beperken. U kunt de modus voor energiebesparing kiezen die het beste past bij de manier waarop u het apparaat gebruikt. U kunt ook de instellingen aanpassen voor elke modus van energiebesparing.
- Stel uw synchronisatietoepassingen (die worden gebruikt om uw e-mail, agenda en contactpersonen te synchroniseren) in op handmatig synchroniseren. U kunt de telefoon ook automatisch laten synchroniseren, maar vergroot in dat geval de synchronisatieintervallen.
- Controleer het menu voor batterijgebruik op het apparaat om te zien welke applicaties de meeste energie gebruiken. Uw batterij verbruikt meer energie wanneer u applicaties voor het streamen van video en muziek, zoals YouTube™, gebruikt. Sommige applicaties die zijn gedownload van Google Play™ kunnen ook meer energie gebruiken.
- Sluit de applicaties die u niet gebruikt, af.
- Verlaag het helderheidsniveau van de schermweergave.
- Schakel uw apparaat uit of activeer de instelling **Vliegmodus** als u in een gebied zonder netwerkdekking bent. Uw apparaat zal anders voortdurend naar beschikbare netwerken scannen en dit kost energie.
- Gebruik een originele headset van Sony™ om naar muziek te luisteren. Headsets gebruiken minder energie van de batterij dan de luidsprekers van het apparaat.
- Houd het apparaat zoveel mogelijk in de stand-bymodus. Stand-bytijd verwijst naar de tijd tijdens welke uw apparaat op het netwerk is aangesloten en niet wordt gebruikt.
- Schakel live achtergrond uit.

# Het menu voor batterijgebruik openen

- 1 Tik op het Startscherm op ...
- 2 Ga naar en tik op Instellingen > Energiebeheer > Batterijverbruik.

# De modus STAMINA

Schakel de functie STAMINA-modus in om uw Wi-Fi® -verbinding, gegevensverkeer en verschillende energie-consumerende applicaties te onderbreken als het scherm inactief is. U kunt nog steeds telefoongesprekken, SMS- en MMS-berichten ontvangen als de modus STAMINA actief is. U kunt ook een lijst met applicaties instellen om te zorgen dat bepaalde applicaties actief blijven als uw scherm inactief is. Nadat het scherm weer actief is, worden alle onderbroken functies hervat.

## Modus STAMINA activeren

- 1 Tik vanuit Startscherm op ...
- 2 Ga naar en tik op Instellingen > Energiebeheer.
- 3 Tik op (o), vervolgens op **STAMINA-modus** en tik vervolgens op **Activeren**.

# Modus STAMINA uitschakelen

- 1 Tik vanuit Startscherm op ...
- 2 Ga naar en tik op Instellingen > Energiebeheer.
- 3 Tik op  $\cap$  naast **STAMINA-modus**.

#### De instellingen veranderen voor de modus STAMINA

- 1 Tik op het Startscherm op ...
- 2 Ga naar en tik op Instellingen > Energiebeheer.
- 3 Tik om het instellingenmenu te openen op **STAMINA-modus**.
- 4 Voeg applicaties toe of verwijder ze naar wens.
- 5 Als u klaar bent, tikt u op Gereed.

# De stand-bytijd van uw apparaat inschatten

Stand-bytijd verwijst naar de tijdsperiode die uw batterij meegaat wanneer uw apparaat is aangesloten op het netwerk maar niet actief wordt gebruikt, bijvoorbeeld om te bellen of gebeld te worden. Wanneer de STAMINA-modus is geactiveerd, wordt de resterende stand-bytijd voortdurend geëvalueerd, wat kan variëren afhankelijk van het gebruik van uw apparaat. De STAMINA-modus is effectiever bij het verlengen van de stand-bytijd als u het scherm van uw apparaat vergrendeld houdt. Als u het scherm zelden vergrendelt, ziet u wellicht niet veel verbetering in de prestatie van de batterij.

Wanneer u uw apparaat voor de eerste keer gebruikt, is de geschatte stand-bytijd wellicht niet nauwkeurig aangezien er geen gebruikshistorie bestaat waarmee dit kan worden ingeschat.

#### Het weergeven van de geschatte stand-bytijd

- 1 Tik vanuit uw Startscherm op ...
- 2 Zoek en tik op Instellingen > Energiebeheer.

# Modus Lege batterij gebruiken

U kunt de functie Modus bijna lege batterij inschakelen om energie te besparen als de batterij bijna leeg is. Deze functie helpt bij het aanpassen van de instellingen voor schermhelderheid, gegevensverkeer en trillen, zodat u het batterijgebruik kunt beperken.

### Modus Lege batterij activeren

- 1 Sleep de statusbalk omlaag en tik vervolgens op  $\mathcal{X}$ .
- 2 Ga naar en tik op Energiebeheer.
- 3 Sleep de schuifregelaar naast Modus bijna lege batterij naar rechts.

#### Modus Batterij bijna leeg uitschakelen

- 1 Tik vanuit Startscherm op ...
- 2 Ga naar en tik op Instellingen > Energiebeheer.
- 3 Tik op naast Modus bijna lege batterij.

# De instellingen veranderen voor de modus Batterij bijna leeg

- 1 Tik op het Startscherm op ...
- 2 Ga naar en tik op Instellingen > Energiebeheer.
- 3 Tik om het instellingenmenu te openen op Modus bijna lege batterij.
- 4 Pas de instellingen naar wens aan.
- 5 Als u klaar bent, tikt u op  $\rightarrow$ .

# Het vergrendelingsscherm gebruiken

U kunt bepaalde functies rechtstreeks vanaf het vergrendelingsscherm openen, u kunt bijvoorbeeld foto's maken en de muziekspeler openen om een nummer af te spelen, te onderbreken of te wijzigen.

# Een foto maken vanaf het vergrendelingsscherm

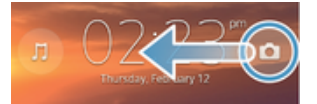

- 1 Als u het scherm wilt activeren, drukt u kort op de aan/uit-toets (1).
- 2 Sleep on over het scherm om de camera te activeren.
- $3$  Tik op  $\odot$ .

# Een audiotrack afspelen vanaf het vergrendelingsscherm

- 1 Als u het scherm wilt activeren, drukt u kort op de aan/uit-toets (1).
- 2 Om de besturingselementen voor de muziekspeler te activeren, tikt u op Ju
- 3 Tik op  $\odot$ .

#### Een audiotrack pauzeren vanaf het vergrendelingsscherm

- 1 Als u het scherm wilt activeren, drukt u kort op de aan/uit-toets (1).
- 2 Wanneer de bedieningselementen van de muziekspeler verschijnen, tikt u op  $\binom{m}{k}$

# De momenteel afgespeelde audiotrack wijzigen vanaf het vergrendelingsscherm

- 1 Als u het scherm wilt activeren, drukt u kort op de aan/uit-toets (1).
- 2 Wanneer de bedieningselementen van de muziekspeler verschijnen, tikt u op (4) of .

# **Startscherm**

Het Startscherm biedt de toegang tot de voornaamste functies van uw apparaat. U kunt uw Startscherm aanpassen met widgets, snelkoppelingen, mappen, thema's, achtergronden en andere items.

Het Startscherm breidt zich uit voorbij de standaard weergavebreedte van het scherm, zodat u naar links of rechts moet vegen om inhoud te bekijken in alle vensters van het startscherm.  $\bullet \bullet \circ \bullet$  laat zien in welk deel van het Startscherm u zich bevindt. U kunt een venster instellen als hoofd-startscherm en vensters toevoegen of verwijderen.

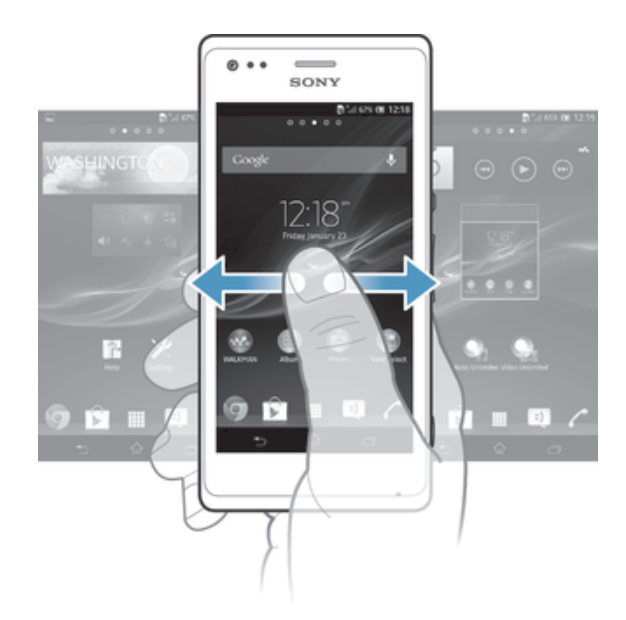

 $\bullet$ De items in de balk onder aan het scherm zijn altijd beschikbaar voor snelle toegang.

# Ga naar de startpagina

• Druk op  $\widehat{h}$ .

# Bladeren door de startpagina

• Naar rechts of links vegen.

# Een venster instellen als hoofdvenster voor het startscherm

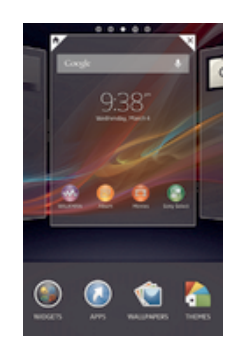

- 1 Houd een leeg gebied op de Startscherm aangeraakt tot het apparaat trilt.
- 2 Veeg naar links of rechts om naar het venster te gaan dat u als hoofdvenster voor het starscherm wilt instellen en tik op  $\overline{\mathbb{Y}}$ .

# Een venster toevoegen aan het startscherm

- 1 Houd een leeg gebied op het Startscherm aangeraakt tot het apparaat trilt.
- 2 Veeg naar links of rechts om te bladeren door de vensters en tik op  $\bigoplus$ .

# Een venster verwijderen van de startpagina

- 1 Houd een leeg gebied op de Startscherm aangeraakt tot het apparaat trilt.
- 2 Veeg naar links of rechts om naar het venster te gaan dat u wilt verwijderen en tik op  $\overline{\mathcal{B}}$ .

# **Widgets**

Widgets zijn kleine applicaties die u direct op uw Startschermkunt gebruiken. Met bijvoorbeeld de widget "WALKMAN" kunt u direct muziek afspelen.

Van sommige widgets kunt u de afmetingen veranderen, zodat u ze kunt vergroten om meer inhoud weer te geven, of verkleinen om ruimte te sparen op uw Startscherm.

# Een widget toevoegen aan het startscherm

- 1 Houd een leeg gebied op het **Startscherm** aangeraakt tot het apparaat trilt en tik vervolgens op Widgets.
- 2 Tik op de widget die u wilt toevoegen.

# De afmetingen van een widget wijzigen

- 1 Raak een widget aan en houd deze ingedrukt tot deze groter wordt en het apparaat trilt. Laat de widget vervolgens los. Als de afmetingen van de widget veranderd kunnen worden, zoals bijvoorbeeld de widget Agenda, verschijnen een gemarkeerd kader en formaatpunten.
- 2 Sleep de punten naar binnen of naar buiten om de widget kleiner of groter te maken.
- 3 Tik ergens op de **Startscherm** om de nieuwe afmetingen van de widget te bevestigen.

# Uw startscherm organiseren

Pas de vormgeving van uw startscherm aan en wijzig de functies die toegankelijk zijn vanaf het startscherm. Wijzig de schermachtergrond, verplaats items, maak mappen en voeg snelkoppelingen en widgets toe.

# Opties voor aanpassen

Als u een leeg gebied aangeraakt houdt in het startscherm, verschijnen de volgende opties voor aanpassen:

- Widgets toevoegen aan het startscherm.  $\mathbb{R}$
- Applicaties en snelkoppelingen toevoegen.  $\Omega$
- ١Ć Een achtergrond instellen voor uw startscherm.
- $\left| \cdot \right|$ Een achtergrondthema instellen.

#### Aanpassingsopties in het startscherm weergeven

• Houd een leeg gebied aangeraakt op uw Startscherm totdat het apparaat trilt en opties voor aanpassen op het scherm verschijnen.

#### Een snelkoppeling toevoegen aan het startscherm

- 1 Houd een leeg gebied op de **Startscherm** aangeraakt tot het apparaat trilt.
- 2 Tik op Applicaties > Snelkopp..
- 3 Selecteer een snelkoppeling.
- U kunt een snelkoppeling naar een applicatie rechtstreeks toevoegen vanaf het applicatiescherm door de applicatie aan te raken en vast te houden.

#### Een item verplaatsen op het startscherm

• Raak een item aan en houd het ingedrukt tot het groter wordt en het apparaat trilt. Sleep het item vervolgens naar de nieuwe locatie.

#### Een item verwijderen van de startpagina

• Raak een item aan en houd het ingedrukt tot het groter wordt en het apparaat trilt. Sleep het item vervolgens naar  $\hat{m}$ .

#### Een map maken op het startscherm

- 1 Raak het pictogram of de snelkoppeling van een applicatie aan en houd het vast tot het wordt vergroot en het apparaat trilt; sleep het vervolgens boven het pictogram of de snelkoppeling van een applicatie en zet het daar neer.
- 2 Voer een naam voor de map in en tik op Gereed.

#### Items toevoegen aan een map op het startscherm

• Raak een item aan en houd het ingedrukt tot het groter wordt en het apparaat trilt. Sleep het item vervolgens naar de map.

#### Een map op het startscherm hernoemen

- 1 Tik op de map om deze te openen.
- 2 Raak de titelbalk van de map aan om het veld Mapnaam weer te geven.
- 3 Voer de naam van de nieuwe map in en tik op Gereed.

# De achtergrond van uw startscherm veranderen

Pas het Startscherm aan uw stijl aan met achtergronden en verschillende thema's.

#### De achtergrond voor uw startscherm wijzigen

- 1 Houd een leeg gebied op het **Startscherm** aangeraakt tot het apparaat trilt.
- 2 Tik op **Achtergrond** en selecteer een optie.

# Een thema instellen voor uw startscherm

- 1 Houd een leeg gebied op de Startscherm aangeraakt tot het apparaat trilt.
- 2 Tik op Thema's en selecteer vervolgens een thema.
- Wanneer u een thema wijzigt, verandert in sommige applicaties ook de achtergrond.

# Toepassingen openen en gebruiken

Open applicaties op basis van snelkoppelingen op uw Startscherm of vanuit het scherm Toepassingen.

# Scherm applicaties

Het scherm Applicaties, dat u opent vanaf uw Startscherm, bevat de applicaties die vooraf geïnstalleerd zijn op uw apparaat evenals de applicaties die u downloadt.

Het scherm Toepassingen strekt zich uit buiten de normale schermbreedte. U moet dus naar links en naar rechts vegen om alle content te bekijken.

### Het scherm Toepassingen openen

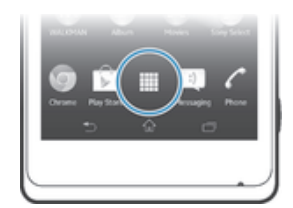

Tik vanuit uw Startscherm op ...

#### Bladeren door het scherm Toepassingen

• Veeg naar rechts of links vanuit het toepassingsscherm.

# Een snelkoppeling naar een toepassing maken op de startpagina

- 1 Tik op het **Startscherm** op ...
- 2 Houd een pictogram voor een applicatie aangeraakt tot het scherm trilt en sleep het pictogram naar de bovenkant van het scherm. De **Startscherm** opent.
- 3 Sleep het pictogram naar de gewenste locatie op het **Startscherm** en haal uw vinger weg.

# Een applicatie delen vanuit het applicatiescherm

- 1 Tik op het Startscherm op ...
- 2 Tik op i en tik vervolgens op **Delen**. Alle applicaties die gedeeld kunnen worden, zijn aangegeven met  $\leq$ .
- 3 Tik op de applicatie die u wilt delen, selecteer een optie en bevestig deze indien nodig. Een koppeling naar een download van de applicatie wordt naar de geselecteerde personen gestuurd.

# Toepassingen openen en sluiten

Een toepassing openen

• Tik vanaf uw **Startscherm** of het scherm Toepassingen op de toepassing.

## Een toepassing sluiten

- Druk op  $\rightarrow$ .
- $\dot{\bullet}$  Bepaalde toepassingen worden gepauzeerd wanneer u drukt op  $\hat{\omega}$  om af te sluiten. Andere toepassingen kunnen actief blijven op de achtergrond. In het eerste geval kunt u de volgende keer dat u de toepassing opent doorgaan waar u bent gestopt. Sommige applicaties kunnen dataverbindingskosten veroorzaken wanneer deze applicaties op de achtergronden actief blijven, bijvoorbeeld sociale netwerkservices.

# Het venster met onlangs gebruikte applicaties

Vanuit dit venster kunt u wisselen tussen onlangs gebruikte applicaties. U kunt ook kleine apps openen.

# Het venster met onlangs gebruikte toepassingen openen

• Druk op  $\Box$ .

# Kleine apps gebruiken

Vanuit het venster van onlangs gebruikte applicaties kunt u te allen tijde snel toegang krijgen tot diverse kleine apps door middel van de balk met kleine apps. Een kleine app neem slechts een klein deel van uw scherm in beslag. U kunt communiceren met een kleine app en een andere applicatie op hetzelfde moment op hetzelfde scherm.

#### De balk Small Apps openen

• Druk op  $\Box$ .

#### Een kleine app openen

- 1 Om de balk met kleine apps weer te geven drukt u op  $\Box$ .
- 2 Tik op de kleine app die u wilt openen. Het venster van een kleine app wordt weergegeven.

#### Een kleine app sluiten

 $\bullet$  Tik op  $\boxtimes$  op het venster van de kleine app.

#### Een kleine app verplaatsen

• Als de kleine app geopend is, houdt u de linkerbovenhoek aangeraakt en sleept u hem naar de gewenste locatie.

#### Een kleine app minimaliseren

• Als de kleine app geopend is, houdt u de linkerbovenhoek aangeraakt en sleept u hem naar de rechterrand of naar de benedenrand van het scherm.

#### Uw kleine apps opnieuw schikken

- 1 Druk op  $\Box$  om de balk met kleine apps te laten verschijnen.
- 2 Houd een kleine app aangeraakt en sleep deze naar de gewenste positie in de balk met kleine apps.

### Een kleine app van de balk met kleine apps verwijderen

- 1 Druk op  $\Box$  om de balk met kleine apps te laten verschijnen.
- 2 Houd het pictogram van een kleine app aangeraakt en sleep het weg van de balk met kleine apps.

# Een eerder verwijderde app herstellen

- 1 Druk op om de balk met kleine apps te laten verschijnen.
- 2 Tik op  $\text{+}$  > Geïnstalleerde kleine apps.
- 3 Selecteer de kleine app die u wilt herstellen.

# Een kleine app downloaden

- 1 Druk op  $\Box$  om de balk met kleine apps te laten verschijnen.
- 2 Tik op  $\div$   $\rightarrow$   $\div$ .
- 3 Ga naar een kleine app die u wilt downloaden en volg vervolgens de instructies om de installatie te voltooien.

# Applicatiemenu

U kunt op elk moment een menu openen wanneer u een applicatie gebruikt. Afhankelijk van de applicatie die u gebruikt, ziet het menu er anders uit.

# Een menu in een toepassing openen

- Druk tijdens het gebruik van de toepassing op ...
- Niet in alle toepassingen is een menu beschikbaar.

# Uw scherm Toepassingen organiseren

Verplaats de toepassingen op het scherm Toepassingen op basis van uw voorkeuren.

#### Applicaties schikken op het applicatiescherm

- 1 Tik vanuit Startscherm op om naar het applicatiescherm te gaan.
- 2 Tik in de keuzelijst links boven in het scherm en selecteer een optie.

# Een applicatie verplaatsen op het scherm Applicaties

- 1 Open het scherm Toepassingen.
- 2 Raak een item aan en houd het ingedrukt tot het groter wordt en het apparaat trilt. Sleep het item vervolgens naar de nieuwe locatie.
- $\mathbf{r}$ U kunt uw toepassingen alleen verplaatsen wanneer Eigen volgorde is geselecteerd.

# Een applicatie verwijderen vanuit het applicatiescherm

- 1 Tik vanuit Startscherm op ...
- 2 Tik op en tik vervolgens op Verwijderen. Alle applicaties die niet verwijderd kunnen worden, zijn aangegeven met **x**.
- 3 Tik op de applicatie die u wilt verwijderen en tik op Verwijderen.

# Status en meldingen

In de statusbalk boven aan het scherm wordt getoond wat er op uw apparaat plaatsvindt. Aan de linkerkant krijgt u meldingen wanneer er iets nieuw of actief is. Nieuwe berichten en kalendermeldingen worden bijvoorbeeld hier weergegeven. Aan de rechterkant vindt u de signaalsterkte, de batterijstatus en andere informatie.

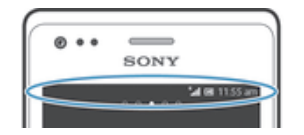

Met de statusbalk kunt u basisinstellingen op uw apparaat aanpassen, bijvoorbeeld Wi-Fi®, Bluetooth™, dataverkeer en geluid. U kunt het instellingenmenu ook openen vanuit het meldingenpaneel om andere instellingen aan te passen.

Een meldingslampje geeft batterijstatusinformatie en enkele meldingen weer. Een blauw knipperend lampje betekent bijvoorbeeld dat er een nieuw bericht of een gemist gesprek is. Het meldingslampje werkt mogelijk niet wanneer de batterij bijna leeg is.

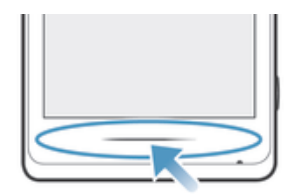

# Meldingen en lopende activiteiten controleren

U kunt de statusbalk omlaag slepen om het meldingsvenster te openen en meer informatie te krijgen. U kunt het venster bijvoorbeeld gebruiken om een nieuw bericht te openen of een gebeurtenis in de agenda te bekijken. U kunt ook een paar applicaties openen die op de achtergrond actief zijn, zoals de muziekplayer.

# Het meldingsvenster openen

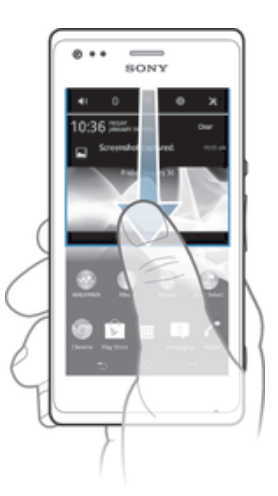

• Sleep de statusbalk omlaag.

# Het meldingsvenster sluiten

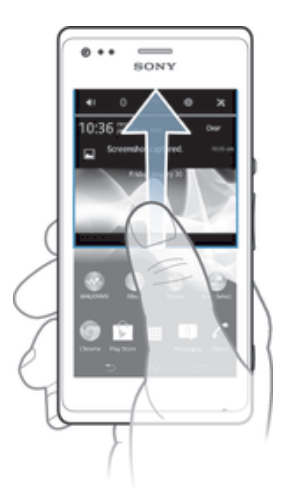

• Sleep het tabblad onderaan het meldingsvenster omhoog.

# Een actieve toepassing openen vanuit het meldingsvenster

• Tik op het pictogram van de actieve toepassing om deze te openen.

# Een melding verwijderen van het meldingsvenster

• Plaats uw vinger op een melding en veeg naar links of rechts.

#### Het paneel Meldingen wissen

Tik in het paneel Meldingen op Wissen.

# Uw apparaat instellen vanaf het meldingvenster

U kunt het instellingenmenu openen vanuit het meldingenpaneel om de basisinstellingen van uw apparaat aan te passen. U kunt bijvoorbeeld Wi-Fi® inschakelen.

#### Het instellingenmenu openen vanaf het meldingsvenster

- 1 Sleep de statusbalk omlaag.
- 2 Tik op  $\mathsf{\mathsf{X}}$ .

#### Geluidsinstellingen aanpassen vanaf het meldingenpaneel

- 1 Sleep de statusbalk omlaag.
- 2 Tik op  $\psi$ .

# De Bluetooth™-functie bedienen vanaf het meldingenpaneel

- 1 Sleep de statusbalk omlaag.
- 2 Tik op  $\text{\AA}$ .

#### De Wi-Fi®-functie bedienen vanaf het meldingenpaneel

- 1 Sleep de statusbalk omlaag.
- 2 Tik op  $\approx$ .

#### Dataverkeer in- of uitschakelen vanaf het meldingenpaneel

- 1 Sleep de statusbalk omlaag.
- 2 Tik op  $\pm$ .

# Menu Instellingen

Bekijk en wijzig de instellingen voor uw apparaat in het menu Instellingen.

#### Uw apparaatinstellingen openen

- 1 Tik op het Startscherm op ...
- 2 Tik op Instellingen.
- U kunt ook de statusbalk naar beneden slepen op het startscherm en op  $\chi$  tikken om toegang te krijgen tot de apparaatinstellingen.

# Tekst typen

# Virtueel toetsenbord

Tik op de toetsen van het virtuele QWERTY-toetsenbord om eenvoudig tekst in te voeren. In bepaalde applicaties wordt het virtuele toetsenbord automatisch geopend. U kunt dit toetsenbord ook openen door een tekstveld aan te raken.

# Het virtuele toetsenbord gebruiken

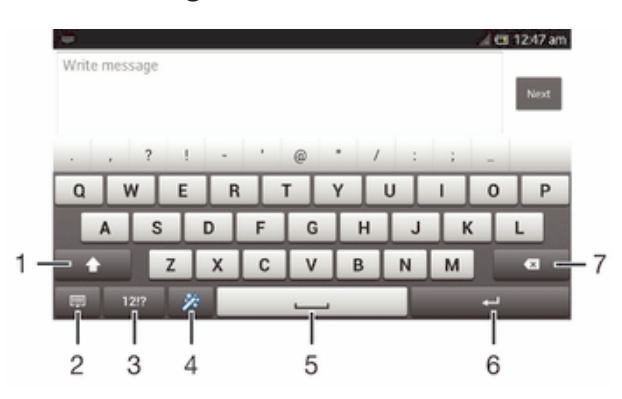

- 1 Tussen hoofdletters en kleine letters schakelen en caps lock inschakelen. Voor bepaalde talen wordt deze toets gebruikt om extra tekens in de taal te gebruiken.
- 2 Sluit de weergave van het virtuele toetsenbord. Dit pictogram wordt niet in de staande modus getoond.
- 3 Cijfers en symbolen weergeven.
- 4 Personaliseer uw toetsenbord. Deze toets verdwijnt nadat het toetsenbord is gepersonaliseerd.
- 5 Voer een spatie in.
- 6 Voer een regeleinde in of bevestig de tekstinvoer.
- 7 Verwijder een teken vóór de cursor.
- Î Alle illustraties zijn uitsluitend bedoeld ter illustratie en vormen mogelijk geen exacte weergave van het daadwerkelijke apparaat.

#### Het virtuele toetsenbord weergeven om tekst in te voeren

• Tik op een tekstinvoerveld.

#### Het virtuele toetsenbord verbergen

• Wanneer het virtuele toetsenbord is geopend, tikt u op

#### Het virtuele toetsenbord verpersoonlijken

- 1 Open het virtuele toetsenbord en tik op  $\ddot{x}$ .
- 2 Volg de instructies om uw virtuele toetsenbord aan te passen.
- $\bullet$ Als u het selectievakje Smiley-toets niet markeert tijdens het verpersoonlijken van het virtuele toetsenbord, verschijnt het pictogram Smiley niet.

# Het virtuele toetsenbord in de liggende stand gebruiken

- Draai het apparaat een kwartslag wanneer u tekst invoert.
- $\mathbf{I}$ De liggende stand moet worden ondersteund in de applicatie die u gebruikt en de instellingen voor de schermstand moet zijn ingesteld op Automatisch om het virtuele toetsenbord te kunnen gebruiken in de liggende stand.

#### Tekst invoeren met het virtuele toetsenbord

- Als u een teken wilt invoeren dat zichtbaar is op het toetsenbord, tikt u op dit teken.
- Als u een tekenvariant wilt invoeren, raakt u een regulier teken op het toetsenbord aan en houdt u dit vast om een lijst met beschikbare opties weer te geven. Selecteer vervolgens een optie in de lijst. Als u bijvoorbeeld 'é' wilt invoeren, raakt u 'e' aan en houd u het ingedrukt tot andere opties worden weergegeven. Sleep terwijl u uw vinger op het toetsenbord houdt, naar 'é' en selecteer deze optie.

# Schakelen tussen hoofdletters en kleine letters

Tik voordat u een letter invoert op  $\hat{\gamma}$  om naar hoofdletters  $\triangleq$  te schakelen of vice versa.

# Caps Lock inschakelen

Tik voordat u een woord typt op  $\land$  of  $\blacktriangle$  tot  $\blacktriangle$  wordt weergegeven.

#### Cijfers of symbolen invoeren

• Tik op 12!? wanneer u tekst invoert. Er wordt een toetsenbord met cijfers en symbolen weergegeven. Tik op +=\$ om meer opties weer te geven.

#### Gebruikelijke leestekens invoeren

- 1 Tik op de spatiebalk wanneer u klaar bent met het invoeren van een woord.
- 2 Selecteer een leesteken in de balk met suggesties. Het geselecteerde teken wordt voor de spatie ingevoerd.
- Tik wanneer u klaar bent met het invoeren van een woord, twee keer op de spatiebalk om snel een punt in te voeren.

# Tekens verwijderen

• Tik om de cursor te plaatsen na het teken dat u wilt verwijderden en tik vervolgens  $op<sub>x</sub>$ .

# Een regelterugloop invoeren

• Tik wanneer u tekst invoert op  $\leftarrow$  om een regelterugloop in te voeren.

#### Tekst selecteren

- 1 Voer wat tekst in en houd de tekst aangeraakt. Het woord dat u aantikt, wordt aan beide zijden gemarkeerd door tabbladen.
- 2 Sleep de tabbladen naar links of rechts om meer tekst te selecteren.

# Tekst bewerken in liggende stand

- 1 Voer wat tekst in en dubbeltik vervolgens op de ingevoerde tekst.
- 2 Selecteer de tekst waarmee u wilt werken, tik vervolgens op Bewerken... en selecteer een optie.

#### De tekst bewerken in staande stand

- 1 Voer wat tekst in en dubbeltik op de ingevoerde tekst om de applicatiebalk te laten verschijnen.
- 2 Selecteer de tekst die u wilt bewerken en gebruik vervolgens de applicatiebalk om de gewenste wijzigingen aan te brengen.

# Applicatiebalk

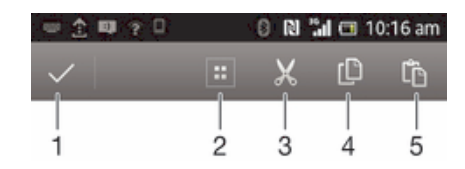

- 1 De applicatiebalk sluiten
- 2 Alle tekst selecteren
- 3 Tekst knippen
- 4 Tekst kopiëren
- 5 Tekst plakken

ı tra verschijnt alleen wanneer er tekst is opgeslagen op het klembord.

# De Vegen om te schrijven-functie gebruiken om woorden te schrijven

U kunt tekst invoeren door uw vinger op het virtuele toetsenbord van letter naar letter te schuiven.

Ţ Vegen om te schrijven is alleen beschikbaar wanneer u het virtuele toetsenbord gebruikt.

# Tekst invoeren met de functie Vegen om te schrijven

- 1 Wanneer u tekst invoert met behulp van het virtuele toetsenbord, veeg dan met uw vinger van letter naar letter om het woord te traceren dat u wilt schrijven.
- 2 Til uw vinger op als u klaar bent met het invoeren van een woord. Een woord wordt voorgesteld op basis van de letters waar u langs hebt geveegd. Selecteer indien nodig het juiste woord in de balk met suggesties.
- 3 Blader naar recht of links in de balk met suggesties om meer opties weer te geven. Als u het gewenste woord niet kunt vinden, tikt u één keer op **X** om het hele woord te verwijderen. Probeer het woord vervolgens nogmaals te traceren met de functie Vegen om te schrijven, of tik op elke letter om het woord in te voeren.
- 4 Als de instelling **Spatie vóór nieuwe veeg** is geactiveerd, traceert u het volgende woord dat u wilt invoeren. Als dit niet het geval is, tikt u op de spatiebalk en dan traceert u het volgende woord dat u wilt invoeren.
- -0-Als u samengestelde woorden wilt invoeren wanneer de instelling Spatie vóór nieuwe veeg is geactiveerd, dan moet u wellicht het eerste deel van het woord invoeren door te schuiven; tik vervolgens op elke letter om de rest van het woord in te voeren.

## De Vegen om te schrijven-instellingen wijzigen

- 1 Wanneer u tekst invoert met het virtuele toetsenbord, tikt u op 12!?
- 2 Tik op  $\times$  en op Instellingen voor toetsenbord.
- 3 Tik op Instellingen voor tekstinvoer.
- 4 Schakel het Vegen om te schrijven-selectievakie in of uit.
- 5 Als u automatisch een spatie wilt toevoegen tussen vegen zonder elke keer op de spatiebalk te hoeven tikken, dan schakelt u het selectievakje **Spatie vóór nieuwe** veeg in.

# Toetsenblok

Het toetsenblok kan worden vergeleken met een standaardtelefoontoetsenblok met 12 toetsen. Er zijn opties voor tekstvoorspelling en multitik tekstinvoer beschikbaar. U kunt de tekstinvoermethode Toetsenblok activeren via de toetsenbordinstellingen. Het toetsenblok is alleen beschikbaar in de staande stand.

# Het telefoontoetsenblok gebruiken

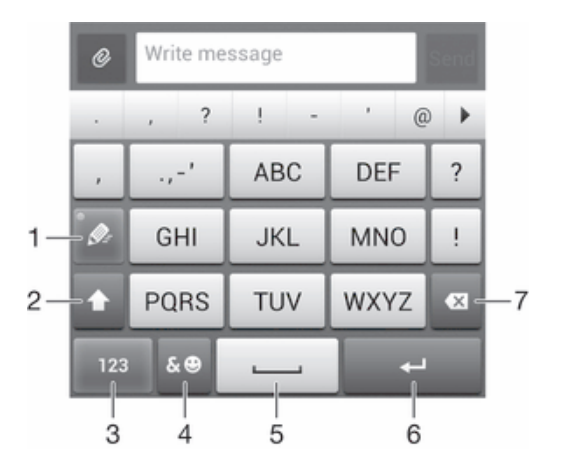

- Een tekstinvoeroptie kiezen
- 2 Tussen hoofdletters en kleine letters schakelen en caps lock inschakelen
- 3 Cijfers weergeven
- Symbolen en smileys weergeven
- 5 Een spatie invoeren
- 6 Regelterugloop invoeren of tekstinvoer bevestigen
- 7 Een teken vóór de cursor verwijderen
- Ţ Alle illustraties zijn uitsluitend bedoeld ter illustratie en vormen mogelijk geen exacte weergave van het daadwerkelijke apparaat.

#### Het toetsenblok voor het eerst gebruiken

- 1 Tik op een tekstinvoerveld en tik vervolgens op 12!?.
- 2 Tik op 米 en op Instellingen voor toetsenbord.
- 3 Tik op Toetsenbordvormgeving > Toetsenbordindeling.
- 4 Selecteer het toetsenblok.
- Het toetsenblok kan alleen worden gebruikt in de portretstand.

#### Tekst invoeren met het toetsenblok

- Wanneer  $\gg$  wordt weergegeven op het toetsenblok, tikt u één keer op elke tekentoets, zelfs wanneer de gewenste letter niet de eerste letter op de toets is. Tik op het woord dat wordt weergegeven of tik op om meer woordsuggesties weer te geven en een woord uit de lijst te selecteren.
- Wanneer wordt weergegeven op het toetsenblok, tikt u op de toetsen op het scherm voor de tekens die u wilt invoeren. Blijf de toets indrukken tot het gewenste teken is geselecteerd. Doe vervolgens hetzelfde voor het volgende teken dat u wilt invoeren, enzovoort.

#### Cijfers invoeren met het toetsenblok

• Wanneer het toetsenblok is geopend, tikt u op 123. Er wordt een toetsenblok met cijfers weergegeven.

### Symbolen en smileys invoegen met het toetsenblok

- 1 Wanneer het toetsenblok is geopend, tikt u op  $\& \odot$ . Er wordt een raster weergegeven met symbolen en smileys.
- 2 Blader omhoog of omlaag om meer opties weer te geven. Tik op een symbool of smiley om het gewenste item te selecteren.

# Instellingen voor toetsenbord en toetsenblok

U kunt instellingen selecteren voor het virtuele toetsenbord en het toetsenblok, zoals de schrijftaal en automatische correctie.

# De instellingen voor het virtuele toetsenbord en het toetsenblok openen

- 1 Wanneer u tekst invoert met het virtuele toetsenbord of het toetsenblok, tikt u op 12!? Of OD 123.
- 2 Tik op  $\times$  en op Instellingen voor toetsenbord.

#### Een schrijftaal toevoegen voor tekstinvoer

- 1 Wanneer u tekst invoert met het virtuele toetsenbord of het toetsenblok, tikt u op  $12!2$  Of  $123$ .
- 2 Tik op  $\chi$ , tik vervolgens op Instellingen voor toetsenbord.
- 3 Tik op Talen > Schrijftalen en markeer de relevante selectievakjes. Tik op OK om uw keuze te bevestigen.

# Instellingen voor tekstinvoer

Bij het invoeren van tekst met het virtuele toetsenbord of het toetsenblok kunt u toegang krijgen tot een menu met instellingen voor tekstinvoer dat u helpt om opties in te stellen voor tekstvoorspelling, automatische spatiëring en snelle oplossingen. U kunt bijvoorbeeld bepalen hoe woordopties worden weergegeven en hoe woorden tijdens het typen gecorrigeerd worden. U kunt ook opgeven dat de applicatie voor tekstinvoer nieuwe woorden onthoudt die u schrijft.

## Tekstinvoerinstellingen wijzigen

- 1 Wanneer u tekst invoert met het virtuele toetsenbord of het toetsenblok, tikt u op 12!? Of OD 123.
- 2 Tik op  $\chi$  en vervolgens op Instellingen voor toetsenbord > Instellingen voor tekstinvoer en selecteer de relevante instellingen.

# Tekst invoeren met spraakinvoer

Als u tekst invoert, kunt u de spraakinvoerfunctie gebruiken in plaats van de woorden te typen. Zeg gewoon de woorden die u wilt invoeren. Spraakinvoer is een experimentele technologie van Google™, en is beschikbaar voor een aantal talen en landen.

## Spraakinvoer inschakelen

- 1 Wanneer u tekst invoert met het virtuele toetsenbord of het toetsenblok, tikt u op 12!? Of 123.
- 2 Tik op  $\chi$ , tik vervolgens op Instellingen voor toetsenbord.
- 3 Markeer het selectievakje Toets voor Google voice-typen.
- 4 Druk op → om uw instellingen op te slaan. Een pictogram van een microfoon  $\mathbf{I}$ , verschijnt op het virtuele toetsenbord of toetsenblok.

## Tekst invoeren met spraakinvoer

- 1 Open het virtuele toetsenbord of het toetsenblok.
- 2 Tik op  $\mathbb J$  als dit beschikbaar is. Houd anders de toets voor de invoertaal ingedrukt, bijvoorbeeld  $\mathbf{en}^{\mathbf{\underline{0}}}$ .
- 3 Als  $\circledast$  verschijnt, spreekt u om tekst in te voeren. Als u klaar bent, tikt u opnieuw op . De voorgestelde tekst verschijnt.
- 4 Bewerk de tekst zonodig met de hand.

# Uw apparaat aanpassen

U kunt verschillende apparaatinstellingen aan uw wensen aanpassen. U kunt bijvoorbeeld de taal wijzigen, een eigen beltoon toevoegen, of de schermhelderheid wijzigen.

# Het volume aanpassen

U kunt het beltoonvolume aanpassen voor inkomende gesprekken en meldingen evenals voor het afspelen van muziek en video.

#### Het volume van de beltoon aanpassen met de volumetoetsen

• Druk de volumetoets omhoog of omlaag.

#### Het afspeelvolume voor media aanpassen met de volumetoets

• Druk de volumetoets omhoog of omlaag wanneer u muziek afspeelt of een video bekijkt.

# De geluidsinstellingen aanpassen

U kunt verschillende geluidsinstellingen aanpassen. U kunt bijvoorbeeld uw apparaat instellen op de stille modus zodat hij tijdens een vergadering niet overgaat.

#### De trilstand instellen voor het apparaat

- Druk de volumetoets omlaag tot  $\mathbb{Z}$  in de statusbalk wordt weergegeven.
- $-\bullet$ U kunt ook de aan/uittoets (<sup>1</sup>) ingedrukt houden en op  $\mathbb{Z}$  tikken in het menu dat verschijnt om het apparaat in de trilstand te plaatsen.

### De stille modus instellen voor het apparaat

- 1 Druk de volumetoets omlaag tot het apparaat trilt en  $\mathbb{Z}$  op de statusbalk verschijnt.
- 2 Druk de volumetoets nogmaals omlaag. Werschijnt op de statusbalk.
- U kunt ook de aan/uit-toets ingedrukt houden  $\cup$  en op  $\mathbb X$  tikken in het menu dat verschijnt om het apparaat in de stille modus te zetten.

# De tril- en belmodus instellen voor het apparaat

- 1 Tik op het Startscherm op ...
- 2 Ga naar en tik op Instellingen > Geluid.
- 3 Schakel het selectievakje Trillen bij beltoon in.

# Datum en tijd

U kunt de datum en tijd op uw apparaat wijzigen.

# De datum handmatig instellen

- 1 Tik vanaf het Startscherm op ...
- 2 Ga naar en tik op Instellingen > Datum en tijd.
- 3 Schakel het selectievakje Automatische tijd en datum uit indien dit is ingeschakeld.
- 4 Tik op Datum instellen.
- 5 Pas de datum aan door naar boven of beneden te schuiven.
- 6 Tik op Gereed.

# De tijd handmatig instellen

- 1 Tik vanuit Startscherm op ...
- 2 Ga naar en tik op Instellingen > Datum en tijd.
- 3 Schakel het selectievakje Automatische tijd en datum uit indien dit is ingeschakeld.
- 4 Tik op Tijd instellen.
- 5 Schuif omhoog of omlaag om het uur en de minuten aan te passen.
- 6 Scrol, indien van toepassing, omhoog om am te wijzigen in pm, of vice versa.
- 7 Tik op Gereed.

#### De tijdzone instellen

- 1 Tik op het Startscherm op ...
- 2 Ga naar en tik op Instellingen > Datum en tijd.
- 3 Schakel het selectievakje Automatische tijdzone uit indien dit is ingeschakeld.
- 4 Tik op Tijdzone selecteren.
- 5 Selecteer een optie.

# Instellingen voor beltonen

# Een ringtone instellen

- 1 Tik op het Startscherm op ...
- 2 Ga naar en tik op Instellingen > Geluid > Beltoon telefoon.
- 3 Selecteer een ringtone.
- 4 Tik op Gereed.

#### Aanraaktonen inschakelen

- 1 Tik op Startscherm op ...
- 2 Ga naar en tik op Instellingen > Geluid.
- 3 Schakel de selectievakjes Aanraaktonen toetsenblok en Aanraakgeluiden in.

# Het meldingsgeluid selecteren

- 1 Tik op het Startscherm op ...
- 2 Ga naar en tik op Instellingen > Geluid > Standaardmelding.
- 3 Selecteer het geluid dat moet klinken bij ontvangst van een melding.
- 4 Tik op Gereed.

# Scherminstellingen

# De schermhelderheid aanpassen

- 1 Tik op het Startscherm op ...
- 2 Ga naar en tik op Instellingen > Scherm > Helderheid.
- 3 Versleep de schuifregelaar om de helderheid in te stellen.
- 4 Tik op OK.
- Het helderheidsniveau heeft een invloed op uw batterijprestaties. Zie *Prestaties van de batterij verbeteren* voor tips over het verbeteren van de batterijprestaties.

## Het scherm op trillen instellen

- 1 Tik op Startscherm op ...
- 2 Ga naar en tik op Instellingen > Geluid.
- 3 Schakel het selectievakje Trillen bij aanraking in. Het scherm trilt nu wanneer u op selectietoetsen en op bepaalde applicaties tikt.

# Opgeven na hoeveel tijd het scherm moet worden uitgeschakeld als de telefoon niet wordt gebruikt

- 1 Tik op het Startscherm op ...
- 2 Ga naar en tik op Instellingen > Scherm > Slaapstand.
- 3 Selecteer een optie.
- Als u het scherm snel wilt uitschakelen, drukt u kort op de aan/uit-toets  $\cup$ .

# **Taalinstellingen**

U kunt een standaardtaal selecteren voor uw apparaat en deze later weer wijzigen.

# De taal wijzigen

- 1 Tik op het Startscherm op ...
- 2 Ga naar en tik op Instellingen > Taal en invoer > Taal.
- 3 Selecteer een optie.
- 4 Tik op **OK.**
- $\mathbf{r}$ Als u de verkeerde taal kiest en u de menuteksten niet meer kunt lezen, zoekt u het pictogram en tikt u erop. Selecteer vervolgens de tekst naast en selecteer de eerste vermelding in het menu dat verschijnt. U kunt vervolgens de gewenste taal selecteren.

# Vliegmodus

In de vliegmodus zijn de netwerk- en radiozenders en -ontvangers uitgeschakeld om storingen in gevoelige apparatuur te vermijden. U kunt echter nog altijd games spelen, naar muziek luisteren, video's bekijken en andere content, zolang deze content op uw geheugenkaart of in het interne geheugen wordt opgeslagen. U kunt ook gewaarschuwd worden door alarmen als deze geactiveerd zijn.

 $-\bullet$ Inschakelen van de vliegmodus beperkt het batterijgebruik.

# De vliegmodus inschakelen

- 1 Tik vanuit Startscherm op ...
- 2 Ga naar en tik op **Instellingen > Meer...**
- 3 Schakel het selectievakje Vliegmodus in.
- $-\bullet$ U kunt ook de aan/uittoets ingedrukt houden (l) en Vliegmodus selecteren in het menu dat verschijnt.

# De geluidsweergave verbeteren

U kunt de geluidsweergave van de luidsprekers in uw apparaat verbeteren met functies zoals Clear Phase™- en xLOUD™-technologie.

# De Clear Phase™-technologie gebruiken

Gebruik de Clear Phase™-technologie van Sony om automatisch de geluidskwaliteit aan te passen van de interne luidsprekers van uw apparaat voor een schoner en natuurlijker geluid.

# De geluidskwaliteit van de luidspreker verbeteren met Clear Phase™

- 1 Tik op het Startscherm op ...
- 2 Ga naar en tik op Instellingen > Geluid.
- 3 Schakel het selectievakje Clear Phase™ in.
- Ţ Inschakelen van de functie Clear Phase™ heeft geen invloed op toepassingen voor gesproken communicatie.

# De xLOUD™-technologie gebruiken

Gebruik de xLOUD™-technologie van Sony voor het filteren van geluid om het volume van de luidspreker te verhogen zonder aan kwaliteit in te leveren. Geniet van een dynamischer geluid bij het luisteren naar uw favoriete nummers.

# Het volume van de luidspreker verbeteren met xLOUD™

- 1 Tik op het Startscherm op ...
- 2 Ga naar en tik op Instellingen > Geluid.
- 3 Schakel het selectievakje xLOUD™ in.
- Inschakelen van de functie xLOUD™ heeft geen invloed op toepassingen voor gesproken communicatie.

# **Geheugen**

U kunt content opslaan in het interne geheugen van het apparaat en op een geheugenkaart.

# Geheugenkaart

Het apparaat biedt ondersteuning voor microSD™-kaarten. Deze kaarten worden gebruikt voor media-inhoud. Dit type kaart kan ook in andere compatibele apparaten worden gebruikt als draadbare geheugenkaart.

U zult mogelijk apart een geheugenkaart moeten aanschaffen.

# De geheugenkaart formatteren

U kunt de geheugenkaart formatteren op uw apparaat, bijvoorbeeld om geheugen vrij te maken. Dit betekent dat u alle gegevens op de kaart wist.

Ţ Alle content op de geheugenkaart wordt gewist wanneer u deze formatteert. Zorg dat u een back-up maakt van alle zaken die u wilt behouden voordat u de geheugenkaart formatteert. Als u een back-up wilt maken van uw content, kunt u deze kopiëren naar de computer. Zie voor meer informatie het hoofdstuk *Uw apparaat aansluiten op een computer* op pagina 104.

# Een headset gebruiken

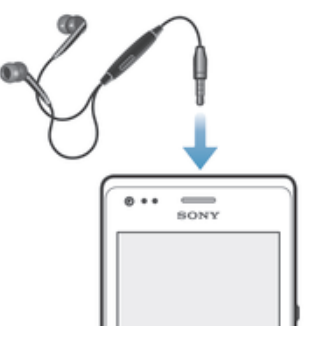

Ţ Gebruik de meegeleverde accessoires bij uw apparaat, of andere compatibele accessoires, voor de beste prestaties.

# Een headset gebruiken

- 1 Verbind de headset met uw apparaat.
- 2 Als u een gesprek wilt beantwoorden, drukt u op de toets voor afhandeling van gesprekken.
- 3 Als u een gesprek wilt beëindigen, drukt u op de toets voor afhandeling van gesprekken.
- Als er geen headset bij het apparaat is geleverd, kunt u deze afzonderlijk aanschaffen.
- -64 Als u naar muziek luistert, stopt de muziek wanneer u een gesprek beantwoordt en gaat de muziek verder nadat u het gesprek hebt beëindigt.

# Instellingen voor internet en berichten

Als u SMS- en MMS-berichten wilt verzenden en toegang wilt hebben tot internet, moet u over een mobiele gegevensverbinding beschikken en de juiste instellingen configureren. Er zijn verschillende manieren om deze instellingen op te halen:

- Voor de meeste mobiele telefoonnetwerken en operators worden de instellingen voor internet en berichten vooraf op het apparaat geïnstalleerd. U kunt vervolgens direct internet gebruiken en berichten verzenden.
- In sommige gevallen hebt u de mogelijkheid om instellingen voor internet en berichten te downloaden wanneer u het apparaat voor de eerste keer inschakelt. Het is ook mogelijk om deze instellingen later te downloaden via het menu Instellingen.
- U kunt op elk moment handmatig instellingen voor internet en berichten op het apparaat toevoegen en wijzigen. Neem contact op met uw netwerkoperator voor gedetailleerde informatie over de instellingen voor internet en berichten.

# Instellingen voor internet en berichten downloaden

- 1 Tik op het Startscherm op ...
- 2 Ga naar en tik op Instellingen > Xperia™ > Internetinstellingen.
- 3 Tik op Accepteren.

# De standaardinstellingen voor internet herstellen

- 1 Tik op het Startscherm op ...
- 2 Tik op Instellingen > Meer… > Mobiele netwerken > Namen toegangspunten.
- $3$  Tik op  $\mathbb{I}$ .
- 4 Tik op Standaardinstellingen.

# Namen toegangspunten (APNs)

Een APN wordt gebruikt voor het opzetten van een gegevensverbinding tussen uw apparaat en internet. De APN definieert welk type IP-adres te gebruiken, welke beveiligingsmethodes aan te roepen, en welke fixed-end verbindingen te gebruiken. De APN controleren is handig als u geen toegang kunt krijgen tot internet, geen gegevensverbinding hebt, of geen MMS-berichten kunt verzenden of ontvangen.

# De huidige APN weergeven

- 1 Tik op het Startscherm op ...
- 2 Ga naar en tik op Instellingen > Meer... > Mobiele netwerken.
- 3 Tik op Namen toegangspunten.
- Als er meerdere verbindingen beschikbaar zijn, wordt de actieve netwerkverbinding aangegeven met een geselecteerd keuzerondje.

# Handmatig internetinstellingen toevoegen

- 1 Tik vanaf het Startscherm op ...
- 2 Ga naar en tik op Instellingen > Meer... > Mobiele netwerken > Namen toegangspunten.
- $3$  Tik op  $\vert \cdot \vert$ .
- 4 Tik op Nieuwe APN.
- 5 Tik op Naam en vul de naam in voor het netwerkprofiel dat u wilt aanmaken.
- 6 Tik op APN en vul de naam van het toegangspunt in.
- 7 Vul alle overige informatie in die vereist is door uw netwerkprovider.
- 8 Tik op en tik vervolgens op Opslaan.

# Gegevensgebruik beheren

U kunt de hoeveelheid gegevens die van en naar uw apparaat wordt overgebracht, gedurende een bepaalde periode bijhouden via uw mobiele gegevensverbinding of Wi-Fi®-verbinding. U kunt bijvoorbeeld de hoeveelheid gegevens weergeven die door individuele applicaties wordt gebruikt. Voor gegevens die via uw mobiele gegevensverbinding wordt overgebracht, kunt u ook waarschuwingen en beperkingen instellen om extra kosten te voorkomen.

Door de instellingen voor gegevensgebruik aan te passen, kunt u meer controle krijgen over het gegevensgebruik. Dit garandeert echter niet dat u geen extra kosten zult oplopen.

# Toegang tot instellingen voor gegevensgebruik

- 1 Tik op het Startscherm op ...
- 2 Ga naar en tik op Instellingen > Datagebruik.

# Dataverkeer in- of uitschakelen

- 1 Tik vanaf het Startscherm op ...
- 2 Ga naar en tik op Instellingen > Datagebruik.
- 3 Tik op de aan-/uitschakelaar naast Mobiel dataverkeer om het dataverkeer in of uit te schakelen.
- $\bullet$ U kunt dataverkeer ook in- of uitschakelen door het selectievakje Mobiel dataverkeer onder Instellingen > Meer… > Mobiele netwerken te selecteren of deselecteren.

# Een waarschuwing voor gegevensgebruik instellen

- 1 Zorg ervoor dat u gegevensverkeer hebt ingeschakeld.
- 2 Tik op het Startscherm op ...
- 3 Ga naar en tik op Instellingen > Datagebruik.
- 4 Als u het waarschuwingsniveau wilt instellen, sleept u de lijnen naar de gewenste waarden. U ontvangt een waarschuwingsbericht wanneer de hoeveelheid gegevens het ingestelde niveau nadert.

# Een limiet voor gegevensgebruik instellen

- 1 Zorg ervoor dat u gegevensverkeer hebt ingeschakeld.
- 2 Tik op het Startscherm op ...
- 3 Ga naar en tik op Instellingen > Datagebruik.
- 4 Schakel het selectievakie Mobiele datalimiet instellen in indien dit is uitgeschakeld en tik dan op OK.
- 5 Om de limiet voor gegevensgebruik in te stellen, sleept u de lijnen naar de gewenste waarden.
- $\bullet$ Wanneer uw gegevensgebruik de limiet bereikt, wordt gegevensverkeer op uw apparaat automatisch uitgeschakeld.

#### Het gegevensgebruik van individuele applicaties beheren

- 1 Tik op het Startscherm op ...
- 2 Ga naar en tik op Instellingen > Datagebruik.
- 3 Zoek en tik op de gewenste applicatie.
- 4 Schakel het selectievakje Achtergronddata beperken in.
- 5 Voor meer specifieke instellingen voor de applicatie tikt u op Instellingen voor app weergeven en brengt u de gewenste wijzigingen aan.
- Specifieke instellingen voor een applicatie zijn niet altijd beschikbaar.
- $-\bullet$ De prestaties van individuele applicaties kunnen worden beïnvloed als u de betreffende instellingen voor gegevensgebruik wijzigt.

#### Gegevens die via Wi-Fi® zijn overgebracht, weergeven

- 1 Tik vanaf het Startscherm op ...
- 2 Ga naar en tik op Instellingen > Datagebruik.
- 3 Tik op en schakel vervolgens het Show Wi-Fi usage-selectievakje aan als dit is uitgeschakeld.
- 4 Tik op het tabblad Wi-Fi.

# Mobiele netwerkinstellingen

Afhankelijk van welke mobiele netwerken in de verschillende gebieden beschikbaar zijn, schakelt het apparaat automatisch tussen de mobiele netwerken. U kunt het apparaat ook handmatig instellen om toegang te krijgen tot een bepaald type mobiel netwerk, bijvoorbeeld WCDMA of GSM.

# Een type netwerk selecteren

- 1 Tik op het Startscherm op ...
- 2 Ga naar en tik op Instellingen > Meer... > Mobiele netwerken.
- 3 Tik op Netwerkmodus.
- 4 Selecteer een type netwerk.

#### Handmatig een ander netwerk selecteren

- 1 Tik op het Startscherm op ...
- 2 Ga naar en tik op Instellingen > Meer… > Mobiele netwerken > Mobiele providers.
- 3 Tik op Zoekmodus > Handmatig.
- 4 Selecteer een netwerk.
- Als u handmatig een netwerk zoekt, wordt er op het apparaat niet naar andere netwerken gezocht, zelfs wanneer u zich buiten het bereik van het geselecteerde netwerk begeeft.

# Automatische netwerkselectie activeren

- 1 Sleep de statusbalk omlaag en tik vervolgens op  $\chi$ .
- 2 Ga naar en tik op Meer... > Mobiele netwerken > Mobiele providers.
- 3 Tik op Zoekmodus > Automatisch.

# Gegevensverkeer uitschakelen

U kunt alle gegevensverbindingen uitschakelen met uw apparaat om ongewenste downloads en synchronisaties te voorkomen. Neem contact op met uw netwerkoperator als u gedetailleerde informatie nodig hebt over uw abonnement en de kosten van gegevensverkeer.

26. Wanneer gegevensverkeer is uitgeschakeld, kunt u nog altijd Wi-Fi®- en Bluetooth™ verbindingen gebruiken. U kunt ook MMS-berichten verzenden en ontvangen.

#### Alle gegevensverkeer uitschakelen

- 1 Tik op het Startscherm op ...
- 2 Ga naar en tik op Instellingen > Meer... > Mobiele netwerken.
- 3 Schakel het selectievakie Mobiel dataverkeer uit.

# Gegevensroaming

Sommige netwerkoperators staan mobiele dataverbindingen via mobiel netwerken toe wanneer u buiten zich buiten uw thuisnetwerk bevindt (roaming). Er kunnen kosten voor gegevensoverdracht in rekening worden gebracht. Neem contact op met uw netwerkoperator voor meer informatie.

Toepassingen kunnen soms de internetverbinding gebruiken in uw thuisnetwerk zonder dat hiervan melding wordt gemaakt. Dit gebeurt bijvoorbeeld bij het verzenden van zoek- en synchronisatieverzoeken. Er kunnen extra kosten van toepassing zijn wanneer dergelijke internetverbindingen tot stand worden gebracht wanneer u roamt. Neem contact op met uw netwerkoperator voor meer informatie.

# Gegevensroaming activeren

- 1 Tik vanaf het Startscherm op ...
- 2 Ga naar en tik op Instellingen > Meer... > Mobiele netwerken.
- 3 Schakel het selectievakje Gegevensroaming in.
- $\mathbf{r}$ U kunt gegevensroaming niet activeren wanneer gegevensverbindingen zijn uitgeschakeld.
# Google Play™

### Aan de slag met Google Play™

Open Google Play™ en ga een wereld van applicaties en games binnen. U kunt bladeren door deze applicaties en games met behulp van verschillende categorieën. U kunt ook feedback geven voor applicaties en games, en deze een waarderingsscore geven.

U moet beschikken over een Google™-account voordat u Google Play™ kunt gebruiken. Zie *Een Google™-account instellen op uw apparaat* op pagina 55 voor meer informatie.

Google Play™ is mogelijk niet beschikbaar in alle landen of regio's

### Google Play™ openen

- 1 Tik op het Startscherm op ...
- 2 Ga naar en tik op Play Store.

## Downloaden van Google Play™

U kunt allerlei soorten applicaties van Google Play™ downloaden, waaronder gratis applicaties.

### Voordat u applicaties downloadt

Voordat u met downloaden vanaf Google Play™ begint, moet u voor een werkende internetverbinding zorgen.

Bedenk ook dat voor het downloaden van content naar uw toestel mogelijk kosten voor gegevensverkeer in rekening worden gebracht. Neem contact op met uw operator voor meer informatie.

### Een gratis applicatie downloaden

- 1 Zoek in Google Play™ een item dat u wilt downloaden door te bladeren door categorieën of via de zoekfunctie.
- 2 Tik op het item waarvoor u de details wilt weergeven en volg de instructies op om de installatie te voltooien.

### Een applicatie downloaden waarvoor u moet betalen

- 1 Zoek in Google Play™ een item dat u wilt downloaden door te bladeren door categorieën of de zoekfunctie te gebruiken.
- 2 Tik op het item waarvoor u de details wilt weergeven en volg de instructies op om de aankoop te voltooien.

### Toepassingsgegevens wissen

Mogelijk moet u soms gegevens voor een toepassing wissen. Dit kan zich voordoen als het geheugen van de toepassing bijvoorbeeld bijna vol is of als u de highscores voor een game wilt wissen. U wilt mogelijk ook inkomende e-mailberichten, SMS-berichten en MMS-berichten in sommige toepassingen wissen.

### Alle cachegegevens voor een applicatie wissen

- 1 Tik op het **Startscherm** op ....
- Tik op **Instellingen.**
- 3 Tik op Apps.
- 4 Tik op de applicatie waarvoor u alle cachegegevens wilt wissen.
- 5 Tik op Cache wissen.
- Voor sommige applicaties is het niet mogelijk om de cachegegevens te wissen.

### Een geïnstalleerde toepassing verwijderen

- 1 Tik op het Startscherm op ...
- 2 Tik op Instellingen.
- 3 Tik op Apps.
- 4 Selecteer de applicatie die u wilt verwijderen.
- 5 Tik op Verwijderen.
- Ŷ. Bepaalde vooraf geïnstalleerde toepassingen kunnen niet worden verwijderd.

### **Machtigingen**

Sommige toepassingen hebben toegang nodig tot gegevens, instellingen en verschillende functies op het apparaat om goed te kunnen werken. In dat geval hebben ze de betreffende machtigingen van u nodig. Een toepassing voor navigatiedoeleinden heeft bijvoorbeeld machtigingen nodig om gegevens te verzenden en te ontvangen en informatie te krijgen over uw locatie.

Sommige toepassingen maken mogelijk misbruik van hun machtigingen door gegevens te stelen of te verwijderen of uw locatie door te geven. Zorg ervoor dat u alleen toepassingen installeert en alleen machtigingen geeft aan toepassingen die u vertrouwt.

### De machtigingen voor een toepassing weergeven

- 1 Tik op Startscherm op ...
- 2 Tik op Instellingen.
- 3 Tik op Apps.
- 4 Tik op de gewenste applicatie.
- 5 Schuif omlaag om de relevante details weer te geven onder Machtigingen.

## Applicaties installeren die niet afkomstig zijn van Google Play™

Als u applicaties installeert van onbekende oorsprong of uit een onbetrouwbare bron, kan uw apparaat beschadigd raken. Het apparaat is standaard zo ingesteld dat de installatie van dergelijke applicaties wordt geblokkeerd. U kunt deze instelling echter wijzigen en het installeren van applicaties uit onbekende bronnen toestaan.

Ţ. Sony biedt geen garantie voor de prestaties van applicaties of content van derden die via downloaden of op een andere manier naar uw apparaat zijn overgebracht. Sony is evenmin verantwoordelijk voor eventuele schade aan, of een verminderd prestatievermogen van, uw apparaat als die schade of dat verminderde prestatievermogen is toe te schrijven aan het overbrengen van content van derden. Gebruik alleen content uit betrouwbare bronnen. Neem contact op met de leverancier van de content als u vragen hebt of problemen ondervindt.

### De installatie toestaan van applicaties die niet afkomstig zijn van Google Play™

- 1 Tik in het Startscherm op ...
- 2 Ga naar en tik op Instellingen > Beveiliging.
- 3 Schakel het selectievakje Onbekende bronnen in.
- 4 Tik op OK.

## Bellen

### Noodoproepen

Uw apparaat ondersteunt internationale alarmnummers, bijvoorbeeld 112 of 911. Dit houdt in dat u deze nummers normaal vanuit elk land kunt bellen om een noodoproep te doen, met of zonder simkaart in het toestel, zolang u zich binnen het bereik van een netwerk bevindt.

### Een alarmnummer bellen

- 1 Tik op het Startscherm op ...
- 2 Ga naar en tik op Telefoon.
- 3 Voer het alarmnummer in en tik op Oproep. Als u een nummer wilt verwijderen, tikt u op  $\mathbf x$ .
- -6 U kunt ook alarmnummers bellen wanneer er geen SIM-kaart in de telefoon zit of wanneer uitgaande gesprekken zijn geblokkeerd.

### Een noodnummer bellen terwijl de SIM-kaart is vergrendeld

- 1 Tik op Noodoproep.
- 2 Voer het alarmnummer in en tik op Oproep. Als u een nummer wilt verwijderen, tikt u op  $\mathbf x$ .

### Bellen

U kunt bellen door handmatig een telefoonnummer te kiezen, door op een nummer te tikken dat is opgeslagen in de contactpersonenlijst of door op een telefoonnummer te tikken in de gesprekkenlijst. U kunt de smart dial-functie gebruiken om snel nummers te zoeken in uw contactpersonen- en gesprekkenlijst.

Wanneer u belt, werkt de hoofdmicrofoon van het apparaat in combinatie met de tweede microfoon om ruis en achtergrondgeluiden te onderdrukken.

ļ Bedek de tweede microfoon niet tijdens het bellen.

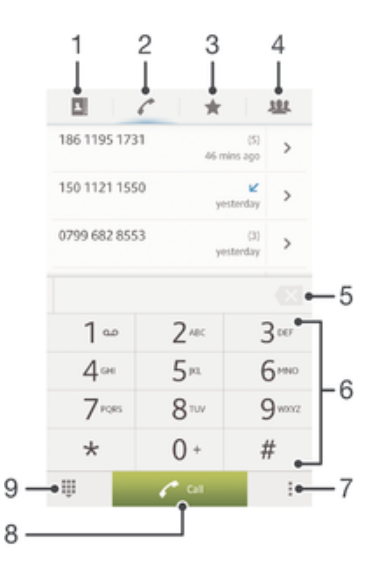

- 1 Uw contactpersonen openen
- 2 Alle items in uw gesprekkenlogboek weergeven
- 3 Uw favoriete contactpersonen weergeven
- 4 Alle contactpersoonsgroepen weergeven die in uw apparaat zijn opgeslagen
- 5 Nummer verwijderen
- 6 Toetsenblok
- 7 Het gesprekkenlogboek verbergen of wissen
- 8 Belknop
- 9 Toetsenblok verbergen of weergeven

### Bellen door een nummer te kiezen

- 1 Tik op het **Startscherm** op ...
- 2 Ga naar en tik op Telefoon.
- 3 Voer het nummer van de ontvanger in en tik op Oproep. Als u een nummer wilt verwijderen, tikt u op **x**.

#### Bellen met smart dial

- 1 Tik op het Startscherm op ...
- 2 Ga naar en tik op Telefoon.
- 3 Gebruik het toetsenbord om letters of nummers in te voeren die horen bij het contact dat u wilt bellen. Als u elke letter of elk nummer invoert, wordt er een lijst met mogelijkheden weergegeven.
- 4 Tik op het contact dat u wilt bellen.

### Een internationaal gesprek voeren

- 1 Tik op het Startscherm op ...
- 2 Ga naar en tik op Telefoon.
- 3 Raak 0 en houd deze waarde vast tot er een plusteken (+) wordt weergegeven.
- 4 Voer de landcode, het netnummer (zonder de eerste 0) en het telefoonnummer in. Tik vervolgens op Oproep.

### Uw telefoonnummer weergeven of verbergen

U kunt kiezen of u uw telefoonnummer wilt weergegeven of verbergen op het apparaat van ontvangers wanneer u ze belt.

### Uw telefoonnummer weergeven of verbergen

- 1 Tik op het Startscherm op ...
- 2 Ga naar en tik op Instellingen > Oproepinstellingen > Aanvullende instellingen > Beller-id.

### Oproepen ontvangen

### Een gesprek beantwoorden

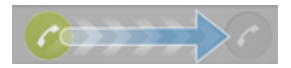

Een gesprek weigeren

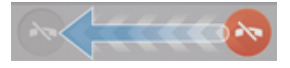

### De beltoon voor een inkomende oproep dempen

• Druk op de volumetoets als u een oproep ontvangt.

### Een gesprek weigeren met een bericht

U kunt een gesprek weigeren met een vooraf gedefinieerd bericht. Wanneer u gesprek weigert met een dergelijk bericht, wordt het bericht automatisch naar de beller gestuurd en op uw apparaat opgeslagen.

Op uw apparaat zijn zes berichten reeds voorgedefinieerd. U kunt kiezen uit deze vooraf gedefinieerde berichten, die desgewenst kunnen worden bewerkt.

### Een gesprek weigeren met een vooraf gedefinieerd bericht

Sleep Weigeren met bericht omhoog en selecteer vervolgens een bericht.

#### Een tweede gesprek weigeren met een vooraf gedefinieerd bericht

• Sleep Weigeren met bericht omhoog en selecteer vervolgens een bericht wanneer u tijdens een gesprek een herhalende pieptoon hoort.

#### Het bericht bewerken dat wordt gebruikt om een gesprek te weigeren

- 1 Tik vanuit Startscherm op ...
- 2 Ga naar en tik op Instellingen > Oproepinstellingen > Gesprek weigeren met bericht.
- 3 Tik op het bericht dat u wilt bewerken en breng de benodigde wijzigingen aan.
- 4 Als u klaar bent, tikt u op OK.

### Actieve gesprekken

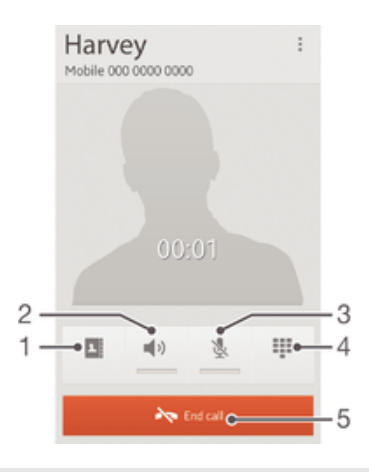

- 1 Uw contactpersonen openen
- 2 De luidspreker inschakelen tijdens een gesprek
- 3 De microfoon dempen tijdens een gesprek
- 4 Cijfers invoeren tijdens een gesprek
- 5 Een gesprek beëindigen

### Het volume van de oorspeaker veranderen tijdens een oproep

• Druk de volumetoets omhoog of omlaag.

### Het scherm activeren tijdens een gesprek

• Druk kort op  $\bigcup$ .

### Het gesprekkenlogboek gebruiken

In het gesprekkenlogboek vindt u gemiste  $\Lambda$ , ontvangen  $\Lambda$  en gekozen  $\lambda$  oproepen.

### Uw gemiste gesprekken weergeven

- 1 Als u een gemiste gesprek hebt, wordt  $\triangle$  in de statusbalk weergegeven. sleep de statusbalk omlaag.
- 2 Tik op Gemiste oproep.

### Een nummer uit uw gesprekkenlijst bellen

- 1 Tik op het Startscherm op ...
- 2 Ga naar en tik op Telefoon. De gesprekkenlijstweergave verschijnt bovenaan het scherm.
- 3 Als u een nummer direct wilt bellen, tikt u op het nummer. Als u een nummer wilt bewerken voordat u het belt, raakt u het gewenste nummer aan, houdt u het vast en tikt u op Nummer bewerken voor bellen.
- U kunt ook een nummer bellen door op > Terugbellen te tikken.

#### Een nummer uit de gesprekkenlijst toevoegen aan uw contacten

- 1 Tik op het Startscherm op ...
- 2 Ga naar en tik op Telefoon. De gesprekkenlijstweergave verschijnt bovenaan het scherm.
- 3 Raak het nummer aan en houd het vast en tik op Toevoegen aan Contacten.
- Tik op het gewenste contact of tik op Nieuw contact maken. 4 Tik op het gewenste contact of tik op **Nieuw co**<br>5 Bewerk de contactgegevens en tik op **Gereed**.
- 

### Gesprekslijsten verbergen

- 1 Tik vanaf het Startscherm op ...
- 2 Ga naar en tik op  $\leq$  > .
- 3 Tik op Gesprekkenlijst verbergen om gesprekslijsten te verbergen.

### Meerdere gesprekken

Als u de wisselgespreksfunctie hebt geactiveerd, kunt u meerdere gesprekken tegelijk verwerken. Als u de functie hebt geactiveerd, klinkt er een pieptoon wanneer u nog een gesprek ontvangt.

### Wisselgesprek activeren of deactiveren

- 1 Tik vanuit de Startscherm op ...
- 2 Zoek de volgende opties en tik erop: Instellingen > Oproepinstellingen > Aanvullende instellingen.
- 3 Als u wisselgesprek wilt activeren of deactiveren, tikt u op Wisselgesprek.

#### Een tweede gesprek beantwoorden en het actieve gesprek in de wacht plaatsen

• Tik op  $\bullet$  wanneer u een herhaalde pieptoon hoort tijdens een gesprek.

### Een tweede gesprek weigeren

• Tik op  $\leftrightarrow$  wanneer u een herhaalde pieptoon hoort tijdens een gesprek.

### Een tweede gesprek tot stand brengen

- 1 Tik tijdens een gesprek op Toetsenblok.
- 2 Voer het nummer van de ontvanger in en tik op Oproep.
- 3 Het eerste gesprek wordt in de wacht geplaatst.
- Dezelfde procedure is van toepassing op alle volgende gesprekken.

#### Schakelen tussen meerdere gesprekken

• Als u naar de volgende oproep wilt schakelen en de huidige oproep in de wacht wilt plaatsen, tikt u op  $\bullet$ .

### Telefonische vergaderingen

Met telefonische vergaderingen of gesprekken met meerdere partijen kunt u gelijktijdig spreken met twee of meer personen.

Ţ Neem contact op met uw netwerkprovider voor informatie over het aantal deelnemers dat u aan een telefonische vergadering kunt toevoegen.

### Een telefonische vergadering tot stand brengen

- 1 Tik tijdens een gesprek op **Toetsenblok**.
- 2 Kies het nummer van de tweede deelnemer en tik op **Oproep**. Nadat de tweede deelnemer heeft geantwoord, wordt de eerste deelnemer in de wacht geplaatst.
- $3$  Tik op  $\frac{1}{2}$  om de tweede deelnemer toe te voegen aan de telefonische vergadering.
- 4 Herhaal stap 1-3 om meer deelnemers toe te voegen aan het gesprek.

#### Een privégesprek met een deelnemer aan een telefonische vergadering voeren

- 1 Tik tijdens een telefonische vergadering op  $\{0\}$  deelnemers.
- 2 Tik op het nummer van de deelnemer met wie u een privégesprek wilt voeren.
- 3 Als u het privégesprek wilt beëindigen en wilt terugkeren naar de telefonische vergadering, tikt u op \.

### Een deelnemer vrijgeven vanuit een telefonische vergadering

- 1 Tik tijdens een actieve telefonische vergadering op de knop met het aantal deelnemers. Tik bijvoorbeeld op 3 deelnemers als er drie deelnemers zijn.
- 2 Tik op  $\rightarrow$  naast de deelnemer die u wilt vrijgeven.

### Een telefonische vergadering beëindigen

 $\bullet$  Tik tijdens het gesprek op  $\lambda$ .

### Oproepen doorschakelen

U kunt oproepen bijvoorbeeld naar een ander telefoonnummer of een antwoorddienst doorschakelen.

#### Gesprekken doorschakelen

- 1 Tik op het Startscherm op ...
- 2 Ga naar en tik op Instellingen > Oproepinstellingen > Gesprekken doorverbinden.
- 3 Selecteer een optie.
- 4 Voer het nummer in waarnaar u de gesprekken wilt doorschakelen en tik vervolgens op Insch..

#### Gesprekken doorschakelen uitschakelen

- 1 Tik op het Startscherm op ...
- 2 Ga naar en tik op Instellingen > Oproepinstellingen > Gesprekken doorverbinden.
- 3 Selecteer een optie en tik vervolgens op Uitschakelen.

### Gesprekken beperken

### Gesprekken blokkeren

U kunt alle categorieën of slechts bepaalde categorieën van inkomende en uitgaande gesprekken blokkeren. Wanneer u de gespreksblokkeringsfunctie voor de eerste keer gebruikt, moet u eerst uw PUK-code (Personal Unblocking Key) invoeren en vervolgens een nieuw wachtwoord invoeren om de gespreksblokkeringsfunctie te activeren.

#### Inkomende of uitgaande gesprekken blokkeren

- 1 Tik op het Startscherm op ...
- 2 Ga naar en tik op Instellingen > Oproepinstellingen > Gespreksblokkering.
- 3 Selecteer een optie.
- 4 Voer het wachtwoord in en tik op **Insch.**.

### Alle uitgaande gesprekken beperken

Als u een PIN2-code hebt ontvangen van uw serviceprovider, kunt u een lijst met vaste nummers gebruiken om uitgaande gesprekken te beperken.

### Vaste belservice in- of uitschakelen

- 1 Tik op het Startscherm op ...
- 2 Ga naar en tik op Instellingen > Oproepinstellingen > Vaste nummers.
- 3 Tik op Vaste nummers activeren of Vaste nummers deactiveren.
- 4 Voer uw PIN2-code in en tik op OK.

De lijst met geaccepteerde ontvangers voor gesprekken openen

- 1 Tik op het Startscherm op ...
- 2 Ga naar en tik op Instellingen > Oproepinstellingen > Vaste nummers > Vaste nummers.

# **Contacten**

### Contactpersonen overbrengen met een computer

Instellingen contactpersonen is een applicatie binnen de applicaties PC Companion en de Sony™ Bridge for Mac, die u helpt om uw contactpersonen in uw oude apparaat te verzamelen en deze over te brengen naar uw nieuwe apparaat. De applicatie Instellingen contactpersonen ondersteunt verschillende apparatenmerken, zoals iPhone, Samsung, HTC en Nokia.

U hebt hiervoor nodig:

- Een computer die verbonden is met internet.
- Een USB-kabel voor uw oude apparaat.
- Een USB-kabel voor uw nieuwe Android™-apparaat.
- Uw oude apparaat.
- Uw nieuwe Android™-apparaat.

### Contactpersonen met een computer naar uw nieuwe apparaat overbrengen

- 1 Zorg ervoor dat PC Companion is geïnstalleerd op uw pc of dat Sony™ Bridge for Mac is geïnstalleerd op uw Apple® Mac®-computer.
- 2 Open de PC Companion-applicatie op de pc of de Sony™ Bridge for Macapplicatie, klik vervolgens op *Instellingen contactpersonen* en volg de instructies om uw contactpersonen over te brengen.

### Contactpersonen synchroniseren met uw apparaat

Als u de contactpersonen van uw oude apparaat of van een computer hebt gesynchroniseerd met behulp van een online synchronisatie-account, bijvoorbeeld Google Sync™, Microsoft® Exchange ActiveSync® of Facebook™, kunt u deze contactpersonen met behulp van dat account naar uw nieuwe apparaat overbrengen.

### De contactpersonen op uw nieuwe apparaat synchroniseren met een synchronisatieaccount

- 1 Tik vanuit Startscherm op en tik vervolgens op .
- 2 Tik op en tik vervolgens op Instellingen > Accounts en synchr..
- 3 Als u al een synchronisatieaccount hebt ingesteld en u met dit account wilt synchroniseren, tikt u op het account en tikt u op en vervolgens op Nu synchroniseren.

### Andere methoden voor het overbrengen van contactpersonen

Afhankelijk van de mogelijkheden van uw oude apparaat, kunt u een geheugenkaart of Bluetooth®-technologie gebruiken om contactpersonen rechtstreeks naar uw nieuwe apparaat over te brengen. Het wordt afgeraden om een SIM-kaart te gebruiken voor het overplaatsen van contactpersonen van en naar apparaten. Uw SIM-kaart heeft mogelijk niet genoeg ruimte voor het opslaan van alle contactpersonen, en bepaalde SIM-kaarten kunnen slechts één telefoonnummer per contactpersoon opslaan.

Raadpleeg de gebruikershandleiding van uw oude apparaat voor informatie over hoe u contactpersonekopiëert naar een geheugenkaart kopieert, contactpersonen onaar een SIM-kaart opslaat of een overdracht van contactpersonen begint met behulp van Bluetooth®.

### Contacten importeren vanaf een geheugenkaart

- 1 Tik op het **Startscherm** op **en vervolgens op 1**.
- 2 Druk op en tik op Contacten importeren > SD-kaart.
- 3 Als u een synchronisatie-account hebt ingesteld, kunt u de geïmporteerde contacten op geheugenkaarten onder die account toevoegen. Of u kunt ervoor kiezen alleen de geïmporteerde contacten in het apparaat te gebruiken. Selecteer de gewenste optie.
- 4 Als er meer dan één vCard-bestanden op de SD-kaart staan, wordt er een lijst weergegeven met verschillende batches van contacten die op het apparaat zijn opgeslagen, en de bijbehorende aanmaakdatums. Selecteer de batch die u wilt importeren.

### Telefooncontacten ontvangen die zijn verzonden met Bluetooth™ technologie

- 1 Zorg ervoor dat de Bluetooth™-functie is ingeschakeld en uw apparaat op zichtbaar is ingesteld. Indien niet kunt u geen gegevens van andere apparaten ontvangen.
- 2 Wanneer u wordt gevraagd om te bevestigen of u het bestand wilt ontvangen, tikt u op Accepteren.
- 3 Sleep het meldingsvenster omlaag en tik op het bestand dat u hebt ontvangen om de contactgegevens te importeren.

### Contacten importeren vanaf de SIM-kaart

- 1 Tik vanuit **Startscherm** op  $\mathbb{H}$  en tik vervolgens op  $\mathbb{L}$ .
- 2 Druk op i en tik vervolgens op Contacten importeren > SIM-kaart.
- 3 Als u een synchronisatie-account hebt ingesteld, kunt u ervoor kiezen de contacten op de SIM-kaart onder die account toe te voegen. Of u kunt ervoor kiezen alleen deze contacten in het apparaat te gebruiken. Selecteer de gewenste optie.
- 4 Om een individueel contact te importeren, zoekt u het contact en tikt u erop. Tik als u alle contacten wilt importeren op Alles importeren.

### Dubbele items in de applicatie Contacten vermijden

Als u uw contacten met een nieuw account synchroniseert of op een andere manier contactgegevens importeert, kan dit mogelijk leiden tot dubbele vermeldingen in de applicatie Contacten. Als dit het geval is, kunt u deze duplicaten samenvoegen tot één vermelding. Als u per ongeluk vermeldingen samenvoegt, kunt u ze later ook opnieuw splitsen.

### Contacten koppelen

- 1 Tik op het **Startscherm** op **en vervolgens op 1**.
- Tik op het contact dat u wilt koppelen aan een ander contact.
- 3 Druk op en tik op Contact koppelen.
- 4 Tik op het contact waarvan u de informatie wilt samenvoegen met het eerste contact en tik vervolgens op OK om te bevestigen. De informatie van het eerste contact wordt samengevoegd met het tweede contact en het eerste contact wordt niet meer in de contactenlijst weergegeven.

### Gekoppelde contacten scheiden

- 1 Tik op het **Startscherm** op **en vervolgens op 1**.
- 2 Tik op het gekoppelde contact dat u wilt bewerken en tik dan op  $\blacktriangleright$ .
- 3 Tik op Contactkopp. verw..
- 4 Tik op OK.

### Contactpersonen toevoegen en bewerken

U kunt uw contactpersonen in enkele eenvoudige stappen aanmaken, bewerken en synchroniseren. U kunt contactpersonen selecteren die in verschillende accounts zijn opgeslagen en instellen hoe u deze op het apparaat wilt weergeven.

Als u uw contactpersonen met meer dan één account synchroniseert, kunt u contactpersonen in het apparaat samenvoegen om duplicaten te vermijden.

Bij bepaalde synchronisatieservices, bijvoorbeeld bij bepaalde sociale netwerkservices, kunt u geen contactgegevens bewerken.

#### Een contact toevoegen

- 1 Tik op het **Startscherm** op **en vervolgens op 1**
- 2 Tik op  $\mathbf{L}^+$ .
- 3 Als u uw contacten met één of meerdere accounts hebt gesynchroniseerd, selecteert u de account die u voor deze contact wilt gebruiken of tikt u op Lokaal contact als u de informatie van dit contact alleen op uw apparaat wilt gebruiken.
- 4 Voer de gewenste gegevens voor het contact in of selecteer deze.
- 5 Als u klaar bent, tikt u op Gereed.

### Een contact bewerken

- 1 Tik vanaf het **Startscherm** op **en vervolgens op .**
- 2 Tik op het contact dat u wilt bewerken en tik dan op  $\blacktriangleright$ .
- 3 Bewerk de gewenste informatie. Als u klaar bent, tikt u op Gereed.

### Een afbeelding koppelen aan een contact

- 1 Tik op het **Startscherm** op **en vervolgens op .**
- 2 Tik op het contact dat u wilt bewerken en tik dan op  $\blacktriangleright$ .
- 3 Tik op **N** en selecteer de gewenste methode voor het toevoegen van de contactafbeelding.
- 4 Als u de gewenste afbeelding hebt toegevoegd, tikt u op Gereed.
- U kunt ook een afbeelding aan een contact toevoegen vanuit de applicatie Album.

#### De ringtoon voor een contactpersoon instellen

- 1 Tik vanaf uw **Startscherm** op **ill en vervolgens op 1.**
- 2 Tik op het contactpersoon dat u wilt bewerken en tik dan op  $\blacktriangleright$ .
- 3 Selecteer een optie onder Beltoon.
- 4 Als u klaar bent, tikt u op Gereed.
- 5 Tik op Gereed.

#### Contacten verwijderen

- 1 Tik vanaf uw Startscherm op en vervolgens op 1.
- 2 Houd het contact dat u wilt verwijderen aangeraakt.
- 3 Wilt u alle contacten verwijderen, tik dan op de pijl omlaag om het vervolgkeuzemenu te openen en kies Alles markeren.
- 4 Tik op  $\hat{m}$  en vervolgens op **OK**.

#### Contactgegevens over uzelf bewerken

- 1 Tik op het Startscherm op en vervolgens op 1.
- 2 Tik op Mijzelf en op  $\bullet$ .
- 3 Voer de nieuwe gegevens in of maak de gewenste wijzigingen.
- 4 Als u klaar bent, tikt u op Gereed.

#### Een nieuw contactpersoon maken van een SMS-bericht

- 1 Tik vanaf het **Startscherm** op ..., zoek naar **a** en tik hierop.
- 2 Tik op  $\Omega$  > Opslaan.
- 3 Selecteer een bestaande contactpersoon of tik op Nieuw contact maken.
- 4 Bewerk de contactgegevens en tik op Gereed.

### Contactpersonen zoeken en weergeven

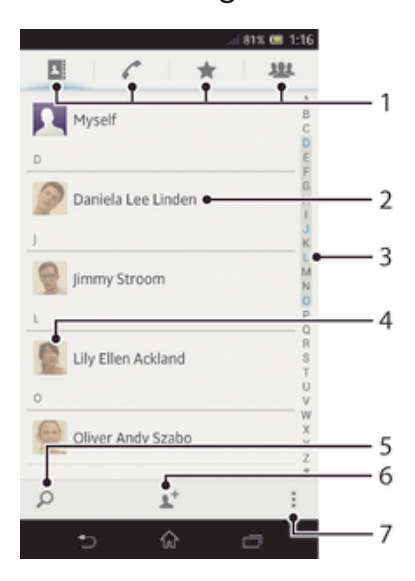

- 1 Tabbladen voor snelkoppelingen
- 2 Tik op een contactpersoon om de details weer te geven.
- 3 Alfabetische index waarmee u in uw contactpersonen kunt bladeren
- 4 Tik op de miniatuur van een contactpersoon om het snelmenu Contactpersonen te openen.
- 5 Contactpersonen zoeken
- 6 Een contactpersoon maken
- 7 Meer opties openen

#### Een contact zoeken

- Tik op het **Startscherm** op **is en vervolgens op** .
- 2 Tik op O en voer de eerste letters van de contactnaam in het veld Contacten zoeken in. Alle contactnamen die met de betreffende letters beginnen, worden weergegeven.

### Selecteren welke contacten moeten worden weergegeven in de applicatie **Contacten**

- 1 Tik op het **Startscherm** op **en vervolgens op 1**.
- 2 Druk op i en tik op Filteren.
- 3 Selecteer en deselecteer de gewenste opties in de lijst die wordt weergegeven. Als u uw contacten met een synchronisatie-account hebt gesynchroniseerd, wordt dit account in de lijst weergegeven. Tik op de account om de lijst met opties verder uit te vouwen.
- 4 Als u klaar bent, tikt u op OK.

### Het snelmenu Contactpersonen

Tik op de miniatuurafbeelding van de contactpersoon voor snelle communicatieopties voor deze contactpersoon. Tot de opties behoren het bellen van het contactpersoon, het verzenden van een SMS- of MMS-bericht en het starten van een chatgesprek via de applicatie Google Talk™.

Ţ Mogelijk moet een applicatie eerst op uw apparaat worden geïnstalleerd en moet u bij de applicatie zijn aangemeld voordat deze als optie in het snelmenu Contactpersonen verschijnt. U moet bijvoorbeeld eerst de applicatie Gmail™ starten en uw aanmeldgegevens invoeren voordat u Gmail™ vanuit het snelmenu Contactpersonen kunt gebruiken.

### Favorieten en groepen

U kunt contactpersonen markeren zodat u snel toegang krijgt tot hun gegevens via de applicatie contactpersonen. U kunt contactpersonen aan groepen toewijzen om sneller toegang tot deze te krijgen vanuit de applicatie Contactpersonen.

### Een contact als favoriet toevoegen of verwijderen

- 1 Tik vanaf het Startscherm op en vervolgens op .
- 2 Tik op het contact dat u wilt toevoegen aan of verwijderen uit uw favorieten.
- $3$  Tik op  $\bigstar$ .

### Uw favoriete contacten weergeven

- 1 Tik op het **Startscherm** op en vervolgens op .
- 2 Tik op  $\star$ .

### Een contact aan een groep toewijzen

- 1 Tik in de applicatie Contacten op het contact dat u aan een groep wilt toewijzen.
- 2 Tik op  $\bullet$  en tik daarna op de balk direct onder Toewijzen aan groep.
- 3 Markeer de selectievakjes voor de groepen waaraan u het contact wilt toewijzen en tik vervolgens op Gereed.
- 4 Tik op Gereed.

### Contactinformatie verzenden

### Uw visitekaartje verzenden

- 1 Tik op het **Startscherm** op **en vervolgens op 1**
- 2 Tik op Mijzelf.
- 3 Druk op en tik op Contact verzenden  $>$  OK.
- 4 Selecteer een beschikbare overdrachtsmethode en volg de instructies op het scherm.

### Een contact verzenden

- 1 Tik op het Startscherm op en vervolgens op .
- 2 Tik op het contact waarvan u de details wilt verzenden.
- 3 Druk op en tik op Contact verzenden  $>$  OK.
- 4 Selecteer een beschikbare overdrachtsmethode en volg de instructies op het scherm.

### Meerdere contacten tegelijkertijd verzenden

- 1 Tik op het **Startscherm** op **et alle vervolgens op 1.**
- 2 Druk op ten tik op Diverse mark..
- 3 Markeer de contacten die u wilt verzenden of selecteer ze allemaal als u alle contacten wilt verwijderen.
- 4 Tik op « en selecteer vervolgens een beschikbare overdrachtsmethode en volg de instructies op het scherm.

### Een back-up maken van contactpersonen

U kunt een geheugenkaart of een SIM-kaart gebruiken om een back-up te maken van contactpersonen.

### Alle contacten exporteren naar een geheugenkaart

- 1 Tik op het Startscherm op en vervolgens op .
- 2 Druk op en tik op Contacten exporteren > SD-kaart.
- 3 Tik op OK.

### Contacten exporteren naar een SIM-kaart

- 1 Tik in Startscherm op en vervolgens op  $\blacktriangleright$ .
- 2 Druk op en tik vervolgens op Contacten exporteren > SIM-kaart.
- 3 Markeer de contacten die u wilt exporteren of tik op Alles markeren als u alle contacten wilt exporteren.
- 4 Tik op Exporteren.
- 5 Selecteer Contacten toevoegen als u de contacten wilt toevoegen aan de bestaande contacten op uw simkaart of Alle contacten vervangen als u de bestaande contacten op uw simkaart wilt vervangen.
- Wanneer u contacten naar de simkaart exporteert, wordt mogelijk niet alle informatie geëxporteerd. Dit heeft te maken met geheugenbeperkingen op simkaarten.

# Berichten

### SMS- en MMS-berichten gebruiken

U kunt tekstberichten (SMS-berichten) verzenden en ontvangen op uw apparaat met SMS (Short Message Service). Als uw abonnement ondersteuning biedt voor MMS (Multimedia Messaging Service), kunt u ook berichten verzenden en ontvangen die mediabestanden bevatten, zoals afbeeldingen en video's.

Het aantal tekens dat u in één SMS-bericht kunt verzenden, is afhankelijk van de operator en de taal die u gebruikt. Als u teveel tekens gebruikt, worden al uw individuele berichten gekoppeld en samen verzonden als één bericht. Voor elk SMS-bericht dat u verzendt, worden kosten in rekening gebracht.

- Als u MMS-berichten wilt verzenden, moeten de juiste MMS-instellingen zijn ingesteld op uw apparaat. Zie *Instellingen voor internet en berichten* voor meer informatie.
- -61 Wanneer u uw berichten bekijkt, worden ze als gesprekken weergegeven. Dit betekent dat alle berichten naar en van een specifieke persoon samen zijn gegroepeerd.

### Een bericht maken en verzenden

- 1 Tik op het Startscherm op , ga naar **all en tik hierop**.
- 2 Tik op  $\rightarrow$ .
- 3 Tik op  $\blacktriangle$ + en selecteer vervolgens de gewenste ontvangers uit de contactenlijst. Voer het nummer van het contact handmatig in als de ontvanger niet als contact in de lijst staat en tik op  $+$ .
- 4 Tik op Gereed wanneer u klaar bent met het toevoegen van ontvangers.
- 5 Tik op Bericht schrijven en voer de tekst van het bericht in.
- 6 Als u een mediabestand wilt toevoegen, tikt u op  $\oslash$  en selecteert u een optie.
- 7 Als u het bericht wilt verzenden, tikt u op Verz..
- Als u een bericht afsluit voordat u het verzendt, wordt het bericht opgeslagen als een concept. De conversatie wordt gelabeld met het woord Concept:.

### Een ontvangen bericht lezen

- 1 Tik op het Startscherm op , ga naar **all en tik hierop**.
- Tik op het gewenste gesprek.
- 3 Tik op het bericht als dit nog niet is gedownload en houd dit vast en tik vervolgens op Bericht downloaden.
- U kunt ook berichten openen vanuit de statusbalk wanneer daar **verschijnt.** Sleep de balk omlaag en tik op het bericht.

### Een bericht beantwoorden

- 1 Tik op het Startscherm op , ga naar **en tik hierop**.
- 2 Tik op het gesprek met het bericht.
- 3 Voer uw antwoord in en tik op Verz..

### Een bericht doorsturen

- 1 Tik op het **Startscherm** op  $\blacksquare$ , ga naar  $\blacksquare$ ) en tik hierop.
- 2 Tik op het gesprek met het bericht dat u wilt doorsturen.
- 3 Raak het bericht aan dat u wilt doorsturen, houd het vast en tik vervolgens op Bericht doorsturen.
- 4 Tik op <sup>+</sup> en selecteer vervolgens een ontvanger uit de contactenlijst. Voer het nummer van het contact handmatig in als de ontvanger niet als contact in de lijst staat en tik op  $+$ .
- 5 Tik op Gereed wanneer u klaar bent met het toevoegen van ontvangers.
- 6 Bewerk, indien nodig, het bericht en tik op Verz..
- In stap 4 kunt u ook op Aan tikken en het telefoonnummer van de ontvanger handmatig invoeren.

### Een bericht verwijderen

- 1 Tik op het **Startscherm** op  $\ddot{=}$ , ga naar  $\ddot{=}$  en tik hierop.
- 2 Tik op het gesprek met het bericht dat u wilt verwijderen.
- 3 Raak het bericht aan dat u wilt verwijderen, houd het vast en tik vervolgens op Bericht verwijderen > Verwijderen.

### Gesprekken verwijderen

- 1 Tik vanuit Startscherm op en zoek en tik vervolgens op ...
- 2 Druk op en tik vervolgens op Gesprekken verwijderen.
- 3 Schakel de selectievakjes in voor de gesprekken die u wilt verwijderen en tik op dan  $\hat{m}$  > Verwijderen.

### De afzender van een bericht bellen

- 1 Tik op het **Startscherm** op  $\blacksquare$ , ga naar  $\blacksquare$  en tik hierop.
- 2 Tik op een conversatie.
- 3 Tik op de naam of het nummer van de ontvanger boven aan het scherm, selecteer vervolgens de naam of het nummer van de ontvanger in de lijst die wordt weergegeven.
- 4 Als de ontvanger is opgeslagen is uw contacten, tikt u op het telefoonnummer dat u wilt bellen. Als u de ontvanger niet hebt opgeslagen in uw contacten, tikt u op  $\mathcal{L}$ .

#### Een bestand in een ontvangen bericht opslaan

- 1 Tik op het **Startscherm** op , ga naar **a** en tik hierop.
- 2 Tik op het gesprek dat u wilt openen.
- 3 Als het bericht nog niet is gedownload, tikt u op het bericht, houd u dit vast en tikt u op Bericht downloaden.
- 4 Raak het bericht aan dat u wilt opslaan en houd het vast en selecteer de gewenste optie.

### Een ster toevoegen aan een bericht

- 1 Tik op het **Startscherm** op  $\blacksquare$ , ga naar  $\blacksquare$  en tik hierop.
- 2 Tik op het gesprek dat u wilt openen.
- 3 Tik op  $\bigstar$  in het bericht waaraan u een ster wilt toevoegen.
- 4 Tik op  $\star$  als u een ster bij een bericht wilt verwijderen.

### Berichten met een ster weergeven

- 1 Tik op het **Startscherm** op , ga naar **a** en tik hierop.
- 2 Druk op ten tik op Berichten met ster.
- 3 Alle berichten met een ster worden in een lijst weergegeven.

### Naar berichten zoeken

- 1 Tik op het **Startscherm** op ... ga naar **a** en tik hierop.
- 2 Druk op en tik op Zoeken.
- 3 Voer uw zoekwoorden in en tik vervolgens op de bevestigingstoets.

### Opties voor SMS- en MMS-berichten

#### De meldingsinstellingen voor berichten wijzigen

- 1 Tik op het **Startscherm** op , ga naar **a** en tik hierop.
- 2 Druk op i en tik op Instellingen.
- 3 Tik op Meldingstoon om een meldingsgeluid in te stellen en selecteer vervolgens een optie.
- 4 For other notification settings, Schakel de relevante selectievakjes in of uit voor andere meldingsinstellingen.

### De instellingen voor leveringsrapporten voor uitgaande berichten wijzigen

- 1 Tik op het **Startscherm** op ..., ga naar **a** en tik hierop.
- 2 Druk op en tik op Instellingen.
- 3 Tik op Ontvangstbevestiging om de leveringsrapporten te activeren of deactiveren.

### Berichten weergeven die zijn opgeslagen op de SIM-kaart

- 1 Tik op het **Startscherm** op , ga naar **en** en tik hierop.
- 2 Druk op en tik op Instellingen > SIM-berichten.

## Google Talk™

U kunt Google Talk™ op het apparaat gebruiken om te chatten met vrienden die deze toepassing ook gebruiken.

### Google Talk™ starten

- 1 Tik vanuit uw Startscherm op ...
- 2 Ga naar en tik op **Praten**.

### Een chatbericht beantwoorden met Google Talk™

- 1 Als iemand contact met u opneemt op Google Talk™, **in** in de statusbalk.
- 2 Sleep de statusbalk omlaag en tik op het bericht om te beginnen met chatten.

# E-mail

## Aan de slag met e-mail

U kunt meerdere e-mailaccounts tegelijk verwerken met de applicatie E-mail, waaronder Microsoft Exchange Active Sync-bedrijfsaccounts. E-mails die u ontvangt in uw Gmail™ account zijn toegankelijk op uw apparaat vanuit zowel de applicatie E-mail als vanuit de Gmail™-applicaties.

### E-mailaccount gebruiken

### Een e-mailaccount instellen op uw apparaat

- 1 Tik op het Startscherm op ...
- 2 Ga naar en tik op E-mail.
- 3 Volg de aanwijzingen op het scherm om de installatie te voltooien.
- Voor sommige e-mailservices moet u wellicht contact opnemen met uw provider voor detailinformatie over de instellingen voor de e-mailaccount.

### Een e-mailaccount als uw standaardaccount instellen

- 1 Tik op het Startscherm op ...
- 2 Tik op  $\vee$ .
- 3 Druk op en tik op Instellingen.
- 4 Tik op de account die u als standaardaccount wilt gebruiken voor het opstellen en verzenden van e-mails.
- 5 Schakel het selectievakje **Standaardaccount** in. Het Postvak IN van de standaardaccount verschijnt telkens wanneer u de e-mailtoepassing opent.
- $\frac{1}{2}$  Als u slechts één e-mailaccount hebt, dan is deze account automatisch de standaardaccount.

### Een extra e-mailaccount toevoegen aan het apparaat

- 1 Tik vanaf het Startscherm op ...
- 2 Ga naar en tik op  $\blacktriangleright$ .
- 3 Druk op en tik op Instellingen.
- 4 Tik op Account toevoegen.
- 5 Voer het e-mailadres en wachtwoord in en tik vervolgens op Volgende.
- 6 Voltooi de installatie handmatig als de instellingen voor het e-mailaccount niet automatisch kunnen worden gedownload. Neem, indien nodig, contact op met de e-mailserviceprovider voor uitgebreide instellingen.
- 7 Voer, als u hierom wordt gevraagd, een naam in voor uw e-mailaccount, zodat dit gemakkelijk kan worden herkend. Dezelfde naam wordt weergegeven in de e-mail die u vanaf deze account verzendt.
- 8 Als u klaar bent, tikt u op Volgende.

### Een e-mailaccount verwijderen van uw apparaat

- 1 Tik vanaf het Startscherm op  $\mathbb{H}$ .
- 2 Ga naar en tik op  $\vee$ .
- 3 Druk op en tik op Instellingen.
- 4 Tik op de account die u wilt verwijderen.
- 5 Ga naar en tik op Account verwijderen > OK.

### Gmail™ en andere Google™-services

Als u een Google™-account hebt, kunt u de Gmail™-toepassing in uw apparaat gebruiken om e-mailberichten te lezen, te schrijven en te organiseren. Nadat u uw Google™-account hebt ingesteld om op uw apparaat te werken, kunt u ook met vrienden chatten met de Google Talk™-toepassing, uw agendatoepassing

synchroniseren met uw Google Agenda™ en toepassingen en games downloaden van Android Market™.

De services en functies die in dit hoofdstuk worden beschreven, worden mogelijk niet voor alle landen of regio's of voor alle netwerken en/of netwerkoperators in alle gebieden ondersteund.

#### Een Google™-account instellen op uw apparaat

- 1 Tik op het Startscherm op ...
- 2 Ga naar en tik op Instellingen > Account toevoegen > Google.
- 3 Voer de stappen in de registratiewizard uit om een Google™-account te maken of meld u aan als u al een account hebt.
- U kunt zich ook aanmelden bij een Google™-account of er een maken vanuit de setup wizard als u het apparaat voor het eerst opstart. Of u kunt online gaan en een account maken op *www.google.com/accounts*.

### De applicatie Gmail™ openen

- 1 Tik op het Startscherm op ...
- 2 Zoek de volgende opties en tik erop: Gmail.

### E-mail gebruiken

### Een e-mailbericht maken en verzenden

- 1 Zorg ervoor dat u een e-mailaccount hebt ingesteld.
- 2 Tik op het Startscherm op , ga naar E-mail en tik hierop.
- 3 Tik als u meerdere e-mailaccounts gebruikt op  $\blacktriangledown$  bovenin het scherm en selecteer de account die u wilt gebruiken.
- 4 Tik op  $\pm$  en vervolgens op Aan en begin de naam of het e-mailadres van de ontvanger te typen, of tik op  $\blacktriangleright$  en selecteer een of meer ontvangers in uw contactenlijst.
- 5 Vul het onderwerp van de e-mail in, de e-mail zelf en tik op

### E-mailberichten ontvangen

- 1 Tik vanaf het Startscherm op ...
- 2 Ga naar en tik op M. Het Postvak IN van uw standaard e-mailaccount verschijnt.
- 3 Als u een andere e-mailaccount die u op uw apparaat hebt ingesteld, wilt controleren, tikt u op de balk met  $\blacktriangledown$  en selecteert u de account die u wilt controleren. Als u al uw e-mailaccounts tegelijk wilt controleren, tikt u op de balk die  $\blacktriangledown$  bevat en tikt u op Gecombineerde weergave.
- 4 Om nieuwe berichten te downloaden, tikt u op  $\tilde{\mathcal{O}}$ .
- $\frac{1}{2}$ Als u een zakelijke e-mailaccount hebt ingesteld, kunt u de controlefrequentie instellen op Automatisch (push).

### Uw e-mailberichten lezen

- 1 Tik vanaf het Startscherm op ...
- 2 Ga naar en tik op  $\blacksquare$ . Het Postvak IN van uw standaard e-mailaccount verschijnt. Als u een ander e-mailaccount wilt controleren dat u op uw apparaat hebt ingesteld, tikt u op de balk met  $\blacktriangledown$  en selecteert u het account dat u wilt controleren.
- 3 Blader omhoog of omlaag in het postvak IN en tik op de e-mail die u wilt lezen.
- 4 Spreid uw twee vingers uit elkaar in het veld met de inhoudstekst om in te zoomen of breng ze samen om uit te zoomen.
- 5 Gebruik de pijlen vooruit en achteruit om uw volgend of vorig bericht te lezen.

### De bijlage van een e-mailbericht weergeven

- 1 Tik vanaf het Startscherm op ...
- 2 Ga naar en tik op  $\blacktriangleright$ . Het Postvak IN van uw standaard e-mailaccount verschiint. Als u een andere e-mailaccount die u op uw apparaat hebt ingesteld, wilt controleren, tikt u op de balk met  $\blacktriangledown$  en selecteert u de account die u wilt controleren.
- 3 Zoek en tik op het gewenste bericht in uw postvak IN. E-mails met bijlagen worden geïdentificeerd door @.
- 4 Tik op het label voor bijlagen in de e-mailinhoud. Alle bijlagen verschijnen in een lijst.
- 5 Tik op Laden onder een item in bijlage.
- 6 Wanneer de bijlage is gedownload, tikt u op Weerg. of Opslaan.

### Het e-mailadres van een afzender opslaan bij uw contactpersonen

- 1 Tik vanaf het Startscherm op ...
- 2 Ga naar en tik op  $\vee$ . Het Postvak IN van uw standaard e-mailaccount verschijnt. Als u een andere e-mailaccount die u op uw apparaat hebt ingesteld, wilt controleren, tikt u op de balk met  $\blacktriangledown$  en selecteert u de account die u wilt controleren.
- 3 Zoek en tik op het gewenste bericht in uw postvak IN.
- 4 Tik op de naam van de afzender.
- 5 Tik op OK wanneer u wordt gevraagd om de naam aan uw contactpersonen toe te voegen.
- 6 Selecteer een bestaand contactpersoon of tik op Nieuw contact maken als u een nieuw contactpersoon wilt maken.
- 7 Bewerk de contactgegevens en tik op Gereed.

### Een e-mailbericht beantwoorden

- 1 Tik vanaf het Startscherm op ...
- 2 Ga naar en tik op  $\vee$ . Het Postvak IN van uw standaard e-mailaccount verschijnt. Als u een andere e-mailaccount die u op uw apparaat hebt ingesteld, wilt controleren, tikt u op de balk met  $\blacktriangledown$  en selecteert u de account die u wilt controleren.
- 3 Tik op het bericht dat u wilt beantwoorden en tik vervolgens op  $\epsilon$ .
- 4 Tik op Antwoord of Allen antwoorden.
- 5 Voer uw antwoord in en tik op at.

### Een e-mailbericht doorsturen

- 1 Tik vanaf het Startscherm op ...
- 2 Ga naar en tik op  $\blacksquare$ . Het Postvak IN van uw standaard e-mailaccount verschijnt. Als u een andere e-mailaccount die u op uw apparaat hebt ingesteld, wilt controleren, tikt u op de balk met  $\blacktriangledown$  en selecteert u de account die u wilt controleren.
- 3 Tik op het bericht dat u wilt doorsturen.
- 4 Tik op  $\epsilon$  en vervolgens op **Doorsturen**.
- 5 Tik op **Aan** en voer het adres van de ontvanger in.
- 6 Voer uw berichtentekst in en tik vervolgens op  $\mathbb{R}$ .

#### Een e-mailbericht verwijderen

- 1 Tik vanaf het Startscherm op ...
- 2 Tik op M. Het Postvak IN van uw standaard e-mailaccount verschijnt. Als u een andere e-mailaccount die u op uw apparaat hebt ingesteld, wilt controleren, tikt u op de balk met  $\bullet$  en selecteert u de account die u wilt controleren.
- 3 Markeer in uw postvak IN het selectievakje voor de e-mail die u wilt verwijderen en tik op  $\hat{m}$ .

### Een gelezen e-mail markeren als ongelezen

- 1 Tik vanaf het Startscherm op ...
- 2 Ga naar en tik op  $\blacktriangleright$ . Het Postvak IN van uw standaard e-mailaccount verschijnt. Als u een andere e-mailaccount die u op uw apparaat hebt ingesteld, wilt controleren, tikt u op de balk met  $\blacktriangledown$  en selecteert u de account die u wilt controleren.
- 3 Schakel het selectievakie in voor de gewenste e-mail en tik op **x.**
- **Om een ongelezen e-mail te markeren als gelezen, schakelt u het selectievakje in en tikt u op** .

### Uw e-mail in batches beheren

- 1 Tik vanaf het Startscherm op , zoek naar en tik hierop. Het Postvak IN van uw standaard e-mailaccount verschijnt. Als u een andere e-mailaccount die u op uw apparaat hebt ingesteld, wilt controleren, tikt u op de balk met  $\blacktriangledown$  en selecteert u de account die u wilt controleren.
- 2 Schakel de selectievakjes in voor de e-mails die u wilt selecteren.
- 3 Wanneer u klaar bent, tikt u op een van de pictogrammen in de werkbalk om bijvoorbeeld de geselecteerde e-mails naar een andere map te verplaatsen.

### De controlefrequentie voor het postvak IN wijzigen

- 1 Tik op het Startscherm op ...
- 2 Tik op  $\blacktriangleright$ .
- 3 Druk op en tik op Instellingen.
- 4 Tik op de account dat u wilt aanpassen als u meerdere e-mailaccounts gebruikt.
- 5 Tik op Controlefrequentie inbox en selecteer een optie.

# "WALKMAN"-applicatie

### Over muziek

Haal alles uit uw Walkman™-player. Beluister en orden muziek, audioboeken en podcasts die u vanaf een computer hebt overgebracht naar uw geheugenkaart, of die u hebt aangeschaft en gedownload vanuit online winkels.

U kunt de Media Go™-applicatie gebruiken zodat de content eenvoudig beschikbaar is voor de muziekspeler. Media Go™ helpt bij het overbrengen van muziekinhoud tussen een computer en een apparaat. Zie voor meer informatie *Uw apparaat aansluiten op een computer* op pagina 104.

## Overzicht van de "WALKMAN"-applicatie

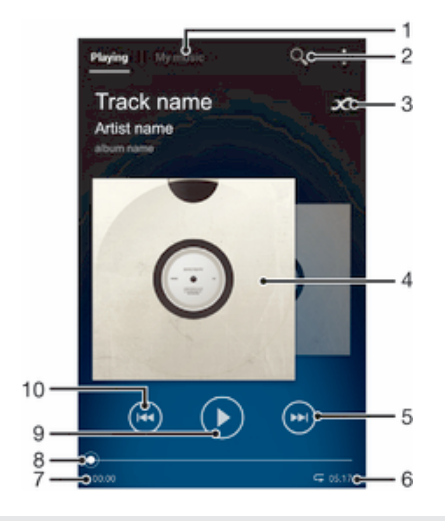

- 1 Door uw muziek bladeren
- 2 Alle nummers die op uw apparaat zijn opgeslagen, doorzoeken
- 3 Tik op de knop Oneindig om online verwante informatie en invoegtoepassingen in Google Play™ te vinden
- 4 Album art (indien beschikbaar)
- 5 Ga naar het volgende nummer in de huidige afspeelwachtrij of spoel vooruit
- 6 Totale tijd (lengte) van het nummer
- 7 Verstreken tijd van het huidige nummer
- 8 Voortgangsindicator sleep de indicator of tik langs de lijn om snel vooruit of terug te spoelen
- 9 Knop Afspelen/Pauzeren
- 10 Naar het vorige nummer in de huidige afspeelwachtrij gaan of terugspoelen

### Mediabestanden naar uw apparaat overdragen

Voordat u de applicatie "WALKMAN" gebruikt, is het een goed idee om al uw favoriete media-inhoud van een computer naar uw apparaat over te zetten en deze inhoud vervolgens op uw apparaat weer te geven of af te spelen. Media-inhoud kan muziek, foto's en video's zijn. De makkelijkste manier om bestanden over te brengen is met een USB-kabel. Nadat u het apparaat en de computer met behulp van de USB-kabel hebt verbonden, kunt u de bestandsbeheerapplicatie op de computer of de applicatie Media Go™ gebruiken om de bestanden over te brengen.

## De "WALKMAN"-applicatie gebruiken

### Audio-inhoud afspelen

- 1 Tik vanaf het Startscherm op , zoek naar  $\omega$  en tik hierop.
- 2 Selecteer in Mijn muziek een muziekcategorie en blader naar het nummer dat u wilt openen.
- 3 Tik op een nummer om deze af te spelen.
- Mogelijk kunt u geen auteursrechtelijk beschermde items afspelen. Verifieer dat u de benodigde rechten heeft voor de materialen die u van plan bent te delen.

#### Nummers wijzigen

- Tik op  $\leftrightarrow$  of  $\leftrightarrow$  terwijl een nummer wordt afgespeeld.
- Veeg album art naar links of naar rechts terwijl een nummer wordt afgespeeld.

### Een nummer pauzeren

 $\bullet$  Tik op  $\circ$ .

### Muziek vooruit- en terugspoelen

- $\bullet$  Houd  $\circledast$  of  $\circledast$  ingedrukt.
- U kunt ook de markering voor de voortgangsindicator naar links of rechts slepen.

### Het audiovolume aanpassen

• Druk op de volumetoets.

#### De geluidskwaliteit verbeteren met de equaliser

- 1 Tik op als de "WALKMAN"-applicatie is geopend.
- 2 Tik op Instellingen > Geluidseffecten.
- 3 Selecteer een instelling en tik ter bevestiging op OK.

### De functie surround-geluid inschakelen

- 1 Tik op als de "WALKMAN"-applicatie is geopend.
- 2 Tik op Instellingen > Geluidseffecten > Geluidsverbeteringen > Instellingen > Surroundgeluid (VPT).
- 3 Selecteer een instelling en tik ter bevestiging op OK.

### De huidige afspeelwachtrij bekijken

• Tik terwijl in de "WALKMAN"-applicatie een nummer wordt afgespeeld op  $\ge$ Afspeelwachtrij.

### De "WALKMAN"-applicatie minimaliseren

• Wanneer de "WALKMAN"-applicatie speelt, tikt u op  $\bigcirc$  om naar het vorige scherm te gaan of op  $\hat{p}$  om naar het **Startscherm** te gaan. De "WALKMAN"applicatie blijft afspelen op de achtergrond.

### De "WALKMAN"-applicatie openen wanneer muziek op de achtergrond wordt afgespeeld

- 1 Terwijl een nummer afspeelt op de achtergrond, tikt u op  $\Box$  om het meldingsvenster te openen.
- 2 Tik op de titel van het nummer om de "WALKMAN"-applicatie te openen.

#### Een nummer verwijderen

- 1 Blader in Mijn muziek naar het nummer dat u wilt verwijderen.
- 2 Raak de titel van het nummer aan en houd het vast en tik op Verwijderen.
- $\bullet$ U kunt op deze manier ook albums verwijderen.

### Een nummer verzenden

- 1 Raak in Mijn muziek, wanneer u door uw nummers bladert, de titel van een nummer aan en houd deze vast.
- 2 Tik op Verz..
- 3 Selecteer een applicatie in de lijst en volg de instructies op het scherm.
- U kunt op deze manier ook albums en afspeellijsten verzenden.

### Een nummer "leuk vinden" op Facebook™

- 1 Tik terwijl het nummer afspeelt in de "WALKMAN"-applicatie op de album art.
- 2 Tik op  $\neq$  om te tonen dat u voor het nummer "Vind ik leuk" aangetikt hebt op Facebook™. Voeg indien gewenst een opmerking toe in het opmerkingenveld.
- 3 Tik op Delen om het nummer naar Facebook™ te verzenden. Als u het nummer ontvangt, krijgt u een bevestigingsbericht van Facebook™.

### Meer informatie krijgen over een nummer of artiest

In de applicatie "WALKMAN" kunt u meer informatie krijgen over de artiest die u beluistert door op de knop Oneindig  $\chi$  te drukken.

De knop Oneindig  $\infty$  geeft ook toegang tot verwante inhoud zoals:

- Muziekvideo's op YouTube™
- Artiestinfo op Wikipedia
- Teksten op Google
- Karaokevideo's op YouTube™
- Extensies zoeken op het web
- Inhoud van de PlayNow™-service
- Ţ De nauwkeurigheid van de zoekresultaten kan variëren.

#### Meer informatie krijgen over een artiest of nummer

• Tik op  $\infty$  wanneer een nummer wordt afgespeeld in de WALKMAN-applicatie.

### Mijn muziek gebruiken om uw nummers te beheren

Tik op het tabblad Mijn muziek in de "WALKMAN"-toepassing voor een overzicht van alle nummers die u op uw apparaat beschikbaar zijn. In Mijn muziek kunt u uw albums en afspeellijsten beheren, snelkoppelingen aanmaken en uw muziek rangschikken op stemming en tempo.

### Overzicht van Mijn muziek

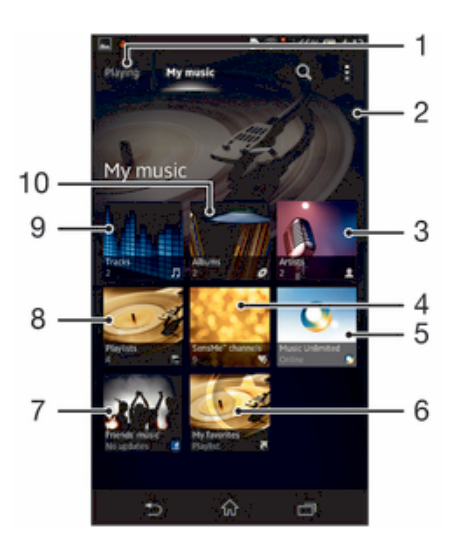

- 1 Terug naar het huidige nummer
- 2 Op album bladeren
- 3 Op artiest door de muziek bladeren
- 4 Door alle afspeellijsten bladeren
- 5 Door uw favoriete afspeellijsten bladeren
- 6 Verzamel koppelingen naar muziek en verwante inhoud die u en vrienden hebben gedeeld met onlineservices
- 7 Afbeelding van de uitvoerende artiest (indien beschikbaar)
- 8 Uw muziek beheren en bewerken met Music Unlimited™
- 9 Uw muziek categoriseren met SensMe™ channels
- 10 Op nummer door de muziek bladeren

### Een snelkoppeling toevoegen aan een nummer

- 1 Tik in Mijn muziek, op  $\bullet$ ,  $\bullet$ ,  $\Box$  of  $\blacktriangle$  en blader naar het nummer dat u wilt opslaan als snelkoppeling.
- 2 Tik op de titel van het nummer en houd deze vast.
- 3 Tik op Toevoegen als snelkoppeling. De snelkoppeling verschijnt in de hoofdweergave Mijn muziek.

### Snelkoppelingen opnieuw schikken

• Raak in Mijn muziek een snelkoppeling aan en houd deze ingedrukt tot het groter wordt en uw apparaat trilt. Sleep het item vervolgens naar een nieuwe locatie.

### Een snelkoppeling verwijderen

- Raak in Mijn muziek een snelkoppeling aan en houd deze ingedrukt tot deze groter wordt en het apparaat trilt. Sleep het item vervolgens naar  $\hat{m}$ .
- $\mathbf{r}$ U kunt alleen snelkoppelingen verwijderen die u zelf gemaakt heeft.

### Uw muziek met de nieuwste informatie bijwerken

- 1 In Mijn muziek tikt u op ...
- 2 Tik op Muziekinfo downloaden > Starten. Uw apparaat zoekt online en downloadt de nieuwste beschikbare album art en nummerinformatie voor uw muziek.
- ÷ó. De applicatie SensMe™ channels wordt geactiveerd wanneer u muziekinformatie downloadt.

### Uw muziek categoriseren met SensMe™ channels

Met de applicatie SensMe™ channels kunt u uw muziek indelen op stemming en tempo. SensMe™ groepeert alle nummers in verschillende categorieën of kanalen, zodat u de muziek kunt selecteren die het beste bij uw stemming of bij het moment van de dag past.

#### De applicatie SensMe™ channels inschakelen

- Tik in Mijn muziek op ten tik vervolgens op Muziekinfo downloaden > Starten.
- Voor deze applicatie is een mobiele of Wi-Fi®-netwerkverbinding nodig.

### Muziek in een willekeurige volgorde afspelen

U kunt nummers in afspeellijsten in willekeurige volgorde afspelen. Een afspeellijst kan bijvoorbeeld een afspeellijst zijn die u zelf hebt gemaakt, of de afspeellijst voor een album.

### Nummers in willekeurige volgorde afspelen

- 1 Tik in Mijn muziek op  $\bullet$  en ga naar een album of tik op  $\epsilon$  en blader naar een afspeellijst.
- 2 Tik op de album art en tik vervolgens op  $\Leftrightarrow$  om **Shufflemodus** in te schakelen.

### Playlists beheren

In Mijn muziek kunt u uw eigen playlists maken op basis van de muziek die op uw apparaat is opgeslagen. Bovendien kunt u de applicatie Media Go™ op een computer installeren en deze applicatie gebruiken om playlists van de computer naar uw apparaat te kopiëren.

Zie voor meer informatie *Uw apparaat aansluiten op een computer* op pagina 104.

### Uw eigen afspeellijsten maken

- 1 Raak in Mijn muziek een naam van de artiest, een titel van een album of een nummer aan om een artiest, album of nummer aan een afspeellijst toe te voegen.
- 2 Tik in het menu dat wordt geopend op Toevoegen aan > Nieuwe afspeellijst maken.
- 3 Voer een naam voor de afspeellijst in en tik op OK.

### Nummers toevoegen aan een afspeellijst

- 1 Wanneer u in **Mijn muziek** in uw nummers bladert, raakt u de naam van de artiest of de titel van het album of het nummer dat u wilt toevoegen aan en houdt u deze ingedrukt.
- 2 Tik op Toevoegen aan.
- 3 Tik op de naam van de afspeellijst waaraan u de artiest, het album of het nummer wilt toevoegen. De artiest, het album of het nummer wordt aan de afspeellijst toegevoegd.

### Uw eigen afspeellijsten afspelen

- 1 In Mijn muziek tikt u op ...
- 2 Tik onder Afspeellijsten op een afspeellijst.
- 3 Tik op een nummer om deze af te spelen.

### Een nummer verwijderen uit een afspeellijst

- 1 Houd in een afspeellijst de titel van het nummer dat u wilt verwijderen, vast.
- 2 Tik op Verwijderen uit playlist in de lijst die wordt weergegeven.

### Een playlist verwijderen

- 1 In Mijn muziek selectert u vervolgens Afspeellijsten.
- 2 Raak de playlist die u wilt verwijderen aan en houd deze vast.
- 3 Tik op Verwijderen.
- 4 Tik opnieuw op Verwijderen uw keuze te bevestigen.
- Ţ U kunt standaardplaylists niet verwijderen.

### "WALKMAN"-applicatiewidget

The "WALKMAN"-applicatiewidget is een miniatuurapplicatie die u rechtstreeks toegang geeft tot de "WALKMAN"-applicatie vanaf uw Startscherm. U moet deze widget aan het Startscherm toevoegen voordat u deze kunt gebruiken.

### De widget "WALKMAN"-applicatie aan uw startscherm toevoegen

- 1 Tik op een leeg gebied op uw Startscherm en tik vervolgens op Widgets.
- 2 Ga naar en tik op WALKMAN.

### Uw gehoor beschermen

Als u langdurig of bij een te hoog volumeniveau naar de "WALKMAN"-applicatie of andere mediaplayers luistert, kan uw gehoor beschadigd worden, zelfs als het volume op een gemiddeld niveau staat. Om u voor dergelijke risico's te waarschuwen, verschijnt er een volumewaarschuwing wanneer het volume te hoog staat, en wanneer de "WALKMAN"-applicatie langer dan 20 uur wordt gebruikt.

### De volumewaarschuwing uitschakelen

- Tik op OK wanneer  $\triangle$  verschijnt om de waarschuwing te sluiten.
- ÷ó. Elke keer dat u uw apparaat herstart, wordt het mediavolume automatisch op een matig niveau ingesteld.

### TrackID™-technologie

### Muziek identificeren met TrackID™-technologie

Gebruik de TrackID™-service voor muziekherkenning om een track die u in uw omgeving hoort te identificeren. Leg een kort stukje van de track vast en binnen enkele seconden ziet u de info over artiest, titel en het album. U kunt tracks die zijn geïdentificeerd door TrackID™ kopen en u kunt TrackID™-lijsten bekijken om te zien naar welke muziek TrackID™-gebruikers wereldwijd aan het zoeken zijn. Voor het beste resultaat dient u TrackID™-technologie te gebruiken in een rustige omgeving.

De TrackID™-toepassing en de TrackID™-service worden niet in alle landen/regio's en door alle netwerken en/of serviceproviders in alle gebieden ondersteund.

### De toepassing TrackID™ openen

- 1 Tik vanuit Startscherm op ...
- 2 Ga naar en tik op TrackID™.
- ÷ó. U kunt ook de TrackID™-widget gebruiken om de TrackID™-applicatie te openen.

#### Informatie over een track zoeken met TrackID™

- 1 Open de applicatie TrackID™ en houd het apparaat in de richting van de muziekbron.
- 2 Tik op ... Als de track wordt herkend door de TrackID™-service, verschijnen de resultaten op het scherm.
- Als u wilt terugkeren naar de startpagina van TrackID<sup>™</sup>, drukt u op ...

### TrackID™-charts weergeven

- 1 Open de applicatie TrackID<sup>™</sup> en tik op Charts. Wanneer u voor de eerste keer een chart weergeeft, is dit op uw eigen regio ingesteld.
- 2 Tik om charts met de populairste zoekopdrachten in andere regio's te zien op  $\Rightarrow$ Regio's.
- 3 Selecteer een land of regio.

### De resultaten van de TrackID™-technologie gebruiken

De trackinformatie verschijnt wanneer de applicatie TrackID™ een track herkent. U kunt kiezen om de track aan te schaffen of te delen via e-mail, SMS of een sociaal netwerk. U kunt ook meer informatie over de artiest van de track verkrijgen.

### Een track kopen die herkend wordt door de applicatie TrackID™

- 1 Nadat een track is herkend door de applicatie TrackID™, tikt u op Downloaden.
- 2 Volg de instructies op uw apparaat om de aankoop te voltooien.
- U kunt ook een track voor aankopen selecteren door de tabbladen Geschiedenis of Charts te openen op het startscherm TrackID™.
- Ţ De functie voor het aanschaffen van tracks wordt mogelijk niet in alle landen/regio's en door alle netwerken en/of serviceproviders in alle gebieden ondersteund.

#### Een track delen

- 1 Nadat een track is herkend door de applicatie TrackID™, tikt u op Delen en selecteert u een methode om te delen.
- 2 Volg de instructies op uw apparaat om de procedure te voltooien.
- U kunt ook een track voor delen selecteren door de tabbladen Geschiedenis of Charts te openen op het startscherm TrackID™.

#### De artiestinformatie voor een track weergeven

- Nadat een track is herkend door de applicatie TrackID™, tikt u op Artiestinfo.
- -64 U kunt ook een track voor aankopen selecteren door de tabbladen Geschiedenis of Charts te openen op het startscherm TrackID™.

### Een track aanbevelen op Facebook™

- 1 Wanneer de toepassing TrackID<sup>™</sup> is geopend, tikt u op een tracktitel.
- 2 Wacht in het trackinformatieschermscreen totdat het tabblad verschijnt en tik dan op dat tabblad.
- 3 Log in bij Facebook™ en beveel de track aan.
- De functie wordt mogelijk niet in alle landen/regio's en door alle netwerken en/of serviceproviders in alle gebieden ondersteund.

#### Een track verwijderen uit de trackgeschiedenis

- 1 Open de applicatie TrackID™ en tik op Geschiedenis.
- 2 Tik op de titel van een track en tik vervolgens op Verwijderen.
- 3 Tik op **Ja** om uw keuze te bevestigen.

# FM-radio

## Over de FM-radio

De FM-radio in uw apparaat werkt net als elke andere FM-radio. U kunt bijvoorbeeld bladeren door FM-radiozenders, deze beluisteren en de zenders opslaan als favorieten. U moet een bedrade headset of hoofdtelefoon op het apparaat aansluiten voordat u de radio kunt gebruiken. Dat komt omdat de headset of hoofdtelefoon als antenne werkt. Nadat een van deze apparaten is aangesloten, kunt u het geluid van de radio eventueel door de luidspreker laten komen.

÷ó. Wanneer u de FM-radio opent, worden de beschikbare zenders automatisch weergegeven. Als een zender RDS-informatie doorgeeft, verschijnt deze enkele seconden nadat u begonnen bent met luisteren naar de zender.

### De FM-radio starten

- 1 Sluit een headset of een hoofdtelefoon aan op uw apparaat.
- 2 Tik vanuit Startscherm op ...
- 3 Zoek de volgende opties en tik erop: FM-radio . De beschikbare zenders worden weergegeven wanneer u door de frequentieband bladert.
- Ŷ. Wanneer u de FM-radio start, worden de beschikbare zenders automatisch weergegeven. Als een zender RDS-informatie doorgeeft, verschijnt deze enkele seconden nadat u begonnen bent met luisteren naar de zender.

### Schakelen tussen radiozenders

• Veeg met uw vinger omhoog of omlaag langs de frequentieband.

### De regio van de radio selecteren

- 1 Wanneer de radio is geopend, drukt u op ...
- 2 Tik op Radioregio instellen.
- 3 Selecteer een optie.

### De visualizer aanpassen

- 1 Wanneer de radio is geopend, tikt u op ...
- 2 Tik op Visualizer.
- 3 Selecteer een optie.

### Overzicht van FM-radio

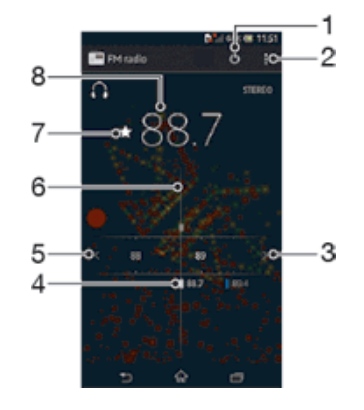

- 1 Aan/uit-knop voor radio
- 2 Menuopties weergeven
- 3 Ga omhoog over de frequentieband op zoek naar een zender
- 4 Een opgeslagen favoriete zender
- 5 Ga omlaag over de frequentieband op zoek naar een zender
- 6 Afstemknop
- 7 Een zender als favoriet opslaan of verwijderen
- 8 Ingestelde frequentie

### Uw favoriete radiokanalen gebruiken

U kunt de radiozenders die u het vaakst beluistert, opslaan als favorieten. Met favorieten kunt u snel teruggaan naar een radiozender.

### Een zender als favoriet opslaan

- 1 Ga wanneer de radio is geopend naar de zender die u wilt opslaan als favoriet.
- 2 Tik op  $\frac{1}{2}$ .
- 3 Voer een naam in en selecteer een kleur voor de zender en druk dan op Opslaan.

### Een zender als favoriet verwijderen

- 1 Ga wanneer de radio is geopend naar de zender die u wilt verwijderen.
- 2 Tik op ★ en op Verwijderen.

### Opnieuw zoeken naar radiozenders

Als u zich op een nieuwe locatie bevindt of wanneer de ontvangst is verbeterd op uw huidige locatie, kunt u opnieuw scannen naar radiozenders.

De nieuwe zoekopdracht is niet van invloed op opgeslagen favorieten.

### Opnieuw zoeken naar radiozenders

- 1 Wanneer de radio is geopend, drukt u op.
- 2 Tik op Kanalen zoeken. De hele frequentieband wordt gescand en alle beschikbare zenders worden weergegeven.

### Geluidsinstellingen

### Het geluid van de radio tussen apparaten wisselen

U kunt naar de radio luisteren door middel van een bedrade headset of een bedrade hoofdtelefoon. Nadat een van deze apparaten is aangesloten, kunt u het geluid naar wens omschakelen naar de luidspreker.

#### Het radiogeluid naar de luidspreker omschakelen

- 1 Wanneer de radio is geopend, drukt u op.
- 2 Tik op Via luidspreker afsp..
- $-1$ Druk op i en tik op Afsp. op hoofdtelefoon om het geluid terug te schakelen naar de bedrade headset of hoofdtelefoon.

### Wisselen tussen de mono- en stereogeluidsmodus

U kunt naar uw FM-radio in de mono- of stereomodus luisteren. In sommige gevallen kan het wisselen van de monomodus naar de stereomodus de ruis verminderen en de geluidskwaliteit verbeteren.

#### Wisselen tussen de mono- en stereogeluidsmodus

- 1 Wanneer de radio is geopend, drukt u op.
- 2 Tik op Stereogeluid inschakelen.
- 3 Druk op en tik op Monogeluid afdwingen om de radio weer in monogeluidsmodus te beluisteren.

## Radiotracks identificeren met TrackID™

Gebruik TrackID™-technologie om muziektracks te identificeren wanneer ze op de FMradio van uw apparaat worden afgespeeld.

### Een nummer identificeren op de FM-radio via TrackID™

- 1 Tik op terwijl het nummer op de FM-radio van uw apparaat wordt afgespeeld en selecteer TrackID™.
- 2 Er wordt een voortgangsindicator weergegeven terwijl de TrackID™-applicatie het nummer analyseert. Als dit lukt, krijgt u een trackresultaat of een lijst met mogelijke nummers te zien.
- 3 Druk op  $\bigcirc$  om terug te keren naar de FM-radio.
- De TrackID™-toepassing en de TrackID™-service worden niet in alle landen/regio's en door alle netwerken en/of serviceproviders in alle gebieden ondersteund.

## Camera

## Over de camera

De camera in uw apparaat beschikt over een erg gevoelige Exmor RS-sensor, waardoor u scherpe foto's en video's kunt vastleggen, zelfs bij een lage belichting. Vanuit de camera kunt u bijvoorbeeld uw foto's en video's als berichten naar vrienden sturen of ze naar een webservice uploaden. Uw apparaat heeft ook een camera aan de voorkant. Dit is handig voor zelfportretten.

### Overzicht van camerabesturingselementen

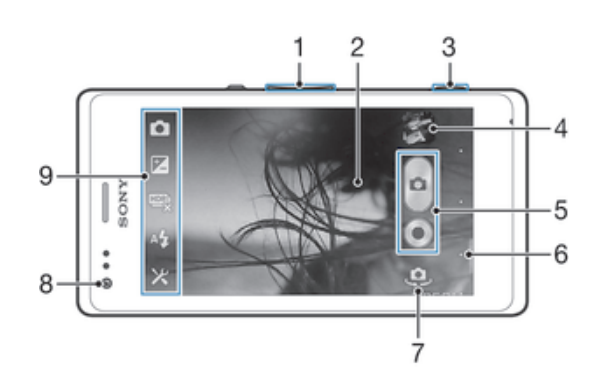

- 1 In- of uitzoomen
- 2 Hoofdcamerascherm
- 3 Cameratoets camera activeren/foto's maken/video's opnemen
- 4 Foto's en video's weergeven
- 5 Foto's maken of videoclips opnemen
- 6 Een stap teruggaan of de camera afsluiten
- 7 Schakelen tussen de hoofdcamera en de camera aan de voorkant
- 8 Camera aan voorkant
- 9 Pictogram camera-instellingen en pictogrammen snelkoppelingen

### De camera openen

• Houd de cameratoets ingedrukt.

### De camera sluiten

Druk op  $\rightarrow$  vanuit het hoofdcamerascherm.

### De fotocamera gebruiken

Er zijn drie manieren om foto's te maken met de fotocamera. U kunt op de cameratoets drukken, tikken op de cameraknop op het scherm of een punt op het scherm aanraken.

### Een foto maken met de cameratoets

- 1 Activeer de camera.
- 2 Druk de cameratoets volledig in.

### Een foto maken door op de knop op het scherm te tikken

- 1 Activeer de camera.
- 2 Richt de camera op het onderwerp.
- 3 Tik op de knop op het scherm . De foto wordt gemaakt zodra u uw vinger van het scherm haalt.

### Een zelfportret maken met de camera vooraan

- 1 Activeer de camera.
- 2 Tik op het pictogram bovenaan links op het scherm en selecteer vervolgens Camera aan voorzijde.
- 3 Als u de foto wilt maken, drukt u op de cameratoets. De foto wordt gemaakt zodra u uw vinger van het scherm haalt.

### De zoomfunctie gebruiken

- Druk de volumetoets omhoog of omlaag wanneer de camera open is.
- Knijp vingers samen of beweeg ze uit elkaar op het camerascherm wanneer de camera open is.

### De flitser voor de fotocamera gebruiken

- 1 Tik op  $\times$  wanneer de camera open is.
- 2 Tik op **Flitser** en selecteer de gewenste flitserinstelling.
- 3 Maak de foto.

#### Uw foto's en video's weergeven

- 1 Open de camera, tik vervolgens op een miniatuurweergave rechtsboven in het scherm om een foto of video te openen.
- 2 Veeg naar links of rechts om uw foto's en video's weer te geven. Video's worden aangeduid met  $\odot$ .

#### Een foto verwijderen

- 1 Open de foto die u wilt verwijderen.
- 2 Tik op een leeg deel van het scherm om  $\frac{1}{m}$  te openen.
- 3 Tik op  $\frac{1}{2}$ .
- 4 Tik op Verwijderen om uw keuze te bevestigen.

### Gezichtsdetectie

Met gezichtsdetectie kunt u de focus richten op een gezicht dat niet in het midden staat. De camera kan maximaal vijf gezichten herkennen. De gezichten worden gemarkeerd met witte kaders. Met een geel kader wordt aangegeven op welk gezicht wordt scherpgesteld. De focus wordt ingesteld op het gezicht dat zich het dichtst bij de camera bevindt. U kunt ook op een van de kaders tikken om te bepalen op welk gezicht moet worden scherpgesteld.

### Gezichtsdetectie inschakelen

- 1 Activeer de camera.
- 2 Tik op het pictogram bovenaan links op het scherm en selecteer vervolgens Normaal.
- $3$  Tik op  $\times$  om alle instellingen weer te geven.
- 4 Tik op Scherpstel-modus > Gezichts-detectie.

### Een foto maken met gezichtsdetectie

- 1 Wanneer de camera is geopend en Gezichts-detectie is ingeschakeld, richt u de camera op uw onderwerp. Er kunnen tot 5 gezichten worden gedetecteerd en elk gedetecteerd gezicht wordt in een kader geplaatst.
- 2 Druk de cameratoets half in. Met een geel kader wordt het gezicht aangegeven waarop wordt scherpgesteld.
- 3 Druk de cameratoets volledig in als u een foto wilt maken.

### Smile Shutter™ gebruiken om lachende gezichten vast te leggen

Gebruik de Smile Shutter™-technologie om alleen foto's van lachende gezichten te maken. In de camera worden maximaal vijf gezichten herkend. Eén van deze gezichten wordt geselecteerd voor glimlachdetectie en autofocus. Wanneer het geselecteerde gezicht lacht, wordt automatisch een foto gemaakt.

### Smile Shutter™ inschakelen

- 1 Activeer de camera.
- Tik op  $\times$  om alle instellingen weer te geven.
- 3 Tik op Glimlachdetectie en selecteer een lachniveau.

### Een foto maken met Smile Shutter™

- 1 Wanneer de camera is geopend en Smile Shutter is ingeschakeld, richt u de camera op uw onderwerp. In de camera wordt bepaald op welk gezicht moet worden scherpgesteld.
- 2 Het geselecteerde gezicht verschijnt in een gekleurd kader en de foto wordt automatisch gemaakt.
- 3 Druk op de cameratoets om de foto handmatig te maken als er geen glimlach wordt gedetecteerd.

### De geografische positie toevoegen aan uw foto's

Schakel geotagging in om een benadering van de geografische locatie (een geotag) toe te voegen aan foto's die u maakt. De geografische locatie wordt bepaald met behulp van draadloze netwerken (mobiele netwerken of Wi-Fi®) of GPS-technologie.

Wanneer  $\clubsuit$ , wordt weergegeven op het camerascherm, is geotagging ingeschakeld maar is de geografische positie niet gevonden. Wanneer wordt weergegeven, is geotagging ingeschakeld en is de geografische locatie beschikbaar. U kunt dan een geotag toevoegen aan uw foto. Wanneer geen van de twee symbolen wordt weergegeven, is geotagging uitgeschakeld.

### Geotags inschakelen

- 1 Activeer de camera.
- 2 Tik op  $\times$  en tik vervolgens op Geotags > Aan.
- 3 Tik op OK om akkoord te gaan met het inschakelen van GPS en/of draadloze netwerken.
- 4 Schakel de gewenste opties in onder **Locatieservices**.
- 5 Nadat u de instellingen hebt bevestigd, drukt u op  $\rightarrow$  om terug te keren naar het camerascherm.
- 6 Als  $\bullet$  op het camerascherm wordt weergegeven, is uw locatie beschikbaar en kan een geotag aan uw foto worden toegevoegd. Controleer uw GPS en/of draadloze netwerkverbinding als dit niet het geval is.

### Fotocamera-instellingen gebruiken

#### De fotocamera-instellingen aanpassen

- 1 Activeer de camera.
- 2 Tik op  $\times$  om alle instellingen weer te geven.
- 3 Selecteer de instellingen die u wilt aanpassen en bewerk deze dan zoals gewenst.

#### Het instellingenvenster voor de fotocamera aanpassen

- 1 Tik wanneer de camera is geopend op  $\times$  om alle instellingen weer te geven.
- 2 Raak de instelling aan die u wilt verplaatsen, houd deze ingedrukt en sleep deze naar de gewenste positie.
- ÷ó. Als u de instelling buiten het instellingenvenster sleept, wordt de wijziging geannuleerd.

### Overzicht van instellingen voor fotocamera

**Normaal** 

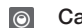

Camera aan voorzijde Selecteer de camera aan de voorzijde als u zelfportretfoto wilt maken.

Foto-effect Effecten toepassen op foto's.

#### Opnameselectie

Gebruik een voorgeprogrammeerd type scène om de camera snel in te stellen op algemene situaties.

#### Veegpanorama

Gebruik deze instelling om breedbeeld panoramafoto's te maken. Druk op de cameratoets en beweeg de camera gelijkmatig van de ene zijde naar de andere.

### **Detailscherpte**

Kies uit verschillende afbeeldingsformaten en hoogte-breedteverhoudingen voordat u een foto maakt. Voor een foto met een hogere detailscherpte is meer geheugen vereist.

#### 5MP 4:3  $\Box$

5 megapixel-fotoformaat met hoogte-breedteverhouding van 4:3. Geschikt voor foto's die u wilt weergeven op niet-breedbeeldschermen of wilt afdrukken met een hoge detailscherpte.

#### $3<sup>h</sup>$ 3MP 16:9

3 megapixel-fotoformaat met hoogte-breedteverhouding van 16:9. Een breedbeeldformaat met hoge detailscherpte. Heeft een hogere detailscherpte dan full HD. Geschikt voor foto's die u op breedbeeldschermen wilt weergeven.

### $2MP 4:3$

2 megapixel-fotoformaat met hoogte-breedteverhouding van 4:3. Geschikt voor foto's die u wilt weergeven op niet-breedbeeldschermen.

#### 2MP 16:9  $\Box$

2 megapixel-fotoformaat met hoogte-breedteverhouding van 16:9. Geschikt voor foto's die u op breedbeeldschermen wilt weergeven.

### Flitser

Gebruik de flitser om foto's te maken bij slechte lichtomstandigheden of bij tegenlicht.

#### Automatisch  $A^L$

De camera bepaalt automatisch of de lichtomstandigheden het gebruik van een flitser vereisen.

#### $\frac{1}{2}$ **Opvulflits**

Gebruik deze instelling als de achtergrond helderder is dan het onderwerp. Hiermee worden ongewenste donkere schaduwen verwijderd.

#### **① Uit**

De flitser is uitgeschakeld. Soms kan de kwaliteit van een foto beter zijn zonder het gebruik van de flitser, zelfs onder omstandigheden met slecht licht. Als u een goede foto wilt maken zonder de flitser te gebruiken, hebt u een vaste hand nodig. Gebruik de zelfontspanner om wazige foto's te voorkomen.

Vermindert de rode kleur van ogen wanneer u een foto maakt.

### **Zelfontspanner**

Met de zelfontspanner kunt u een foto maken zonder het apparaat vast te houden. Gebruik deze functie om zelfportretten te maken, of groepsfoto's waarbij iedereen op de foto staat. U kunt de zelfontspanner ook gebruiken om te voorkomen dat de camera beweegt terwijl u foto's maakt.

#### Aan (10 seconden)

Een vertraging van 10 seconden instellen vanaf het moment dat u op het camerascherm tikt tot het moment dat de foto wordt gemaakt.

#### Aan (2 seconden)

Een vertraging van 2 seconden instellen vanaf het moment dat u op het camerascherm tikt tot het moment dat de foto wordt gemaakt.

Uit

De foto wordt gemaakt zodra u op het camerascherm tikt.

### Smile Shutter<sup>™</sup>

Gebruik de sluitefunctie om het type lach te bepalen waarop de camera reageert voordat u een foto neemt.

**Bode-ogenreductie** 

### Snel starten

Gebruik snelstartinstellingen om de camera vanaf het vergrendelscherm te starten. Als het apparaat in de slaapstand staat, drukt u op de cameratoets.

#### **CE** Starten en vastleggen

Door de cameratoets ingedrukt te houden, wordt de eerste foto direct nadat de camera vanuit de slaapstand wordt gestart, gemaakt.

- $\Box$  Alleen starten (stilst. beelden) Door de cameratoets ingedrukt te houden, wordt de fotocamera gestart vanaf de slaapstand.
- **ELE** Starten en video opnemen Door de cameratoets ingedrukt te houden, wordt de eerste video gemaakt onmiddellijk nadat de camera is gestart vanaf de slaapstand.
- Filleen starten (videocamera)

Door de cameratoets ingedrukt te houden, wordt de videocamera gestart vanaf de slaapstand.

**D**<sub>v</sub> Uit

### Scherpstel-modus

Met de scherpstelfunctie bepaalt u welk deel van een foto scherp moet zijn. Wanneer continue autofocus is ingeschakeld, blijft de camera scherpstellen zodat het gebied in het gele focuskader scherp blijft.

#### Enkelv. automat. scherpstellen

De camera stelt automatisch scherp op het geselecteerde onderwerp. Continue autofocus is ingeschakeld. Raak het camerascherm aan en houd het vast totdat het gele focuskader blauw wordt; dit geeft aan dat is scherpgesteld. De foto wordt gemaakt wanneer u uw vinger van het scherm haalt.

#### Gezichts-detectie  $[0]$

De camera kan maximaal vijf menselijke gezichten herkennen. De gezichten worden gemarkeerd met kaders op het scherm. De camera stelt automatisch scherp op het dichtstbijzijnde gezicht. U kunt ook selecteren op welk gezicht u wilt scherpstellen door erop te tikken op het scherm. Als u op het camerascherm tikt, geeft een blauw kader het gezicht aan dat is geselecteerd en waarop wordt scherpgesteld. Gezichtsdetectie kan niet worden gebruikt voor alle scènetypen. Continue autofocus is ingeschakeld.

#### **IV** Aanraakfocus

Raak een specifiek gebied op het camerascherm aan om het scherpstelgebied in te stellen. Continue autofocus is uitgeschakeld. Raak het camerascherm aan en houd het vast totdat het gele focuskader blauw wordt; dit geeft aan dat is scherpgesteld. De foto wordt gemaakt wanneer u uw vinger van het scherm haalt.

Ţ Deze instelling is alleen beschikbaar in de opnamemodus Normaal.

### Lichtwaarde

- Bepaal de hoeveelheid licht voor de foto die u wilt maken. Een hogere waarde duidt een hogere lichthoeveelheid aan.
- Ţ Deze instelling is alleen beschikbaar in de opnamemodus Normaal.

### **HDR**

Gebruik de instelling HDR (High-Dynamic Range) om een foto te maken tegen sterk tegenlicht of onder omstandigheden waarin het contrast scherp is. HDR compenseert het verlies aan detail en produceert een afbeelding die representatief is voor zowel donkere als heldere delen.

Ţ Deze instelling is alleen beschikbaar in de opnamemodus Normaal.

### **Witbalans**

Met de instelling voor de witbalans wordt de kleurbalans aangepast op basis van de lichtomstandigheden.
**AUTO** Auto

Hiermee wordt de kleurbalans automatisch aan de lichtomstandigheden aangepast.

Kunstlicht ☆

Hiermee wordt kleurbalans aangepast voor warme lichtomstandigheden zoals onder gloeilampen.

**Example 71-licht** 

Hiermee wordt de kleurbalans aangepast voor tl-licht.

Daglicht

Hiermee wordt de kleurbalans aangepast voor zonnige omstandigheden buitenshuis.

#### Bewolkt Æ.

Hiermee wordt de kleurbalans aangepast voor een bewolkte lucht.

Ţ Deze instelling is alleen beschikbaar in de opnamemodus Normaal.

# ISO

U kunt beeldvervaging verminderen die wordt veroorzaakt door duisternis of bewegende onderwerpen, door de ISO-gevoeligheid te verhogen.

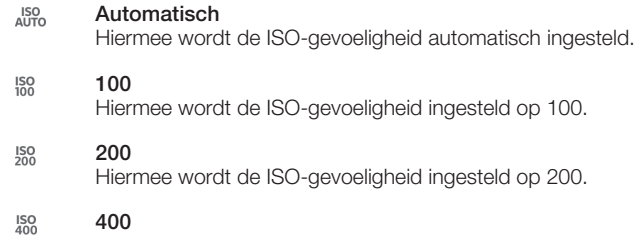

Hiermee wordt de ISO-gevoeligheid ingesteld op 400.

 ${}^{150}_{800}$ 800

Hiermee wordt de ISO-gevoeligheid ingesteld op 800.

Ţ Deze instelling is alleen beschikbaar in de opnamemodus Normaal.

## Lichtmeting

Met deze functie wordt automatisch een gebalanceerde belichting vastgesteld door de hoeveelheid licht te meten voor het beeld dat u wilt vastleggen.

**O** Centrum

Hiermee wordt de belichting aangepast aan het centrum van de zoeker.

**Gemiddeld** 

Hiermee wordt de belichting berekend op basis van de hoeveelheid licht voor het gehele beeld.

spot

Hiermee wordt de belichting aangepast voor een uiterst klein deel van het beeld dat u wilt vastleggen.

Ţ Deze instelling is alleen beschikbaar in de opnamemodus Normaal.

## Beeldstabilisator

Het kan moeilijk zijn het apparaat stil te houden wanneer u een foto maakt. De stabilisator helpt u hierbij door kleine bewegingen van de hand te compenseren.

#### **Geotags**

Foto's labelen met informatie over de locatie waar de foto is gemaakt.

#### Aan

Wanneer geotags is ingeschakeld, wordt een benadering van de geografische locatie toegevoegd aan foto's die u maakt. Als u geotags wilt gebruiken, moet u ook de locatiefuncties in het menu Instellingen inschakelen. U moet de locatie bepalen voordat u een foto maakt om geotags aan de foto toe te voegen. Uw locatie is vastgesteld wanneer  $\bigcirc$  op het camerascherm wordt weergegeven.  $\mathscr{N}_J$  wordt weergegeven wanneer het apparaat zoekt naar uw locatie.

 $\mathbf{Q}_x$  Uit

Wanneer geotags is uitgeschakeld, kunt u de locatie waar u een foto nam niet bekijken.

# Automatisch uploaden

Upload automatisch updates naar foto's op een vooraf geselecteerde sociale netwerkservice (SNS).

# Touch capture

Kies een specifiek scherpstelgebied door het camerascherm met uw vinger aan te raken. De foto wordt gemaakt zodra u uw vinger van het scherm haalt. Dit is alleen van toepassing wanneer de scherpstel-modus is ingesteld op aanraakfocus.

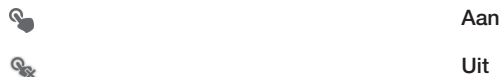

## **Sluitergeluid**

Kies om het sluitergeluid in of uit te schakelen wanneer u een video opneemt.

# **Gegevensopslag**

U kunt uw gegevens opslaan op een verwisselbare SD-kaart of in het interne geheugen van het apparaat.

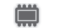

#### Intern geheugen

Foto's en video's worden opgeslagen in het apparaatgeheugen.

SD-kaart

Foto's en video's worden opgeslagen op de SD-kaart.

# De videocamera gebruiken

#### Een video opnemen met de cameratoets

- 1 Activeer de camera.
- 2 Druk op de cameratoets om het opnemen van een video te starten.
- 3 Druk opnieuw op de cameratoets om de opname te stoppen.
- Neem voor de beste resultaten uw video's op in de liggende stand.

#### Een video opnemen door op het scherm te tikken

- 1 Activeer de camera.
- 2 Richt de camera op het onderwerp.
- 3 Tik op  $\bullet$  om de opname te starten.
- 4 Tik op  $\bullet$  om de opname te stoppen.
- Neem voor de beste resultaten uw video's op in de liggende stand.

#### Opgenomen video's afspelen

- 1 Activeer de camera.
- 2 Tik op de miniaturen rechtsboven in het scherm.
- 3 Veeg naar links of naar rechts om door alle foto- en videobestanden te bladeren. Video's worden aangeduid met  $\odot$ .
- 4 Tik op  $\odot$  om een video af te spelen.
- 5 Tik op  $\overline{0}$  of  $\overline{0}$  om het afspelen van de video stop te zetten.

#### Een opgenomen video verwijderen

- 1 Ga naar de video die u wilt verwijderen.
- 2 Tik op een leeg deel van het scherm om  $\frac{1}{m}$  te openen.
- 3 Tik op  $\hat{m}$ .
- 4 Tik op Verwijderen om uw keuze te bevestigen.

#### De instellingen van de videocamera gebruiken

#### Videocamera-instellingen aanpassen

- 1 Activeer de camera.
- 2 Tik op één van de pictogrammen voor instellingen op het scherm.
- $3$  Tik op  $\times$  om alle instellingen weer te geven.
- 4 Selecteer de instelling die u wilt aanpassen en breng vervolgens uw wijzigingen aan.

#### Het instellingenvenster voor de videocamera aanpassen

- 1 Tik, wanneer de videocamera is geopend, op  $\chi$  om alle instellingen weer te geven.
- 2 Raak de instelling aan die u wilt verplaatsen, houd deze ingedrukt en sleep deze vervolgens naar de gewenste positie.
- Als u de instelling buiten het instellingenvenster sleept, wordt de wijziging geannuleerd.

#### Overzicht instellingen videocamera

- 旧 Videocamera
	- Selecteer de videocamera als u video's wilt opnemen.
- Eä Video aan voorzijde Selecteer de video aan de voorkant als u zelfportretvideo's wilt maken.

#### Scènes

De functie Scènes helpt u om de camera met vooraf geprogrammeerde scènes snel in te stellen voor veelvoorkomende situaties. In de camera wordt een aantal instellingen vastgesteld die geschikt zijn voor de geselecteerde scène. Hiermee bent u verzekerd van de best mogelijke video.

#### a p Uit

De functie Scènes is uit en u kunt handmatig video's maken.

#### Scherpstellen op onderwerp

Gebruiken voor het maken van video-opnames tegen zachte achtergronden.

#### **A** Landschap

Gebruik deze optie voor video's van landschappen. De camera wordt scherpgesteld op objecten in de verte.

Nacht

Wanneer deze optie is ingeschakeld, wordt de lichtgevoeligheid verhoogd. Gebruik deze optie in slecht belichte omgevingen. Video's van snelbewegende onderwerpen kunnen vaag worden. Houd uw hand stil of gebruik een statief. Schakel de nachtmodus uit bij goede lichtomstandigheden om de videokwaliteit te verbeteren.

# **T** Strand en sneeuw

Gebruik deze optie in heldere omgevingen om onderbelichte video's te voorkomen.

#### **Sport**

Gebruik deze optie voor video's van snelbewegende onderwerpen. Door de korte belichtingstijd wordt de bewegingsvervaging geminimaliseerd.

**26** Feest

Gebruik deze optie voor video's binnenshuis in slecht belichte omgevingen. Met deze scène worden achtergrondverlichting en kaarslicht binnenshuis opgevangen. Video's van snelbewegende onderwerpen kunnen vaag worden. Houd uw hand stil of gebruik een statief.

## Videoresolutie

De videoresolutie aanpassen voor verschillende indelingen.

75

#### 딮 1280×720(16:9)

HD-indeling (High Definition) met hoogte-breedteverhouding 16:9. 1280×720 pixels.

#### 640×480(4:3) 믔

VGA-indeling met hoogte-breedteverhouding 4:3. 640 x 480 pixels.

# QVGA 320×240(4:3)

Quarter VGA-indeling met hoogte-breedteverhouding 4:3. 320 x 240 pixels.

#### $\Box$  176×144(11:9)

Video's opnemen die geschikt zijn voor verzending in MMS-berichten. De opnametijd van deze videoindeling is beperkt, zodat de video's aan MMS-berichten kunnen worden toegevoegd.

## Fotolamp

Gebruik de verlichting om video's op te nemen bij slechte lichtomstandigheden of bij tegenlicht.

Aan

Uit  $\frac{1}{\sqrt{2}}$ 

Soms is de videokwaliteit beter zonder verlichting, zelfs bij slechte lichtomstandigheden.

#### **Zelfontspanner**

Met de zelfontspanner kunt u een video opnemen zonder het apparaat vast te houden. Gebruik deze optie om groepsvideo's op te nemen waarbij iedereen op de video staat. U kunt de zelfontspanner gebruiken om te voorkomen dat de camera beweegt tijdens het opnemen van video's.

#### $\hat{\mathcal{C}}$  Aan (10 seconden)

Stel een vertraging van 10 seconden in vanaf het moment dat u op het camerascherm tikt tot het moment dat de video-opname begint.

Aan (2 seconden)

Stel een vertraging van 2 seconden in vanaf het moment dat u op het camerascherm tikt tot het moment dat de video-opname begint.

<u>හ</u>ි Uit

De video-opname begint zodra u op het camerascherm tikt.

#### Snel starten

Gebruik snelstartinstellingen om de camera vanaf het vergrendelscherm te starten. Als het apparaat in de slaapstand staat, drukt u op de cameratoets.

#### **C**<sub>E</sub> Starten en vastleggen

Door de cameratoets ingedrukt te houden, wordt de eerste foto direct nadat de camera vanuit de slaapstand wordt gestart, gemaakt.

- Alleen starten (stilst. beelden) Door de cameratoets ingedrukt te houden, wordt de fotocamera gestart vanaf de slaapstand.
	- Starten en video opnemen Door de cameratoets ingedrukt te houden, wordt de eerste video gemaakt onmiddellijk nadat de camera is gestart vanaf de slaapstand.
	- **Edge** Alleen starten (videocamera)

Door de cameratoets ingedrukt te houden, wordt de videocamera gestart vanaf de slaapstand.

 $\mathbf{D}_{\overline{y}}$  Uit

## Scherpstel-modus

Met de scherpstelinstellingen bepaalt u welk deel van een video scherp moet zijn. Wanneer continue autofocus is ingeschakeld, blijft de camera scherpstellen zodat het gebied in het witte focuskader scherp blijft.

#### Enkelv. automat. scherpstellen

De camera stelt automatisch scherp op het geselecteerde onderwerp. Continue autofocus is ingeschakeld.

#### <sup>121</sup> Gezichts-detectie

De camera kan maximaal vijf menselijke gezichten herkennen. De gezichten worden gemarkeerd met kaders op het scherm. De camera stelt automatisch scherp op het dichtstbijzijnde gezicht. U kunt ook selecteren op welk gezicht u wilt scherpstellen door erop te tikken op het scherm. Wanneer u op het camerascherm tikt, geeft een groen kader het gezicht aan dat is geselecteerd en waarop wordt scherpgesteld. Gezichtsdetectie kan niet worden gebruikt voor alle scènetypen. Continue autofocus is ingeschakeld.

#### **Lichtwaarde**

Met deze instelling kunt u de hoeveelheid licht bepalen die u vastlegt. Een hogere waarde duidt een hogere lichthoeveelheid aan.

#### **Withalans**

Met de instelling voor de witbalans wordt de kleurbalans aangepast op basis van de lichtomstandigheden.

# **AUTO** Auto

Hiermee wordt de kleurbalans automatisch aan de lichtomstandigheden aangepast.

**Kunstlicht** 

Hiermee wordt kleurbalans aangepast voor warme lichtomstandigheden zoals onder gloeilampen.

**篇 Tl-licht** 

Hiermee wordt de kleurbalans aangepast voor tl-licht.

骤 Daglicht

Hiermee wordt de kleurbalans aangepast voor zonnige omstandigheden buitenshuis.

Bewolkt

Hiermee wordt de kleurbalans aangepast voor een bewolkte lucht.

# Lichtmeting

Met deze functie wordt automatisch een gebalanceerde belichting vastgesteld door de hoeveelheid licht te meten voor het beeld dat u wilt vastleggen.

#### $\circ$ Centrum

De belichting aanpassen aan het centrum van de zoeker.

囨 Gemiddeld

De belichting berekenen op basis van de hoeveelheid licht voor het gehele beeld.

Spot  $\overline{\phantom{a}}$ 

De belichting aanpassen voor een uiterst klein deel van het beeld dat u wilt vastleggen.

## Beeldstabilisator

Het kan moeilijk zijn om het apparaat stil te houden wanneer u een video opneemt. De stabilisator helpt u hierbij door kleine bewegingen van de hand te compenseren.

## Geotags

Video's labelen met informatie over de locatie waar ze zijn gemaakt.

 $\bullet$ Aan

Wanneer geotags is ingeschakeld, wordt een benadering van de geografische locatie toegevoegd aan video's op het moment dat u ze maakt. Als u geotags wilt gebruiken, moet u ook de locatiefuncties in het menu Instellingen inschakelen. U moet de locatie bepalen voordat u video opneemt om geotags aan een video toe te voegen. Uw locatie is vastgesteld wanneer  $\bullet$  op het camerascherm wordt weergegeven. wordt weergegeven wanneer het apparaat zoekt naar uw locatie.

#### $\mathbf{Q}_\mathbf{X}$ Uit

Wanneer geotags is uitgeschakeld, kunt u de locatie niet bekijken waar u een video hebt gemaakt.

# **Microfoon**

Selecteer of het omgevingsgeluid moet worden opgenomen tijdens video-opnamen.

# Touch capture

Kies een specifiek scherpstelgebied door het camerascherm met uw vinger aan te raken. De foto wordt gemaakt zodra u uw vinger van het scherm haalt. Dit is alleen van toepassing wanneer de scherpstel-modus is ingesteld op aanraakfocus.

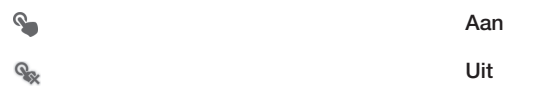

# **Sluitergeluid**

Kies om het sluitergeluid in of uit te schakelen wanneer u een video opneemt.

# Gegevensopslag

U kunt uw gegevens opslaan op een verwisselbare SD-kaart of in het interne geheugen van het apparaat.

#### Intern geheugen ()

Foto's en video's worden opgeslagen in het apparaatgeheugen.

SD-kaart  $\Box$ 

Foto's en video's worden opgeslagen op de SD-kaart.

# Album

# Over Album

Gebruik Album om foto's weer te geven en video's af te spelen die u met de camera van uw apparaat hebt vastgelegd of om soortgelijke content weer te geven die u op het apparaat hebt opgeslagen. U kunt geotags toevoegen aan uw foto's en video's en ze vervolgens op een wereldkaart weergeven. In Album kunt u ook foto's en video's weergeven die u naar een online service hebt geüpload, bijvoorbeeld naar een Picasa™ webalbum of naar .

In Album kunt u uw favoriete foto's en video's met vrienden delen via de draadloze Bluetooth™-technologie, e-mail, berichten en verschillende online services. U kunt verder elementaire bewerkingstaken op foto's uitvoeren en ze als achtergrond of als afbeelding voor een contact instellen. Zie voor meer informatie *Uw apparaat aansluiten op een computer* op pagina 104.

# Overzicht tabbladen in Album

De volgende tabbladen zijn beschikbaar in Album:

- Afbeeldingen alle foto's en video's weergeven die zijn opgeslagen op uw apparaat.
- Mijn albums uw online albums en uw geotagged foto's en videoclips weergeven op een wereldkaart.

## Album openen

- 1 Tik vanaf het Startscherm op ...
- 2 Ga naar en tik op Album .
- $-\bullet$ Als de schermstand niet automatisch verandert wanneer u uw apparaat een kwartslag draait, schakelt u onder Scherm automatisch draaien het selectievakje Instellingen > Scherm in.

# Foto's en video's weergeven in het tabblad Afbeeldingen

In het tabblad Afbeeldingen in Album kunt u uw foto's en video's weergeven in miniaturen in een rasterweergave.

# Overzicht van tabblad Afbeeldingen

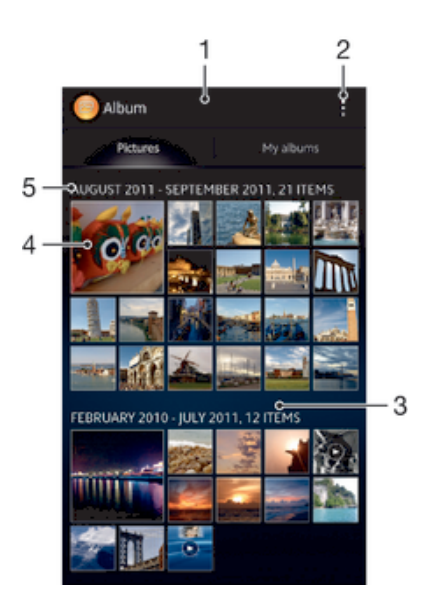

- Rasterweergave van foto's en video's.
- 2 Menuopties weergeven.
- 3 Blader omhoog of omlaag om de inhoud weer te geven.
- 4 Tik op een foto of video om deze te bekijken.
- 5 De datum en het aantal items in de onderstaande groep.

#### Foto's en video's in rasterweergave weergeven

- 1 Tik vanaf het Startscherm op ...
- 2 Ga naar en tik op Album . Alle foto's en video's worden in een chronologisch geordend raster weergegeven. Video's worden aangeduid met  $\odot$ .
- 3 Tik op een foto of video om deze te bekijken.
- 4 Veeg naar links om de volgende foto of video weer te geven. Veeg naar rechts om de vorige foto of video weer te geven.
- $-64$ Als de schermstand niet automatisch verandert wanneer u uw apparaat een kwartslag draait, schakelt u onder Scherm automatisch draaien het selectievakje Instellingen > Scherm in.

#### De grootte van de miniaturen in Album wijzigen

• Spreid twee vingers uit elkaar om uit te zoomen of knijp twee vingers samen om in te zoomen als u miniaturen van foto's en video's in Album bekijkt.

#### Werken met foto- of videobatches in Album

- 1 Tik bij het weergeven van miniaturen van foto's en video's in Album op en tik op Items selecteren.
- 2 Tik op de items waarmee u wilt werken. Geselecteerde items worden met een blauw kader aangegeven.
- 3 Gebruik het gereedschap in de werkbalk boven aan het scherm om met de geselecteerde items te werken.
- Om de selectiemodus te activeren, kunt u ook een item aanraken en vasthouden tot het kader blauw wordt. Daarna kunt u op andere items tikken om ze te selecteren.

# Foto's en video's weergeven in het tabblad Mijn albums

De volgende tabbladen zijn beschikbaar in My albums:

- Camera-albums Alle foto's en video's weergeven die met de camera van uw apparaat zijn gemaakt.
- Intern geheugen Alle foto's en video's weergeven die in de interne opslag van uw apparaat zijn opgeslagen.
- Mijn SD-kaart Alle foto's en video's weergeven die zijn opgeslagen op de geheugenkaart.

# Overzicht van tabblad Mijn albums

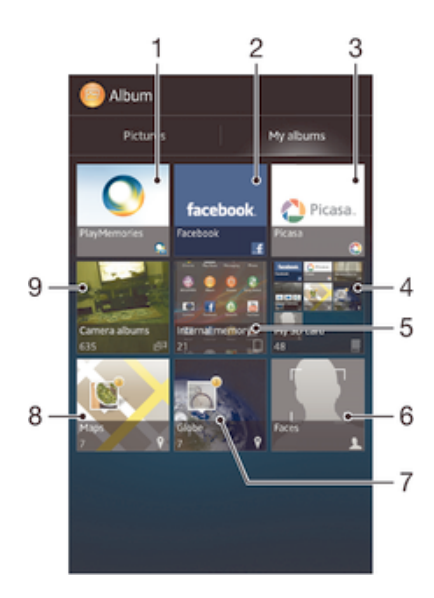

- 1 Foto's en video's weergeven met de service PlayMemories Online.
- 2 Foto's en video's weergeven op Facebook™.
- 3 Foto's en video's in Picasa™ weergeven.
- 4 Alle foto's en video's weergeven die op de verwijderbare geheugenkaart zijn opgeslagen.
- 5 Alle foto's en video's weergeven die in de interne opslaglocatie van uw apparaat zijn opgeslagen.
- 6 Alle foto's met gezichten weergeven.
- 7 Uw foto's in globe-modus weergeven.
- 8 Uw foto's op een kaart weergeven.
- 9 Geef alle foto's en video's weer die met de camera van uw apparaat zijn gemaakt.

#### Inhoud in een lijstweergave weergeven in het tabblad Camera-album

- 1 Tik vanaf het Startscherm op ...
- 2 Ga naar en tik op Album > Mijn albums > Camera-albums.
- 3 Tik op een map die u wilt openen. De inhoud van de map wordt in een chronologisch geordend raster weergegeven. Video's worden aangeduid met  $\cap$ .
- 4 Tik op een foto of video om deze te bekijken.
- 5 Veeg naar links om de volgende foto of video weer te geven. Veeg naar rechts om de vorige foto of video weer te geven.
- $\ddot{\bullet}$ Als de schermstand niet automatisch verandert wanneer u uw apparaat een kwartslag draait, schakelt u onder Scherm automatisch draaien het selectievakje Instellingen > Scherm in.

#### Inhoud in een lijstweergave weergeven in het tabblad Intern geheugen

- 1 Tik vanaf het Startscherm op ...
- 2 Ga naar en tik op Album > Mijn albums > Intern geheugen.
- 3 Tik op een map die u wilt openen. De inhoud van de map wordt in een chronologisch geordend raster weergegeven. Video's worden aangeduid met  $\odot$ .
- 4 Tik op een foto of video om deze te bekijken.
- 5 Veeg naar links om de volgende foto of video weer te geven. Veeg naar rechts om de vorige foto of video weer te geven.
- $\bullet$ Als de schermstand niet automatisch verandert wanneer u uw apparaat een kwartslag draait, schakelt u onder Scherm automatisch draaien het selectievakje Instellingen > Scherm in.

#### Inhoud in een lijstweergave weergeven in het tabblad Mijn SD-kaart

- 1 Tik vanaf het Startscherm op ...
- 2 Ga naar en tik op Album > Mijn albums > Mijn SD-kaart.
- 3 Tik op een map die u wilt openen. De inhoud van de map wordt in een
- chronologisch geordend raster weergegeven. Video's worden aangeduid met  $\odot$ . 4 Tik op een foto of video om deze te bekijken.
- 5 Veeg naar links om de volgende foto of video weer te geven. Veeg naar rechts om de vorige foto of video weer te geven.
- Als de schermstand niet automatisch verandert wanneer u uw apparaat een kwartslag draait, schakelt u onder Scherm automatisch draaien het selectievakje Instellingen > Scherm in.

#### Foto's met gezichten weergeven in de lijstweergave in de tegel Gezichten

- 1 Tik vanaf het Startscherm op ...
- 2 Ga naar en tik op Album > Mijn albums > Gezichten.
- 3 Tik op een map die u wilt openen. De inhoud van de map wordt in een chronologisch gerangschikt raster weergegeven.
- 4 Tik op een foto om deze te bekijken.
- 5 Veeg naar links om de volgende foto weer te geven. Veeg naar rechts om de vorige foto weer te geven.
- Als de schermstand niet automatisch verandert wanneer u uw apparaat een kwartslag draait, schakelt u onder Scherm automatisch draaien het selectievakje Instellingen > Scherm in.

# Met foto's werken in Album

U kunt foto's bewerken in Album. U kunt foto's bijvoorbeeld bijsnijden, deze gebruiken als foto's voor contacten en als achtergrond.

#### In- of uitzoomen op een foto

- Tik twee keer op het scherm om in te zoomen wanneer u een foto bekijkt. Tik nogmaals twee keer om uit te zoomen.
- Spreid twee vingers uit elkaar om uit te zoomen of knijp twee vingers samen om uit te zoomen als u een foto bekijkt.

#### Een diavoorstelling van uw foto's bekijken

- 1 Tik bij het bekijken van een foto op en tik op Diavoorstelling om het afspelen te starten van alle foto's in een album.
- 2 Tik op een foto om de diavoorstelling te beëindigen.

#### Een diavoorstelling van uw foto's bekijken met muziek

- 1 Als u een foto bekijkt, tikt u op het scherm om de werkbalken weer te geven, waarna u op **| > SensMe™ slideshow** tikt.
- 2 Selecteer de muziek en het thema die u wilt gebruiken voor de diavoorstelling en tik vervolgens op  $\odot$ . De albumapplicatie analyseert uw foto's en maakt gebruik van de SensMe™-muziekgegevens om een diavoorstelling af te spelen.
- 3 Als u het afspelen wilt onderbreken, tikt u op het scherm om de knoppen weer te geven en tikt u vervolgens op  $\omega$ .

#### Een foto draaien

- 1 Tik wanneer u naar een foto kijkt op ...
- 2 Selecteer Links draaien of Draaien. De foto wordt opgeslagen in de nieuwe stand.

#### Een foto bijsnijden

- 1 Als u een foto bekijkt, tikt u op het scherm om de werkbalken weer te geven, waarna u op  $\Rightarrow$  Foto bewerken >  $\Box$  > Bijsnijden tikt.
- 2 Raak de rand van het bijsnijdkader aan en houd de rand vast om het bijsnijdkader aan te passen. Als de vierkanten op de randen verdwijnen, sleept u naar binnen of naar buiten om het formaat van het kader te wijzigen.
- 3 Als u het formaat van alle zijden van het bijsnijdkader tegelijkertijd wilt wijzigen, raakt u één van de vier hoeken aan en houdt u deze vast om de vierkanten aan de randen te laten verdwijnen; vervolgens versleept u de hoek.
- 4 Als u het bijsnijdkader wilt verplaatsen naar een ander gebied van de foto, raakt u het kader aan de binnenzijde aan en houdt u het vast, en sleept u het kader vervolgens naar de gewenste positie.
- 5 Tik op **Opslaan** om een kopie van de foto op te slaan wanneer u deze hebt bijgesneden. De oorspronkelijke, niet-bijgesneden versie blijft op uw apparaat.

#### Een foto gebruiken

- 1 Als u een foto bekijkt, tikt u op het scherm om de werkbalken weer te geven, waarna u op  $\mathsf{I}$  > Gebruiken als tikt.
- 2 Selecteer een optie in de lijst die wordt weergegeven.
- 3 Volg de relevante stappen om de foto te gebruiken.

#### Een foto bewerken

• Tik wanneer u naar een foto kijkt op en tik op Foto bewerken.

#### Speciale effecten aan een foto toevoegen

- 1 Als u een foto bekijkt, tikt u op het scherm om de werkbalken weer te geven, waarna u op Foto bewerken > FX tikt.
- 2 Selecteer een optie.
- 3 Om een kopie van de bewerkte foto op te slaan, tikt u op Opslaan.
- Nadat u de bewerkte foto hebt opgeslagen, blijft de originele, onveranderde versie van de foto achter op uw apparaat.

#### Een foto verbeteren met gebruik van geavanceerde instellingen

- 1 Als u een foto bekijkt, tikt u op het scherm om de werkbalken weer te geven, waarna u op Foto bewerken  $>$   $\equiv$  tikt.
- 2 Selecteer een optie.
- 3 Om een kopie van de bewerkte foto op te slaan, tikt u op Opslaan.
- $\mathbf{I}$ Nadat u de bewerkte foto hebt opgeslagen, blijft de originele, onveranderde versie van de foto achter op uw apparaat.

#### De belichtingsinstellingen voor een foto aanpassen

- 1 Als u een foto bekijkt, tikt u op het scherm om de werkbalken weer te geven, waarna u op **Foto bewerken** >  $\blacksquare$  tikt.
- 2 Selecteer een optie.
- 3 Om een kopie van de bewerkte foto op te slaan, tikt u op Opslaan.
- Nadat u de bewerkte foto hebt opgeslagen, blijft de originele, onveranderde versie van de foto achter op uw apparaat.

#### Het verzadigingsniveau van kleuren in een foto instellen

- 1 Als u een foto bekijkt, tikt u op het scherm om de werkbalken weer te geven, waarna u op  $\Rightarrow$  Foto bewerken  $> \bullet$  tikt.
- 2 Selecteer een optie.
- 3 Om een kopie van de bewerkte foto op te slaan, tikt u op Opslaan.
- $\mathbf{r}$ Nadat u de bewerkte foto hebt opgeslagen, blijft de originele, onveranderde versie van de foto achter op uw apparaat.

#### Een foto delen

- 1 Als u een foto bekijkt, tikt u op het scherm om de werkbalken weer te geven, waarna u op  $\leq$  tikt.
- 2 Tik in het menu dat opent op de applicatie die u wilt gebruiken om de foto te delen en volg de relevante stappen om de foto te verzenden.

#### Een geotag aan een foto toevoegen

- 1 Als u een foto bekijkt, tikt u op het scherm om de werkbalken weer te geven, waarna u op tikt om het kaartscherm te openen.
- 2 Zoek en tik op de gewenste locatie om de foto op de kaart te zetten.
- 3 Om de locatie van de foto aan te passen, tikt u op de locatie op de kaart waarheen u de foto wilt verplaatsen.
- 4 Als u klaar bent, tikt u op OK om de geotag op te slaan en terug te keren naar de foto-viewer.
- Als een foto een geotag heeft, verschijnt samen met informatie over de locatie. U kunt op dit pictogram tikken om de foto op een kaart weer te geven.

#### Een foto verwijderen

- 1 Als u een foto bekijkt, tikt u op het scherm om de werkbalken weer te geven, waarna u op fii tikt.
- 2 Tik op Verwijderen.

#### Foto's met gezichten analyseren in Album

U kunt alle foto's op uw apparaat met gezichten van mensen erin analyseren. U kunt bijvoorbeeld foto's scannen. Na het uitvoeren van een analyse kunt u de gezichten vervolgens indelen in categorieën met gezichten van mensen.

#### De foto-analysefunctie inschakelen

- 1 Tik vanaf het Startscherm op ...
- 2 Ga naar en tik op Album > Mijn albums > Gezichten.
- 3 Tik op en tik vervolgens op Foto analyse > Activeren.

#### Een gezicht benoemen

- 1 Zoek in de tegel Gezichten naar het gezicht dat u wilt benoemen in de map Naamloze gezichten en tik er op.
- 2 Tik op Naam toevoegen.
- 3 Typ een naam en tik vervolgens op OK.

#### De naam van een gezicht bewerken

- 1 Als u een gezicht op volledig scherm bekijkt, tikt u op het scherm om de werkbalken weer te geven, waarna u op **> Naamtags bewerken** tikt.
- 2 Tik op de naam van het gezicht om deze te bewerken.
- 3 Typ een naam en tik vervolgens op OK.

# Met video's werken in Album

Gebruik Album om video's te bekijken die u met de camera hebt gemaakt, hebt gedownload of naar uw apparaat hebt gekopieerd. U kunt uw video's ook met vrienden delen, bijvoorbeeld door ze naar online services te uploaden.

#### Een video afspelen

- 1 Open het tabblad Afbeeldingen of het tabblad Mijn albums in Album.
- 2 Gebruik de rasterweergave of de lijstweergave om te zoeken naar de video die u wilt openen.
- 3 Tik op de video om deze af te spelen.
- 4 Als er geen afspeelknoppen worden weergegeven, tikt u op het scherm om deze weer te geven. Tik nogmaals op het scherm om de knoppen weer te verbergen.

#### Een video onderbreken

- 1 Wanneer een video wordt afgespeeld, tikt u op het scherm om de besturingselementen weer te geven.
- 2 Tik op  $\overline{m}$ .

#### Een video vooruit- en terugspoelen

- 1 Wanneer een video wordt afgespeeld, tikt u op het scherm om de zoombesturingselementen weer te geven.
- 2 Sleep de voortgangsbalkmarkering naar links om terug te spoelen of naar rechts om vooruit te spoelen.

#### Het volume van een video aanpassen

• Druk op de volumetoets.

#### Een video delen

- 1 Tik op en tik op Delen terwijl een video wordt afgespeeld.
- 2 Tik in het menu dat wordt geopend, op de applicatie die u wilt gebruiken om de geselecteerde video te delen en volg dan de relevante stappen om de video te verzenden.
- $\mathbf{r}$ U kunt auteursrechtelijk beschermde items mogelijk niet kopiëren, verzenden of overbrengen. Sommige items verzenden mogelijk niet, indien het bestandsformaat te groot is.

#### Een video verwijderen

- 1 Zoek in Album naar de video die u wilt verwijderen.
- 2 Houd de video aangeraakt om de selectiemodus te activeren. Het kader van de video-miniatuur wordt blauw na selectie.
- 3 Tik op  $\Rightarrow$  Verwijderen en vervolgens op OK.

# Uw foto's op een kaart weergeven

Als u locatiedetectie inschakelt tijdens het maken van foto's, kunt u de verzamelde informatie op een later tijdstip gebruiken. U kunt uw foto's bijvoorbeeld op een kaart weergeven en uw vrienden en familie laten zien waar u was toen u de foto maakte. Het toevoegen van informatie over de locatie wordt ook wel geotaggen genoemd. Als u locatiedetectie inschakelt, kunt u er voor kiezen ofwel GPS-satellieten ofwel draadloze netwerken te gebruiken, of beide, om uw locatie te bepalen.

# Overzicht van tegel Kaarten

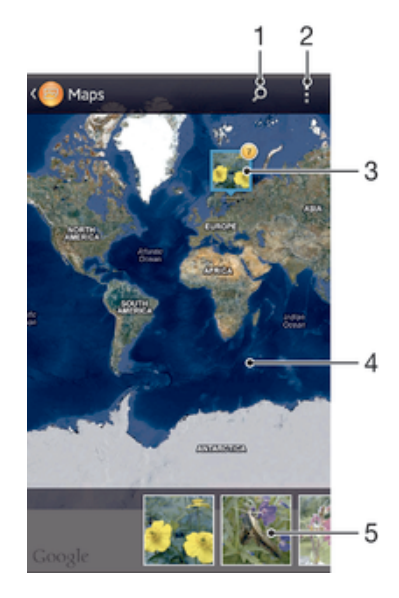

- Zoek een locatie op de kaart.
- 2 Menuopties weergeven.
- 3 Een groep foto's en/of video's geotagged met dezelfde locatie.
- 4 Dubbeltik om in te zoomen. Knijp om uit te zoomen. Sleep om andere delen van de kaart weer te geven.
- 5 Miniaturen van de geselecteerde groep foto's en/of video's. Tik op een item om het op het volledige scherm weer te geven.

#### Locatiedetectie inschakelen

- 1 Tik op het Startscherm op ...
- 2 Ga naar en tik op Instellingen > Locatieservices.
- 3 Schakel de selectievakjes GPS-satellieten en/of Locatieservice van Google in.

#### Foto's met geotag op een kaart in Album weergeven

- 1 Tik op het Startscherm op ...
- 2 Ga naar en tik op Album > Mijn albums > Kaarten.
- 3 Tik op een foto om deze op het volledige scherm weer te geven.
- 4 Als meerdere foto's op dezelfde locatie zijn gemaakt, verschijnt slechts één daarvan op de kaart. Het totale aantal foto's wordt in de rechterbovenhoek weergegeven, bijvoorbeeld  $\mathbb{E}$ . Tik om deze foto's weer te geven op de eerste foto en tik op een van de miniaturen onderin het scherm.
- -∳-Bij het weergeven van een geotagged foto in de foto-viewer kunt u het scherm aanraken om de werkbalken weer te geven en op tikken om de foto op de kaart weer te geven.

#### Foto's met geotag op een wereldbol in Album weergeven

- 1 Tik op het Startscherm op ...
- 2 Ga naar en tik op Album > Mijn albums > Wereld.
- 3 Tik op een foto om deze op het volledige scherm weer te geven.
- 4 Als meerdere foto's op dezelfde locatie zijn gemaakt, verschijnt slechts één daarvan op de kaart. Het totale aantal foto's wordt in de rechterbovenhoek weergegeven, bijvoorbeeld **x**. Tik om deze foto's weer te geven op de eerste foto en tik op een van de miniaturen onderin het scherm.
- $-\bullet$ Bij het weergeven van een geotagged foto van de camera-applicatie kunt u het scherm aanraken om de werkbalken weer te geven en op te tikken om de foto op de kaart weer te geven.

#### Een geotag toevoegen terwijl u de kaart in Album weergeeft

- 1 Tik tijdens het weergeven van de kaart in Album op en tik op Geotag toevoegen.
- 2 Zoek en tik op de foto waaraan u de geotag wilt toevoegen.
- 3 Tik op de gewenste locatie op de kaart om de geotag in te stellen en tik op OK.

#### De geotag van een foto in Album bewerken

- 1 Raak bij het bekijken van een foto op de kaart in Album deze foto aan en houd hem vast tot het kader blauw wordt.
- 2 Sleep de foto naar de nieuwe locatie.
- $-\bullet$ U kunt ook op de gewenste locatie op de kaart tikken in plaats van te slepen.

#### De kaartweergave in Album wijzigen

• Tik tijdens het weergeven van de kaart in Album op is en selecteer Klassieke weergave of Satellietweergave.

#### Online-albums weergeven

In Album kunt u de foto's en video's bekijken die u en uw vrienden naar een online service hebt geüpload zoals Picasa™ en Facebook™. Geef opmerkingen van uw vrienden weer en voeg ook uw eigen opmerkingen toe.

# Overzicht van online services

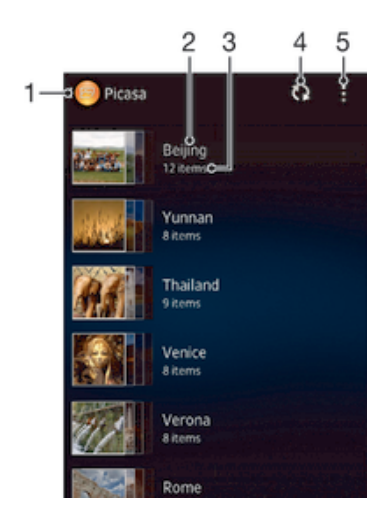

- 1 Actieve online-service.
- 2 Naam van een online-album.
- 3 Aantal items in het online-album.
- 4 Vernieuwen.
- 5 Menuopties weergeven.

#### Opmerkingen weergeven en toevoegen aan de inhoud van online albums

- 1 Tik tijdens het weergeven van een foto uit een online album op het scherm om de werkbalken weer te geven, en tik op  $\blacksquare$  om de opmerkingen weer te geven.
- 2 Blader omlaag over het scherm om meer opmerkingen weer te geven.
- 3 Als u uw eigen opmerkingen wilt toevoegen, typt u deze onderaan het scherm en tikt u op Posten.

#### Een foto of video aanbevelen op Facebook™

• Tik terwijl u een foto of video uit één van uw Facebook™-albums weergeeft, op het scherm om de werkbalken te weer te geven en tik vervolgens op  $\blacktriangle$  om te tonen dat u het item op Facebook™ "leuk vindt".

# Films

# Over films

Gebruik de applicatie Films om films en andere videocontent af te spelen die u op uw apparaat hebt opgeslagen. De applicatie Films helpt u ook bij het ophalen van poster art, plot-samenvattingen, genre-info en details over de regisseur voor elke film. U kunt uw films ook op andere apparaten afspelen die met hetzelfde netwerk zijn verbonden.

Ţ Video's die zijn gemaakt met de camera van het apparaat worden weergegeven in de applicatie Album, niet in de applicatie Films.

# Overzicht van Films

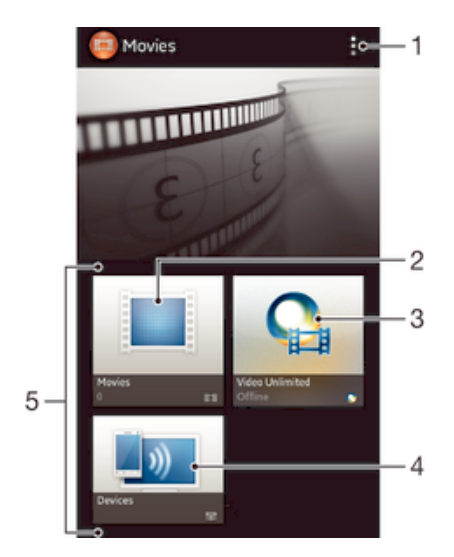

- Menuopties weergeven
- 2 Door alle films bladeren
- 3 De applicatie Video Unlimited openen
- 4 Door inhoud bladeren op andere verbonden DLNA Certified™-apparaten
- 5 Alle videocategorieën die op uw apparaat beschikbaar zijn
- Ţ Video Unlimited is mogelijk niet in alle landen of regio's beschikbaar.

# Films gebruiken

#### Een video afspelen in Films

- 1 Tik op het Startscherm op , ga naar Films en tik hierop.
- 2 Selecteer een videocategorie en blader naar de video die u wilt afspelen.
- 3 Tik op de video die u wilt selecteren en tik op  $\odot$  om hem af te spelen.
- 4 Tik op het scherm om de bedieningsknoppen weer te geven of te verbergen.
- 5 Tik op  $\omega$  om het afspelen te onderbreken.
- 6 Sleep de markering op de voortgangsbalk naar links om terug te spoelen. Sleep de markering op de voortgangsbalk naar rechts om snel vooruit te spoelen.

#### Een video afspelen in het volledige scherm

- 1 Wanneer een video wordt afgespeeld, tikt u op het scherm om de zoombesturingselementen weer te geven.
- $2$  Tik op  $5\%$ .
- $\dot{\phi}$  Tik op  $\frac{d}{dx}$  om de video op de originele grootte af te spelen.

#### Een video delen

- 1 Tik op en tik op Delen terwijl een video wordt afgespeeld.
- 2 Tik in het menu dat wordt geopend, op de applicatie die u wilt gebruiken om de geselecteerde video te delen en volg dan de relevante stappen om de video te verzenden.

#### Handmatig informatie over films ophalen

- 1 Controleer of uw apparaat over een actieve gegevensverbinding beschikt.
- 2 Tik vanaf het Startscherm op ... zoek naar Films en tik hierop.
- 3 Tik op i en controleer of het selectievakie Videodetails ophalen is ingeschakeld.
- 4 Selecteer een videocategorie en blader naar de video waarvoor u informatie wilt krijgen.
- 5 Tik op de film waarvoor u informatie wilt ophalen, houd deze aangeraakt en tik op Informatie zoeken in de lijst die verschijnt.
- 6 Typ in het zoekveld trefwoorden voor de video en tik op de bevestigingstoets op het toetsenbord. Alle overeenkomsten worden in een lijst weergegeven.
- 7 Selecteer een zoekresultaat en tik op Gereed. Het downloaden van de informatie begint.
- Je krijgt ook automatisch informatie over nieuwe video's die worden toegevoegd wanneer de applicatie Films is geopend en het selectievakje Videodetails ophalen is ingeschakeld. Kosten voor gegevensoverdracht kunnen van toepassing zijn.
- Als de gedownloade informatie onjuist is, tikt u op dien zoekt u nogmaals met andere trefwoorden.

#### Informatie over een video wissen

- 1 Tik op het **Startscherm** op **...** ga naar Films en tik hierop.
- 2 Selecteer een videocategorie en blader naar de video die u wilt bewerken.
- 3 Raak de videominiatuur aan en houd het vast en tik op Info wissen.

#### Video afspelen op een extern apparaat

- 1 Zorg ervoor dat de apparaten waarmee u bestanden wilt delen, met hetzelfde Wi-Fi® -netwerk als uw apparaat zijn verbonden.
- 2 Tik in uw **Startscherm** op  $\blacksquare$ , ga naar **Films**  $> \blacksquare$  en tik hierop.
- 3 Tik op Throw en selecteer vervolgens een apparaat in de lijst.
- 4 Tik op de video die u wilt afspelen.

#### De geluidsinstellingen wijzigen terwijl een video wordt afgespeeld

- 1 Wanneer een video wordt afgespeeld, tikt u op het scherm om de besturingselementen weer te geven.
- 2 Tik op en op Geluidsinstellingen.
- 3 Schakel de selectievakjes in voor de geluidsinstellingen die u wilt activeren.
- 4 Als u klaar bent, tikt u op OK.

#### Een video verwijderen

- 1 Tik op het startscherm op ..., ga naar Films en tik hierop.
- 2 Selecteer een videocategorie en blader naar de video die u wilt verwijderen.
- 3 Raak de gewenste videominiatuur aan en houd hem aangeraakt, en tik op Verwijderen in de lijst die verschijnt.
- 4 Tik opnieuw op Verwijderen uw keuze te bevestigen.

# Video Unlimited

# Over Video Unlimited

Gebruik de Video Unlimited-service om video's te huren en te kopen die u niet alleen op uw Android-apparaat kunt weergeven, maar ook op uw pc, PlayStation® Portable (PSP®), PlayStation® 3 of PlayStation® Vita. Maak uw keuze uit de nieuwste Hollywoodfilms, actiefilms, komische films, klassieke films en een reeks andere categorieën.

 $\mathbf{I}$ Video Unlimited is wellicht niet in alle landen of regio's beschikbaar.

#### Video Unlimited openen

- 1 Tik vanaf het Startscherm op ...
- 2 Ga naar en tik op  $\mathbf{\Omega}$ .

# Overzicht van het Video Unlimited-menu

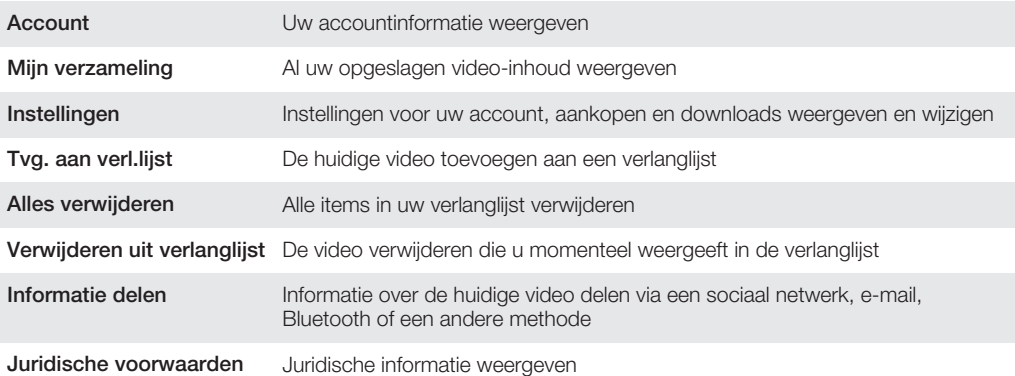

Ţ Het Video Unlimited-menu is dynamisch. Dit houdt in dat niet alle opties altijd beschikbaar zijn. De optie om alle items in de verlanglijst te verwijderen, is bijvoorbeeld alleen beschikbaar wanneer u de lijst weergeeft.

## Het menu van Video Unlimited openen

• Tik op als de Video Unlimited-applicatie is geopend.

# Een Video Unlimited-account maken

U moet een Video Unlimited-account aanmaken als u films wilt kopen of huren via de Video Unlimited-service. Als u al beschikt over een PlayStation® Netwerk-account of een Sony Entertainment Network-account, kunt u in plaats hiervan dat account gebruiken.

# De Video Unlimited-videoselectie verkennen

Blader door video's op categorie of voer tekst in om een specifiek item te zoeken. U kunt er ook voor kiezen een voorbeeld te bekijken van video's waarin u bent geïnteresseerd.

# Een video huren of kopen

Wanneer u een video huurt, hebt u een vooraf ingestelde hoeveelheid tijd om deze te bekijken. Deze tijdsperiode verschilt per markt. U kunt er ook voor kiezen een aangeschafte video te downloaden naar de meeste Sony™-apparaten die zijn gekoppeld aan uw Video Unlimited-account.

# Overzicht van Video Unlimited-meldingen

Wanneer u video's koopt of huurt, kunnen de volgende meldingen worden weergegeven:

- $\overline{\mathbf{r}}$ De video is gedownload
- $\bar{\mathbb{P}}$ Het downloaden is mislukt. U moet bijvoorbeeld controleren of het apparaat is verbonden met een Wi-Fi®-netwerk en of u over voldoende vrije ruimte beschikt op de geheugenkaart.
- De video wordt gedownload  $\ddot{\ddot{\bullet}}$
- $\hat{\Xi}^0$ Het downloaden is gepauzeerd
- Bevestiging van een succesvolle aankoop  $\mathbf{M}$
- $\Box$ De aftelperiode voor het huuritem is begonnen

## Een video bekijken vanuit Video Unlimited

U kunt uw gehuurde of aangeschafte video's bekijken op de meeste Sony™-apparaten die zijn gekoppeld aan uw Video Unlimited-account.

# **Webbrowser**

# Over de webbrowser

Een versie van de Google Chrome™ webbrowser voor Android™-apparaten is in de meeste landen al vooraf geïnstalleerd. Ga naar http://support.google.com/chrome en klik op de koppeling "Chrome for Mobile" voor uitgebreide informatie over het gebruik van deze webbrowser.

Google Chrome™ is niet in alle landen beschikbaar.

#### De webbrowser openen

- 1 Tik op het Startscherm op ...
- 2 Ga naar en tik op o.

# **Connectiviteit**

# Verbinding maken met draadloze netwerken

U hebt vanaf uw apparaat toegang tot internet met behulp van de Wi-Fi® -technologie. Op deze manier kunt u over het web surfen en mediabestanden delen over hetzelfde Wi-Fi® netwerk met andere DLNA Certified™ apparaten, zoals tv's en computers.

Als uw bedrijf of organisatie over een VPN (Virtual Private Network) beschikt, kunt u verbinding met dit netwerk maken met uw apparaat. U kunt een VPN gebruiken om toegang te krijgen tot intranetten en andere interne services in uw bedrijf.

# Voordat u Wi-Fi® gaat gebruiken

Om op het internet te surfen met een Wi-Fi® -verbinding moet u een beschikbaar Wi-Fi® -netwerk zoeken en ermee verbinding maken en vervolgens de internetbrowser openen. De signaalsterkte van het Wi-Fi® -netwerk kan verschillen afhankelijk van de locatie van uw telefoon. Verbeter de signaalsterkte door uw afstand tot het Wi-Fi® toegangspunt te verkleinen.

#### Wi-Fi® inschakelen

- 1 Tik vanaf het Startscherm op ...
- 2 Ga naar en tik op Instellingen.
- 3 Sleep de schuif naast Wi-Fi naar rechts om de functie Wi-Fi® in te schakelen.
- $\mathbf{r}$ Het kan een paar seconden duren voordat Wi-Fi® is ingeschakeld.

#### Verbinding maken met een Wi-Fi® -netwerk

- 1 Tik op het Startscherm op ...
- 2 Ga naar en tik op Instellingen.
- 3 Zorg er voor dat de functie Wi-Fi® is ingeschakeld. Tik op Wi-Fi .
- 4 Beschikbare Wi-Fi® -netwerken worden weergegeven. De beschikbare netwerken kunnen open of beveiligd zijn. Open netwerken worden aangeduid met en beveiligde netwerken worden aangeduid met anaast de Wi-Fi $\overline{0}$  netwerknaam.
- 5 Tik op een Wi-Fi® -netwerk om daar verbinding mee te maken. Als u verbinding probeert te maken met een beveiligd netwerk, wordt u gevraagd een wachtwoord in te voeren. wordt in de statusbalk weergegeven als u verbinding hebt gemaakt.
- Uw apparaat onthoudt Wi-Fi® -netwerken waarmee u verbinding hebt gemaakt. De volgende keer dat u zich binnen het bereik van een Wi-Fi® -netwerk bevindt waarmee u eerder verbinding hebt gemaakt, maakt uw apparaat automatisch verbinding met dit netwerk.
- $\frac{1}{2}$ Op bepaalde locaties moet u zich voor open Wi-Fi® -netwerken mogelijk aanmelden op een webpagina voordat u toegang tot het netwerk krijgt. Neem contact op met de betreffende Wi-Fi® -netwerkbeheerder voor meer informatie.

#### Verbinden met een ander Wi-Fi®-netwerk

- 1 Tik op het Startscherm op ...
- 2 Ga naar en tik op Instellingen > Wi-Fi. Gedetecteerde Wi-Fi®-netwerken worden weergegeven.
- 3 Tik op een ander Wi-Fi®-netwerk om hiermee verbinding te maken.

#### Handmatig scannen naar Wi-Fi® -netwerken

- 1 Tik vanaf uw Startscherm op ...
- 2 Ga naar en tik op Instellingen > Wi-Fi.
- 3 Druk op en tik op Scannen.
- 4 Tik op het netwerk om verbinding te maken met een Wi-Fi® -netwerk.

#### Een Wi-Fi®-netwerk handmatig toevoegen

- 1 Zorg dat **Wi-Fi**® is ingeschakeld.
- 2 Tik op het Startscherm op ...
- 3 Ga naar en tik op Instellingen > Wi-Fi .
- 4 Tik op .
- 5 Voer de SSID van netwerk voor het netwerk in.
- 6 Tik op het veld Beveiliging om een beveiligingstype te selecteren.
- 7 Voer een wachtwoord in als dat vereist is.
- 8 Tik op **Opslaan**.
- $\bullet$ Wi-Fi® netwerknaam is aangegeven als SSID, ESSID, Access Point, enz. Neem contact op met uw Wi-Fi® netwerkbeheerder voor de netwerk-SSID-naam en wachtwoord.

# Geavanceerde Wi-Fi® instellingen

# Wi-Fi®-netwerkstatus

Als u bent verbonden met een Wi-Fi® -netwerk of wanneer er Wi-Fi® -netwerken beschikbaar zijn in uw omgeving, is het mogelijk de status van deze Wi-Fi® -netwerken te bekijken. U kunt op uw apparaat tevens instellen dat u een melding ontvangt wanneer een open Wi-Fi® -netwerk wordt gedetecteerd.

#### Meldingen van het Wi-Fi®-netwerk inschakelen

- 1 Schakel Wi-Fi® in als dat nog niet het geval was.
- 2 Tik op het Startscherm op ...
- 3 Ga naar en tik op Instellingen > Wi-Fi.
- 4 Druk op ...
- 5 Tik op Geavanceerd.
- 6 Schakel het selectievakje Netwerkmelding in.

#### Gedetailleerde informatie over een verbonden Wi-Fi®-netwerk weergeven

- 1 Tik op het Startscherm op ...
- 2 Ga naar en tik op Instellingen > Wi-Fi.
- 3 Tik op het Wi-Fi®-netwerk waarmee u momenteel bent verbonden. Er wordt gedetailleerde informatie over het netwerk weergegeven.

## Wi-Fi®-slaapbeleid

Door een Wi-Fi® -slaaptoestand toe te voegen, kunt u kiezen wanneer u wilt overschakelen van Wi-Fi® naar een mobiele gegevensverbinding.

Als u niet bent verbonden met een Wi-Fi® -netwerk, wordt op de telefoon een mobiele dataverbinding gebruikt voor internettoegang (indien u een mobiele dataverbinding hebt ingesteld en ingeschakeld op uw apparaat).

#### Een Wi-Fi®-slaapbeleid toevoegen

- 1 Tik op het Startscherm op ...
- 2 Ga naar en tik op **Instellingen > Wi-Fi.**
- 3 Druk op ...
- 4 Tik op Geavanceerd.
- 5 Tik op Wi-Fi behouden in slaapstand.
- 6 Selecteer een optie.

# Wi-Fi Direct™

Gebruik Wi-Fi Direct™ om rechtstreeks verbinding te maken met andere apparaten, zonder een traditioneel thuisnetwerk, bedrijfsnetwerk of hotspotnetwerk samen te voegen. U kunt uw apparaat bijvoorbeeld inschakelen om direct te worden aangesloten op een computer zodat u op de computer toegang krijgt tot de inhoud van uw apparaat. De apparaten waarmee u inhoud deelt, moeten Wi-Fi Direct™-certificering hebben.

#### Wi-Fi Direct™ inschakelen

- 1 Zorg er voor dat de functie Wi-Fi® op het apparaat is ingeschakeld.
- 2 Tik op het Startscherm op ...
- 3 Ga naar en tik op Instellingen > Wi-Fi.
- 4 Tik op **: > Wi-Fi Direct.**

#### De mobiele gegevensverbinding delen

U kunt de mobiele gegevensverbinding van uw apparaat via een USB-kabel met één computer delen. Dit proces heet USB-tethering. U kunt ook de gegevensverbinding van uw apparaat met maximaal acht apparaten tegelijkertijd delen door van uw apparaat een draagbare Wi-Fi® -hotspot te maken.

#### Overzicht gedeelde mobiele gegevensverbinding

Wanneer uw apparaat de gegevensverbinding deelt, kunnen de volgende pictogrammen in de statusbalk of in het venster Meldingen verschijnen:

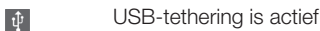

 $\widehat{\mathcal{P}}$ 

Draagbare Wi-Fi® -hotspot is actief

#### De gegevensverbinding delen via een USB-kabel

- 1 Deactiveer alle USB-kabelverbindingen met uw apparaat.
- 2 Gebruik de USB-kabel die bij uw apparaat is geleverd om uw apparaat op een computer aan te sluiten.
- 3 Tik op het Startscherm op ...
- 4 Ga naar en tik op Instellingen > Meer… > Tethering en mobiele hotspot.
- 5 Schakel het selectievakje USB-tethering in.
- 6 Vink het selectievakje USB-tethering uit of koppel de USB-kabel los om te stoppen met het delen van uw gegevensverbinding.
- Ţ. U kunt de gegevensverbinding van uw apparaat niet tegelijkertijd met een SD-kaart via een USB-kabel delen.
- U moet uw computer mogelijk voorbereiden op het tot stand brengen van een netwerkverbinding via een USB-kabel. Ga naar www.android.com/tether voor de meest actuele informatie.

#### Uw apparaat gebruiken als draagbare Wi-Fi®-hotspot

- 1 Tik op het Startscherm op ...
- 2 Ga naar en tik op Instellingen > Meer… > Tethering en mobiele hotspot.
- 3 Tik op Instellingen mobiele Wi-Fi-hotspot > Wi-Fi hotspot configureren.
- 4 Voer de SSID van netwerk voor het netwerk in. Tik op het veld Beveiliging om een beveiligingstype te selecteren.
- 5 Voer een wachtwoord in als dat vereist is.
- 6 Tik op Opslaan.
- 7 Markeer het selectievakje Mobiele Wi-Fi-hotspot. Uw apparaat begint zijn Wi-Finetwerknaam (SSID) uit te zenden. Maximaal acht computers of andere apparaten kunnen nu verbinding maken met dit netwerk.
- 8 Schakel het selectievakie Mobiele Wi-Fi-hotspot uit wanneer u wilt stoppen met het delen van uw gegevensverbinding via Wi-Fi®.

#### Uw draagbare hotspot een nieuwe naam geven of beveiligen

- 1 Tik op het **Startscherm** op ...
- 2 Ga naar en tik op Instellingen > Meer... > Tethering en mobiele hotspot.
- 3 Tik op Instellingen mobiele Wi-Fi-hotspot > Wi-Fi hotspot configureren.
- 4 Voer de SSID van netwerk voor het netwerk in.
- 5 Tik op het veld Beveiliging om een beveiligingstype te selecteren.
- 6 Voer een wachtwoord in als dat vereist is.
- 7 Tik op Opslaan.

# VPN's (Virtual Private Network)

Gebruik uw apparaat om verbinding te maken met VPN's, waarmee u van buitenaf toegang kunt krijgen tot bronnen binnen een beveiligd lokaal netwerk. VPN-verbindingen worden bijvoorbeeld vaak gebruikt door organisaties en onderwijsinstellingen voor gebruikers die toegang moeten krijgen tot intranetten en andere interne services terwijl ze zich buiten het interne netwerk bevinden, zoals vertegenwoordigers van een bedrijf die op reis zijn.

VPN-verbindingen kunnen op veel verschillende manieren tot stand worden gebracht, afhankelijk van het netwerk. Voor bepaalde netwerken moet u mogelijk een beveiligingscertificaat overbrengen naar uw apparaat om het daar te installeren. Als u meer gedetailleerde informatie wilt hebben over het tot stand brengen van een verbinding met uw VPN, neemt u contact op met de netwerkbeheerder van uw bedrijf of organisatie.

#### Een VPN (Virtual Private Network) toevoegen

- 1 Tik vanaf het Startscherm op ...
- 2 Ga naar en tik op Instellingen > Meer… > VPN.
- 3 Tik op VPN-profiel toevoegen.
- 4 Selecteer het type VPN dat u wilt toevoegen.
- 5 Voer uw VPN-instellingen in.
- 6 Tik op Opslaan.

#### Verbinding maken met een VPN (Virtual Private Network)

- 1 Tik op het Startscherm op ...
- 2 Ga naar en tik op Instellingen > Meer… > VPN.
- 3 Tik in de lijst met beschikbare netwerken op het VPN waarmee u verbinding wilt maken.
- 4 Voer de vereiste informatie in.
- 5 Tik op Verbinding maken.

#### De verbinding verbreken met een VPN (Virtual Private Network)

- 1 Sleep de statusbalk omlaag.
- 2 Tik op de melding voor de VPN-verbinding om deze uit te schakelen.

## Inhoud delen met DLNA Certified™-apparaten

U kunt media-inhoud weergeven of afspelen die is opgeslagen op uw apparaat op andere apparaten, bijvoorbeeld een tv of een computer. Deze apparaten moeten DLNA Certified™ zijn door Digital Living Network Alliance en alle apparaten moeten verbinding maken met hetzelfde Wi-Fi® -netwerk om inhoud te kunnen delen. U kunt ook inhoud van andere DLNA Certified™-apparaten weergeven of afspelen op uw apparaat.

Nadat u het delen van inhoud tussen apparaten hebt ingesteld, kunt u bijvoorbeeld op uw apparaat luisteren naar muziekbestanden die op uw thuiscomputer zijn opgeslagen of foto's die u hebt gemaakt met de camera op uw apparaat, weergeven op een groot telefvisiescherm.

#### Bestanden van DLNA Certified™-apparaten afspelen op uw apparaat

Wanneer u bestanden van een ander DLNA Certified™-apparaat afspeelt op uw apparaat, dient het andere apparaat als een server. Met andere woorden, het deelt inhoud via een netwerk. Op het serverapparaat moet de functie voor het delen van inhoud zijn ingeschakeld en moet toegang aan uw apparaat toestaan. Het moet ook verbonden zijn met hetzelfde Wi-Fi® -netwerk als uw apparaat.

#### Een gedeelde track op uw apparaat afspelen

- 1 Zorg ervoor dat de apparaten waarmee u bestanden wilt delen, met hetzelfde Wi-Fi® -netwerk als uw apparaat zijn verbonden.
- 2 Tik op het Startscherm op ... ga naar WALKMAN en tik hierop.
- 3 Tik op Mijn muziek om de muziekbibliotheek te openen.
- 4 Selecteer een apparaat in de lijst met verbonden apparaten.
- 5 Blader in de mappen van het verbonden apparaat en selecteer de track die u wilt afspelen. De track wordt automatisch afgespeeld.

#### Een gedeelde video op uw apparaat afspelen

- 1 Zorg ervoor dat de apparaten waarmee u bestanden wilt delen, met hetzelfde Wi-Fi® -netwerk als uw apparaat zijn verbonden.
- 2 Tik in uw Startscherm op , ga naar Films > Apparaten en tik hierop.
- 3 Selecteer een apparaat in de lijst met verbonden apparaten.
- 4 Blader in de mappen van het verbonden apparaat en selecteer de video die u wilt afspelen.

#### Een gedeelde foto op uw apparaat weergeven

- 1 Zorg ervoor dat de apparaten waarmee u bestanden wilt delen, met hetzelfde Wi-Fi® -netwerk als uw apparaat zijn verbonden.
- 2 Tik op het Startscherm op ...
- 3 Ga naar en tik op **Album > Mijn albums**. Al uw beschikbare online albums en verbonden apparaten worden weergegeven.
- 4 Selecteer een apparaat in de lijst met verbonden apparaten.
- 5 Blader in de mappen van het verbonden apparaat en selecteer een foto die u wilt weergeven.

# Voorbereiden van afspelen van inhoud op het apparaat DLNA Certified™-apparaten

U moet het delen van bestanden op uw apparaat instellen voordat u mediabestanden die zijn opgeslagen op het apparaat kunt weergegeven of afspelen op andere DLNA Certified™-apparaten. De apparaten waarmee u inhoud deelt, worden clientapparaten genoemd. Een tv, computer of tablet kan als clientapparaat dienen. Wanneer inhoud beschikbaar wordt gemaakt voor clientapparaten, dient uw apparaat als mediaserver. Wanneer u het delen van bestanden op uw apparaat instelt, moet u toegangsrechten verlenen aan clientapparaten. Als u dit hebt gedaan, worden deze apparaten als geregistreerde apparaten weergegeven. Apparaten die wachten op toegangsrechten, worden weergegeven als apparaten in behandeling.

Delen van bestanden met andere DLNA Certified™-apparaten instellen

- 1 Verbind uw apparaat met een **Wi-Fi**® -netwerk.
- 2 Tik op het **Startscherm** op ..., ga naar  $\otimes$  en tik hierop.
- 3 Tik op Mijn muziek om de muziekbibliotheek te openen.
- 4 Druk op i en tik op Mediaserver.
- 5 Versleep de schuifregelaar om de functie Inhoud delen in te schakelen. n<sup>®</sup> verschijnt in de statusbalk. Uw apparaat kan nu als mediaserver functioneren.
- 6 Verbind uw computer of andere apparaten met hetzelfde Wi-Fi® -netwerk als uw apparaat.
- 7 Er verschijnt een melding op de statusbalk van het apparaat. Open de melding en stel de relevante toegangsrechten voor andere apparaten in.
- $\mathbf{r}$ De bovenstaande instructies kunnen verschillen afhankelijk van de gebruikte clientapparaten. Raadpleeg de gebruikershandleiding van uw clientapparaat voor meer informatie. Als het apparaat geen verbinding kan maken, controleert u of uw Wi-Fi® -netwerk werkt.
- U kunt het menu Mediaserver ook openen onder Instellingen > Meer… > Mediaserverinstellingen. Als u de weergave Mediaserver sluit, blijft de functie op de achtergrond actief.

#### Delen van bestanden met andere DLNA Certified™-apparaten stoppen

- 1 Tik op het **Startscherm** op  $\mathbb{H}$ , ga naar  $\mathbb{R}$  en tik hierop.
- 2 Tik op **Mijn muziek** om de muziekbibliotheek te openen.
- 3 Druk op i en tik op Mediaserver.
- 4 Sleep de schuifregelaar om de Inhoud delen-functie uit te schakelen.

#### Toegangsmachtigingen instellen voor een in behandeling zijnd apparaat

- 1 Tik op het **Startscherm** op  $\blacksquare$ , ga naar  $\omega$  en tik hierop.
- 2 Tik op Mijn muziek om de muziekbibliotheek te openen.
- 3 Druk op en tik op Mediaserver.
- 4 Selecteer een apparaat in de Apparaten in behandeling-lijst.
- 5 Selecteer een toegangsmachtigingniveau.

#### De naam van een geregistreerd apparaat wijzigen

- 1 Tik op het **Startscherm** op  $\blacksquare$ , ga naar  $\blacksquare$  en tik hierop.
- 2 Tik op Mijn muziek om de muziekbibliotheek te openen.
- 3 Druk op i en tik op Mediaserver.
- 4 Selecteer een apparaat in de lijst Geregistreerde apparaten en selecteer vervolgens Naam wijzigen.
- 5 Voer een nieuwe naam voor het apparaat in.

#### Het toegangsniveau van een geregistreerd apparaat wijzigen

- 1 Tik op het **Startscherm** op  $\blacksquare$ , ga naar  $\heartsuit$  en tik hierop.
- 2 Tik op Mijn muziek om de muziekbibliotheek te openen.
- 3 Druk op en tik op Mediaserver.
- 4 Selecteer een apparaat in de Geregistreerde apparaten-lijst.
- 5 Tik op Toegangsniveau wijzigen en selecteer een optie.

#### Hulp krijgen over het delen van inhoud met andere DLNA Certified™-apparaten

- 1 Tik op het **Startscherm** op  $\blacksquare$ , ga naar  $\blacksquare$  en tik hierop.
- 2 Tik op Mijn muziek om de muziekbibliotheek te openen.
- 3 Druk op en tik op Mediaserver.
- 4 Tik op  $\odot$ .

# Bestanden afspelen op een Digital Media Renderer-apparaat

Met DLNA™-technologie kunt u media-inhoud die op uw apparaat is opgeslagen naar een ander apparaat sturen dat op hetzelfde Wi-Fi® -netwerk is aangesloten. Het andere apparaat moet als een Digital Media Renderer (DMR)-apparaat kunnen werken. Dat betekent dat het content die het van uw apparaat ontvangt kan renderen of afspelen. Een DMR-apparaat kan bijvoorbeeld een tv zijn met een DLNA-functie of een pc waarop Windows® 7 of hoger draait.

- $\mathbf{y}$ De instellingen voor het inschakelen van de Digital Media Renderer kunnen variëren afhankelijk van het gebruikte apparaat. Raadpleeg de gebruikershandleiding voor het respectievelijke apparaat voor meer gedetailleerde informatie.
- Ţ. Inhoud met Digital Rights Management (DRM) kan niet worden afgespeeld op een Digital Media Renderer apparaat met DLNA™-technologie.

#### Foto's of video's van uw apparaat op een DMR-apparaat weergeven

- 1 Controleer of u het DMR-apparaat correct hebt ingesteld en dat het verbonden is met hetzelfde Wi-Fi® -netwerk als uw apparaat.
- 2 Tik in het Startscherm op ...
- 3 Tik op Album .
- 4 Blader naar en open het bestand dat u wilt bekijken.
- 5 Tik op het scherm om de werkbalken weer te geven, tik op  $\hat{=}$  en selecteer een DMR-apparaat waarmee u uw content wilt delen. De geselecteerde bestanden worden in chronologische volgorde afgespeeld op het geselecteerde apparaat.
- 6 Als u de verbinding met het DMR-apparaat wilt verbreken, tikt u op  $\hat{=}$  en selecteert u uw apparaat. Het bestand stopt met afspelen op het DMR-apparaat, maar blijft afspelen op uw apparaat.
- -64 U kunt ook een video delen uit de applicatie Films op uw apparaat door op de video te tikken en vervolgens op  $\hat{t}$  te tikken.

#### Een muziek-track vanaf uw apparaat op een DMR-apparaat afspelen

- 1 Controleer of u het DMR-apparaat correct hebt ingesteld en dat het verbonden is met hetzelfde Wi-Fi® -netwerk als uw apparaat.
- 2 Tik op het Startscherm op ..., ga naar WALKMAN en tik hierop.
- 3 Tik op Mijn muziek om de muziekbibliotheek te openen.
- 4 Selecteer een muziekcategorie en blader naar de track die u wilt delen. Tik vervolgens op de track.
- 5 Tik op  $\hat{f}$  en selecteer een DMR-apparaat waarmee u uw inhoud wilt delen. De track speelt automatisch af op het geselecteerde apparaat.
- 6 Als u de verbinding met het DMR-apparaat wilt verbreken, tikt u op  $\hat{=}$  en selecteert u uw apparaat. De track stopt met afspelen op het DMR-apparaat, maar blijft afspelen op uw apparaat.

# NFC

Gebruik Near Field Communications (NFC) om gegevens te delen met andere apparaten, zoals een video, foto, adres van een webpagina, muziekbestand of contacten. U kunt NFC ook gebruiken om tags te scannen die u meer informatie geven over een product of dienst en om tags te scannen die bepaalde functies op uw apparaat te activeren.

NFC is een draadloze technologie met een maximumbereik van één centimeter, dus de apparaten die gegevens delen moeten dicht bij elkaar worden gehouden. Voodat u NFC kunt gebruiken, moet u de functie NFC eerst inschakelen en moet het scherm van het apparaat actief zijn.

NFC is mogelijk niet beschikbaar in alle landen en/of regio's.

## De NFC-functie inschakelen

- 1 Tik op het Startscherm op ...
- 2 Ga naar en tik op Instellingen > Meer....
- 3 Schakel het selectievakje NFC in.

# NFC-detectiegebied

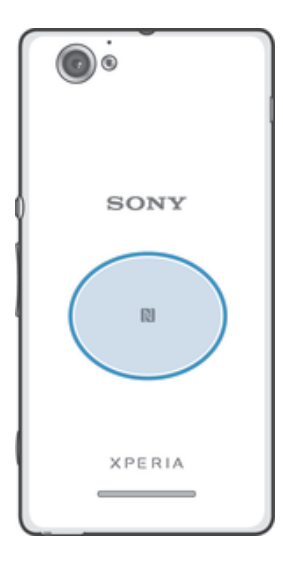

De locatie van het NFC-detectiongebied is niet op alle apparaten dezelfde. Raadpleeg de gebruikershandleiding van de andere telefoon voor meer informatie wanneer u NFC gebruikt om gegevens te delen met een ander apparaat.

#### Een contact delen met een ander apparaat door middel van NFC

- 1 Zorg ervoor dat de NFC-functie op beide apparaten is ingeschakeld en dat beide schermen actief zijn.
- 2 Ga om contacten weer te geven naar uw **Startscherm** en tik op  $\blacksquare$  en tik vervolgens op  $\overline{v}$ .
- 3 Tik op het contact dat u wilt delen.
- 4 Houd uw apparaat en het ontvangende apparaat met de achterzijden tegen elkaar zodat de NFC-detectiegebieden van beide apparaten elkaar aanraken. Als de apparaten verbinding maken, trillen ze en spelen ze een kort geluid af. Een icoon van het contact verschijnt.
- 5 Tik op de icoon om de overdracht te starten.
- 6 Als de overdracht is voltooid, worden de contactgegevens weergegeven op het scherm van het ontvangende apparaat en ook opgeslagen op het ontvangende apparaat.

## Een muziekbestand delen met een ander apparaat via NFC

- 1 Zorg ervoor dat de NFC-functie op uw apparaat en het ontvangende apparaat is ingeschakeld en dat beide schermen actief zijn.
- 2 Tik op om de "WALKMAN"-speler te openen en zoek naar op en tik daar op.
- 3 Tik op het tabblad Mijn muziek om de muziekbibliotheek te openen.
- 4 Selecteer een muziekcategorie en blader naar de track die u wilt delen.
- 5 Tik op een track om deze af te spelen. U kunt vervolgens op 10 om de track te onderbreken. De overdracht werkt, ongeacht of de track afspeelt of gepauzeerd is.
- 6 Houd uw apparaat en het ontvangende apparaat met de achterzijden tegen elkaar zodat de NFC-detectiegebieden van beide apparaten elkaar aanraken. Als de apparaten verbinding maken, trillen ze en spelen ze een kort geluid af. Een icoon van de track verschijnt.
- 7 Tik op de icoon om de overdracht te starten.
- 8 Als de overdracht gereed is, speelt het muziekbestand direct af op het ontvangende apparaat. Op datzelfde moment wordt het bestand op het ontvangende apparaat opgeslagen.
- Ţ U kunt auteursrechtelijk beschermde items mogelijk niet kopiëren, verzenden of overbrengen.

#### Een foto or video delen met een ander apparaat door middel van NFC

- 1 Zorg ervoor dat de NFC-functie op beide apparaten is ingeschakeld en dat beide schermen actief zijn.
- 2 Ga om foto's en video's op uw apparaat te bekijken naar uw **Startscherm**, tik op **ill en zoek en tik vervolgens op Album.**
- 3 Tik op de foto of video die u wilt delen.
- 4 Houd uw apparaat en het ontvangende apparaat met de achterzijden tegen elkaar zodat de NFC-detectiegebieden elkaar aanraken. Als de apparaten verbinding maken, trillen ze en spelen ze een kort geluid af. Een icoon van de foto of video verschijnt.
- 5 Tik op de icoon om de overdracht te starten.
- 6 Als de overdracht is voltooid, wordt de foto of video weergegeven op het scherm van het ontvangende apparaat. Op datzelfde moment wordt het item op het ontvangende apparaat opgeslagen.
- U kunt NFC ook gebruiken om een video te delen uit de Films-applicatie.

#### Een webadres delen met een ander apparaat door middel van NFC

- 1 Zorg ervoor dat de NFC-functie op beide apparaten is ingeschakeld en dat beide schermen actief zijn.
- 2 Tik vanuit Startscherm op ...
- $\overline{3}$  Tik op om de webbrowser te openen.  $\overline{9}$ .
- 4 Laad de webpagina die u wilt delen.
- 5 Houd uw apparaat en het ontvangende apparaat met de achterzijden tegen elkaar zodat de NFC-detectiegebieden elkaar aanraken. Als de apparaten verbinding maken, trillen ze en spelen ze een kort geluid af. Een icoon van de webpagina verschijnt.
- 6 Tik op de icoon om de overdracht te starten.
- 7 Nadat de overdracht is voltooid, wordt de webpagina weergegeven op het scherm van het ontvangende apparaat.

#### NFC-tags scannen

Uw apparaat kan verschillende soorten NFC-tags scannen. Hij kan bijvoorbeeld geëmbedde tags scannen op een poster, een affiche of naast een product in een winkel. U kunt aanvullende informatie ontvangen, zoals een webadres.

#### Een NFC-tag scannen

- 1 Zorg ervoor dat de NFC-functie op uw apparaat is ingeschakeld en dat het scherm actief is.
- 2 Plaats uw apparaat boven de tag zodat deze contact heeft met het NFCdetectiegebied. Uw apparaat scant de tag en toont de verzamelde content. Tik op de content van de tag om deze te openen.
- 3 Tik op de tag om deze te openen.

## Met uw apparaat voor items betalen

U kunt de applicatie Google Wallet™ of de applicatie Operator wallet op het apparaat gebruiken om voor items te betalen in winkels die ondersteuning hebben voor NFCbetalingsmethodes. Tik met het apparaat op speciaal ingeschakeld elektronische betaalpads om voor uw aankopen te betalen. Betalingen zijn gekoppeld aan een creditof debitcard of aan prepaidkaarten of vouchers. Uw betalingsgegevens worden opgeslagen in de betaalapplicatie; u hoeft deze gegevens dus niet elke keer opnieuw in te voeren.

Ţ Om Operator wallet te kunnen gebruiken, moet in uw SIM-kaart een beveiligd element zijn ingebouwd. Neem contact op met uw netwerkoperator voor meer details.

## Google Wallet™

Gebruik de applicatie Google Wallet™ op het apparaat om voor goederen te betalen. Als er bij het betalen een ondersteunde NFC-terminal is, tikt u met het apparaat op de terminal om te betalen. Google Wallet™ bewaart details van uw credit- en debitcards en

details van coupons en andere speciale aanbiedingen. De meeste grote creditcardtypes worden ondersteund. Beveiligingsfuncties zijn een pin, versleuteld opslag en de mogelijkheid om op afstand een verloren "wallet" uit te schakelen.

# Operator wallet

Via de applicatie Operator wallet krijgt u toegang tot talloze diensten die worden aangeboden door uw netwerkoperator, zoals de optie om voor items te betalen in de metro en winkels. Neem contact op met uw netwerkoperator voor meer informatie over dergelijke diensten.

#### Een "wallet" selecteren om op uw apparaat te gebruiken

- 1 Zorg dat de functie NFC is ingeschakeld.
- 2 Tik vanaf uw Startscherm op ...
- 3 Ga naar en tik op Instellingen > Meer….
- 4 Tik op NFC-beveiligingshandler en selecteer een optie.

# Verbinding maken met een apparaat dat NFC ondersteunt

U kunt het apparaat aansluiten op andere apparaten met NFC-compatibiliteit die door Sony worden geproduceerd, zoals een speaker of een hoofdtelefoon. Zie bij het opzetten van dit type verbinding de gebruikershandleiding van het compatibele apparaat voor meer informatie.

1 Mogelijk moet u Wi-Fi® of Bluetooth™ op beide apparaten activeren om de verbinding te laten werken.

# Draadloze Bluetooth™-technologie

Gebruik de Bluetooth™-functie om bestanden te verzenden naar andere Bluetooth™ apparaten of om een verbinding te maken met handsfree accessoires. Schakel de Bluetooth™-functie op uw apparaat in en breng draadloze verbindingen tot stand met andere Bluetooth™-apparaten, zoals computers, headsets en telefoons. De Bluetooth™-verbindingen werken beter binnen een straal van 10 meter zonder vaste voorwerpen tussen de apparaten. In sommige gevallen moet u uw apparaat handmatig koppelen met andere Bluetooth™-apparaten.

De interoperabiliteit en compatibiliteit tussen Bluetooth™-apparaten varieert.

## De Bluetooth™-functie inschakelen en uw apparaat zichtbaar maken

- 1 Tik op het Startscherm op ...
- 2 Ga naar en tik op Instellingen.
- 3 Tik op de aan-uitschakelaar naast Bluetooth om de Bluetooth™-functie in te schakelen.
- 4 Tik op Bluetooth. Uw apparaat en een lijst van beschikbare Bluetooth<sup>™-</sup> apparaten worden weergegeven.
- 5 Tik op de naam van uw apparaat om dit zichtbaar te maken voor andere Bluetooth™-apparaten.

#### De zichtbaarheidsduur van uw apparaat voor andere Bluetooth™-apparaat aanpassen

- 1 Tik op het Startscherm op ...
- 2 Ga naar en tik op Instellingen > Bluetooth.
- 3 Druk op en selecteer Time-out voor zichtbaarheid.
- 4 Selecteer een optie.

## Uw apparaat een naam geven

U kunt uw apparaat een naam geven. Deze naam wordt aan andere apparaten getoond, nadat u de Bluetooth™-functie hebt ingeschakeld en uw apparaat hebt ingesteld op zichtbaar.

#### Uw apparaat een naam geven

- 1 Zorg dat de Bluetooth™-functie is ingeschakeld.
- 2 Tik op het Startscherm op ...
- 3 Ga naar en tik op Instellingen > Bluetooth.
- 4 Druk op en selecteer Naam van telefoon wijzigen.
- 5 Voer een naam in voor uw apparaat.
- 6 Tik op Naam wijzigen.

#### Koppeling aan een ander Bluetooth™-apparaat

Als u uw apparaat aan een ander apparaat koppelt, kunt u het apparaat bijvoorbeeld verbinden met een Bluetooth™-headset of een Bluetooth™-carkit, en deze apparaten gebruiken om te bellen en gebeld te worden.

Zodra u het apparaat hebt gekoppeld aan een Bluetooth™-apparaat, wordt deze koppeling opgeslagen op het apparaat. Als u het apparaat koppelt aan een Bluetooth™ apparaat, moet u mogelijk een toegangscode invoeren. De generieke toegangscode 0000 wordt automatisch uitgeprobeerd. Als deze code niet werkt, raadpleegt u de documentatie van het Bluetooth™-apparaat voor de toegangscode van het apparaat. U hoeft de toegangscode de volgende keer dat u verbinding maakt met een gekoppeld Bluetooth™-apparaat, niet meer in te voeren.

Bepaalde Bluetooth™-apparaten, zoals de meeste Bluetooth™-headsets, moeten aan de telefoon worden gekoppeld en hiermee worden verbonden voordat u ze kunt gebruiken.

U kunt het apparaat aan meerdere Bluetooth™-apparaten koppelen. U kunt echter met slechts één Bluetooth™-profiel tegelijk verbinding maken.

#### Uw apparaat verbinden met een ander Bluetooth™-apparaat.

- 1 Controleer of Bluetooth™ is geactiveerd op het apparaat dat u met uw apparaat wilt koppelen en of het zichtbaar is voor andere Bluetooth™-apparaten.
- 2 Tik op het Startscherm op ...
- 3 Ga naar en tik op Instellingen > Bluetooth. Alle beschikbare Bluetooth™ apparaten verschijnen in de lijst.
- 4 Tik op het Bluetooth™-apparaat waarmee u uw apparaat wilt koppelen.
- 5 Voer indien nodig een toegangscode of bevestig dezelfde toegangscode op beide apparaten. Uw apparaat en het Bluetooth™-apparaat zijn nu gekoppeld.

#### De telefoon aansluiten met een ander Bluetooth™-apparaat

- 1 Als u een verbinding maakt met een Bluetooth-apparaat dat vereist dat uw apparaat eerst koppelt vóór het verbinden, volgt u de relevante stappen om uw apparaat te koppelen met dat apparaat.
- 2 Tik op het Startscherm op ...
- 3 Ga naar en tik op Instellingen > Bluetooth.
- 4 Tik op het Bluetooth™-apparaat waarmee u uw apparaat wilt verbinden.

#### De koppeling van een Bluetooth™-apparaat opheffen

- 1 Tik op het Startscherm op ...
- 2 Ga naar en tik op Instellingen > Bluetooth.
- 3 Tik onder Gekoppelde apparaten op  $\frac{\pi}{2}$  naast de naam van het apparaat waarvan u de koppeling wilt opheffen.
- 4 Tik op Koppeling ongedaan maken.

# Items verzenden en ontvangen via Bluetooth™-technologie

Items delen met andere Bluetooth™-compatibele apparaten zoals telefoons of computers. U kunt meerdere soorten items verzenden en ontvangen via de Bluetooth™ functie, zoals:

- Foto's en video's
- Muziek en andere audiobestanden
- Contacten
- Webpagina's

#### Items verzenden via Bluetooth™

- 1 Ontvangend apparaat: Controleer of op de Bluetooth™-functie is ingeschakeld en dat het apparaat zichtbaar is voor andere Bluetooth™-apparaten.
- 2 Verzendend apparaat: Open de applicatie die het item bevat dat u wilt verzenden en ga naar het item.
- 3 Afhankelijk van de applicatie en het item dat u wilt verzenden, moet u bijvoorbeeld het item aangeraakt houden, het item openen of op de "drukken. Er zijn mogelijk andere manieren om een item te verzenden.
- 4 Selecteer Delen of Verz..
- 5 Selecteer Bluetooth.
- 6 Schakel Bluetooth™ in als u hierom wordt gevraagd.
- 7 Tik op de naam van het ontvangende apparaat.
- 8 **Ontvangend apparaat:** Accepteer de verbinding indien dit wordt gevraagd.
- 9 Verzendend apparaat: Bevestig de overdracht naar het ontvangend apparaat indien dit wordt gevraagd.
- 10 Ontvangend apparaat: Accepteer het inkomende item.

#### Voor het ontvangen van items via Bluetooth™

- 1 Zorg dat de Bluetooth™-functie is ingeschakeld en zichtbaar is voor andere Bluetooth™-apparaten.
- 2 Het verzendapparaat begint nu met het verzenden van gegevens naar uw apparaat.
- 3 Voer, als u hierom wordt gevraagd, dezelfde toegangscode in op beide apparaten of bevestig de voorgestelde toegangscode.
- 4 Wanneer u een melding krijgt van een inkomend bestand op uw apparaat, sleept u de statusbalk omlaag en tikt u op de melding om de bestandsoverdracht te accepteren.
- 5 Tik op Accepteren om de bestandsoverdracht te starten.
- 6 Sleep de statusbalk omlaag om de voortgang van de overdracht te bekijken.
- 7 Sleep de statusbalk omlaag en tik op de betreffende melding om een ontvangen item te openen.

#### Bestanden weergeven die u via Bluetooth™ hebt ontvangen

- 1 Tik op het Startscherm op ...
- 2 Ga naar en tik op **Instellingen > Bluetooth**.
- 3 Druk op en selecteer Ontvangen bestanden tonen.

# Uw apparaat aansluiten op een computer

Maak met uw apparaat verbinding met een computer en start het overbrengen van afbeeldingen, muziek en andere bestandstypen. De eenvoudigste manieren om verbinding te maken, is het gebruik van een USB-kabel of van draadloze Bluetoothtechnologie.

Wanneer u met uw apparaat verbinding maakt met een computer met behulp van een USB-kabel, wordt u gevraagd de PC Companion-applicatie te installeren op uw computer. Met de PC Companion-applicatie hebt u toegang tot aanvullende toepassingen waarmee u mediabestanden kunt overbrengen en ordenen, uw apparaat kunt bijwerken, de content van uw apparaat synchroniseren, en nog veel meer.

 $\bullet$ Het is mogelijk dat u geen door copyright beschermde content kunt overbrengen tussen uw apparaat en een computer.

## Content overbrengen en verwerken met een USB-kabel

Gebruik een USB-kabelverbinding tussen een computer en uw apparaat om uw bestanden eenvoudig over te brengen en te beheren. Als de verbinding tussen de twee apparaten is gemaakt, kunt u inhoud met behulp van de bestandsverkenner van uw computer tussen uw apparaat en de computer slepen of tussen het interne geheugen van uw apparaat en de SD-kaart.

Als u muziek- of videobestanden, foto's of andere mediabestanden overbrengt naar uw apparaat, kunt u het beste de Media Go™-applicatie op uw computer gebruiken. Met

Media Go™ worden mediabestanden geconverteerd, zodat u deze op uw apparaat kunt gebruiken.

#### Content overdragen tussen uw apparaat en een computer via een USB-kabel

- 1 Sluit uw apparaat aan op een computer met behulp van een USB-kabel. Intern geheugen en SD-kaart verbonden verschijnt in de statusbalk.
- 2 Computer: Open Microsoft® Windows® Verkenner vanaf het bureaublad en wacht tot het interne geheugen van uw apparaat en uw SD-kaart als externe schijven in Microsoft® Windows® Verkenner verschijnen.
- 3 Computer: Sleep de gewenste bestanden tussen uw telefoon en de computer.

# Bestanden overbrengen met de mediaoverdrachtmodus via Wi-Fi®

U kunt bestanden via een Wi-Fi®-verbinding overbrengen van uw apparaat naar andere met MTP compatibele apparaten, zoals een computer, en andersom. Voordat u verbinding maakt, moet u de twee apparaten koppelen. Als u muziek, video's, foto's of andere mediabestanden overbrengt tussen uw apparaat en een computer, kunt u het beste de applicatie Media Go™ op uw computer gebruiken. Met Media Go™ worden mediabestanden geconverteerd, zodat u deze op uw apparaat kunt gebruiken.

 $-\frac{1}{2}$ Als u deze functie wilt gebruiken, hebt u een apparaat met Wi-Fi®-mogelijkheden nodig dat mediaoverdracht ondersteunt, zoals een computer waarop Microsoft® Windows Vista® of Windows® 7 wordt uitgevoerd.

#### Uw apparaat draadloos aan een computer koppelen met de mediaoverdrachtmodus

- 1 Controleer of de mediaoverdrachtmodus is ingeschakeld op het apparaat. Deze modus is standaard ingeschakeld.
- 2 Verbind het apparaat met de computer via een USB-kabel.
- 3 Computer: Zodra de naam van uw apparaat wordt weergegeven op het scherm, klikt u op *Netwerkconfiguratie* en volgt u de instructies op om de computer te koppelen.
- 4 Wanneer u het koppelen hebt voltooid, verwijdert u de USB-kabel uit beide apparaten.
- Ţ. De bovenstaande instructies werken alleen als Windows® 7 is geïnstalleerd op de computer en de computer via een netwerkkabel is verbonden met een Wi-Fi®-toegangspunt.

#### Gekoppelde apparaten draadloos verbinden in de mediaoverdrachtmodus

- 1 Controleer of de mediaoverdrachtmodus is ingeschakeld op het apparaat. Deze modus is standaard ingeschakeld.
- 2 Tik op het Startscherm op ...
- 3 Ga naar en tik op Instellingen > Xperia™ > USB-verbinding.
- 4 Tik op het gekoppelde apparaat waarmee u verbinding wilt maken in Vertrouwde apparaten.
- 5 Tik op Verb..
- Ţ Zorg dat Wi-Fi® is ingeschakeld.

#### De verbinding met een draadloos gekoppeld apparaat verbreken in de mediaoverdrachtmodus

- 1 Tik op het Startscherm op ...
- 2 Ga naar en tik op Instellingen > Xperia™ > USB-verbinding.
- 3 Tik op het gekoppelde apparaat waarvoor u de verbinding wilt verbreken in Vertrouwde apparaten.
- 4 Tik op Verbinding verbreken.

#### Een koppeling met een ander apparaat verwijderen

- 1 Tik op het Startscherm op ...
- 2 Ga naar en tik op Instellingen > Xperia™ > USB-verbinding.
- 3 Tik op het gekoppelde apparaat dat u wilt verwijderen.
- 4 Tik op Vergeten.

# PC Companion

PC Companion is een computerapplicatie waarmee u toegang krijgt tot extra functies en diensten die u helpen bij het overbrengen van muziek, video en foto's van en naar uw apparaat. U kunt PC Companion ook gebruiken om uw apparaat bij te werken en de meest recente beschikbare software op te halen. De installatiebestanden voor PC Companion zijn opgeslagen op uw apparaat en de installatie start vanaf het apparaat als u deze via een USB-kabel met een computer verbindt.

U moet beschikken over een computer die met internet is verbonden en waarop een van de volgende besturingssystemen is geïnstalleerd om de applicatie PC Companion te kunnen gebruiken:

- Microsoft® Windows® 7
- Microsoft® Windows Vista®
- Microsoft® Windows® XP (Service Pack 3 of hoger)

#### PC Companion starten

- 1 Zorg dat PC Companion is geïnstalleerd op uw pc.
- 2 Open de applicatie PC Companion op de pc en klik vervolgens op Start om een van de functies die u wilt gebruiken, te openen.

#### Media Go™

De computerapplicatie Media Go™ helpt u media-inhoud in uw apparaat en computer over te dragen en te beheren. U kunt Media Go™ installeren en openen vanaf de applicatie PC Companion.

U hebt een van deze besturingssystemen nodig om de applicatie Media Go™ te gebruiken:

- Microsoft® Windows® 7
- Microsoft® Windows Vista®
- Microsoft® Windows® XP, Service Pack 3 of hoger

#### Content overbrengen met de applicatie Media Go™

- 1 Sluit uw apparaat aan op een computer met een USB-kabel.
- 2 Apparaat: Intern geheugen verbonden wordt weergegeven in de statusbalk.
- 3 Computer: Open eerst de applicatie PC Companion op de pc. Klik in PC Companion op *Media Go* om de Media Go™-applicatie te starten. In sommige gevallen moet u wachten totdat Media Go™ is geïnstalleerd.
- 4 Gebruik Media Go™ om bestanden te slepen en neer te zetten tussen uw computer en uw apparaat.

# Streepjescodes scannen met de NeoReader™-applicatie

## Scannen met de applicatie NeoReader<sup>™</sup>

Gebruik uw apparaat als een barcodescanner om meer te weten te komen over de artikelen die u scant. Stel dat u een jas ziet in een advertentie in een tijdschrift en dat u wilt weten waar de dichtstbijzjinde vestiging is van de winkel waar u die jas kunt kopen. Als de advertentie een leesbare barcode (streepjescode) bevat, kan de applicatie NeoReader™ deze code gebruiken om toegang te krijgen tot mobiele webcontent, zoals een webpagina met meer productinformatie of een kaart met winkelvestigingen in de buurt. NeoReader™ ondersteunt de meeste standaardbarcodetypen.

#### De applicatie NeoReader™ starten

- 1 Tik vanuit de Startscherm op ...
- 2 Ga naar **MM** NeoReader<sup>™</sup> en tik erop.

#### Een streepjescode scannen

- 1 Als de toepassing NeoReader™ is geopend, houdt u het apparaat boven de streepjescode tot de volledige streepjescode zichtbaar is in de zoeker.
- 2 Uw apparaat scant de streepjescode automatisch en trilt wanneer de streepjescode wordt herkend.
- $\bullet$ Sommige streepjescodes kunnen te klein zijn om te scannen.

#### Een barcode handmatig invoeren

- 1 Wanneer de applicatie NeoReader<sup>™</sup> is geopend, tikt u op -
- 2 Voer de nummers van de streepjescode in het tekstveld in en tik op GO!.

## NeoReader™-applicatie menu-overzicht

De volgende menu-items zijn beschikbaar in de NeoReader™-applicatie:

- Tik om meer opties weer te geven
- 圕 Voer de streepjescodenummers handmatig in. U kunt deze optie gebruiken als uw camera moeite heeft met het lezen van de streepjescode
- Een lijst met eerder gescande streepjescodes bekijken G
- ၇ Informatie bekijken over de applicatie NeoReader™. Meer lezen over verschillende typen streepjescodes en over hoe u NeoReader™ gebruikt
- Selecteer uw persoonlijke instellingen, zoals taal of land. Deze informatie wordt gebruikt om de 医卷 content van de streepjescode te personaliseren. U kunt ook de voorkeuren selecteren voor hoe u de NeoReader™-applicatie wilt gebruiken.
- Een SMS-bericht verzenden om een vriend uit te nodigen om de applicatie NeoReader™ te  $\lambda_{\rm th}$ downloaden

# Smart Connect

Gebruik de applicatie Smart Connect om in te stellen wat in uw apparaat gebeurt als u een accessoire aansluit of loskoppelt. U kunt Smart Connect ook gebruiken om een bepaalde actie of groep van acties in te stellen die op bepaalde tijdstippen op uw apparaat moeten starten.

Als u bijvoorbeeld uw headset aansluit, kunt u een gebeurtenis maken zodat de volgende handelingen op uw apparaat worden uitgevoerd:

- Tussen 7 uur en 9 uur, als u naar uw werk gaat, start de applicatie "WALKMAN" en opent de webbrowser het ochtendblad. Het belvolume wordt ingesteld op trillen.
- Op de terugweg van uw werk start de FM-radio en opent een notitie-applicatie met uw boodschappenlijstje.

#### De applicatie Smart Connect starten

- Tik op het Startscherm op ...
- 2 Ga naar en tik op Smart Connect.

#### Een Smart Connect-gebeurtenis maken

- 1 Start de applicatie Smart Connect. Als u Smart Connect voor het eerst opent, tikt u op OK om het introscherm te sluiten.
- 2 Tik op het tabblad Gebeurtenissen op  $+$ .
- 3 Geef de gebeurtenis een naam en tik op Maken.
- 4 Voeg onder **Wanneer** een accessoire of een tijdsinterval toe, of beide.
- 5 Voeg onder Deze acties uitvoeren toe wat u wilt dat gebeurt op uw apparaat.
- 6 Voeg onder Bij het einde toe wat u wilt dat gebeurt als u de accessoire verwijdert of als de tijdsinterval eindigt. Als aan beide voorwaarden is voldaan, start de actie als u het accessoire verwijdert of na afloop van de tijdsinterval.
- 7 Druk op  $\bigcirc$  als u het evenement wilt opslaan.
- Om een Bluetooth™-accessoire toe te voegen, moet u dat eerst koppelen met uw apparaat.

#### Een Smart Connect-gebeurtenis bewerken

- 1 Start de applicatie Smart Connect.
- 2 Tik op het tabblad Gebeurtenissen op een gebeurtenis.
- 3 Als de gebeurtenis is uitgeschakeld, tikt u op  $\odot$ .
- 4 Pas de instellingen naar wens aan.
- 5 Druk op  $\rightarrow$  als u het evenement wilt opslaan.
- <sup>- $\frac{1}{2}$ </sup> Om een onjuiste invoer te verwijderen, houdt u deze aangeraakt en tikt u op Verwijderen.
# Gegevens synchroniseren op uw apparaat

# Over het synchroniseren van gegevens op uw apparaat

U kunt contacten, e-mail, kalendergebeurtenissen en andere informatie synchroniseren met uw apparaat vanuit meerdere e-mailaccounts, synchronisatieservices en andere typen accounts, afhankelijk van de applicaties die zijn geïnstalleerd op uw apparaat. Uw apparaat synchroniseren met andere informatiebronnen is een eenvoudige en praktische manier om up-to-date te blijven.

# Synchroniseren met Google™

Synchroniseer uw apparaat met verschillende Google™-services om uw gegevens upto-date te houden, ongeacht vanaf welk apparaat u uw Google™-account gebruikt. U kunt bijvoorbeeld de gegevens van uw contactpersonen, Gmail™ en -agenda synchroniseren.

#### Een Google™-account voor synchronisatie instellen

- 1 Tik vanaf het Startscherm op ...
- 2 Tik op Instellingen > Account toevoegen > Google.
- 3 Volg de registratiewizard om een Google™-account aan te maken of meld u aan als u al een account hebt.
- 4 Tik op uw zojuist aangemaakte Google™-account en tik op de items die u wilt synchroniseren.

#### Handmatig synchroniseren met uw Google™-account

- 1 Tik op de Startscherm op ...
- 2 Tik op Instellingen > Google.
- 3 Tik op het Google™-account dat u wilt synchroniseren.
- 4 Druk op ten tik vervolgens op **Nu synchroniseren**.

#### Een Google™-account verwijderen

- 1 Tik in het Startscherm op ...
- 2 Tik op Instellingen > Google.
- 3 Tik op het Google™-account dat u uit de accountlijst wilt verwijderen.
- 4 Druk op i en tik op Account verwijderen.
- 5 Tik opnieuw op **Account verwijderen** uw keuze te bevestigen.

# Uw zakelijke e-mail, kalender en contacten synchroniseren

Open uw zakelijke e-mailberichten, afspraken en contacten rechtstreeks vanaf uw apparaat. Bekijk en beheer deze net zo makkelijk als vanaf een computer. Na de installatie kunt u uw informatie vinden in de applicaties E-mail, Agenda en Contacten.

Ţ Als u de hierboven beschreven functies wilt openen, moet u uw zakelijke informatie opslaan op een Microsoft® Exchange-server.

#### Bedrijfs-e-mail, agenda en contactpersonen instellen

- 1 Tik vanaf het Startscherm op ...
- 2 Tik op Instellingen > Account toevoegen > Zakelijk.
- 3 Voer uw zakelijke e-mailadres en wachtwoord in.
- 4 Tik op Volgende. Uw apparaat start met het ophalen van uw accountinformatie. Als een fout optreedt, moet u contact opnemen met de netwerkbeheerder voor meer informatie.
- 5 Tik op OK om uw bedrijfsserver toe te staan uw apparaat te beheren.
- 6 Selecteer welke gegevens u wilt synchroniseren met het apparaat, zoals contactpersonen en agendagegevens.
- 7 Activeer desgewenst de apparaatbeheerfunctie om bepaalde beveiligingsfuncties op het apparaat te laten beheren vanaf de bedrijfsserver. U kunt bijvoorbeeld uw bedrijfsserver toestaan wachtwoordregels in te stellen en opslagcodering instellen.
- 8 Voer na voltooiing van de instellingen een naam in voor de bedrijfsaccount.

#### De instelling van bedrijfse-mail, agenda en contacten bewerken

- 1 Tik op het Startscherm op ...
- 2 Tik op **E-mail** en op ...
- 3 Tik op Instellingen en selecteer een bedrijfsaccount.
- 4 Wijzig de gewenste instellingen.

#### Een synchronisatie-interval instellen voor een bedrijfsaccount

- 1 Tik op het Startscherm op ...
- 2 Tik op **E-mail** en op **.**
- 3 Tik op Instellingen en selecteer een bedrijfsaccount.
- 4 Tik op **Controlefrequentie inbox** en selecteer een intervaloptie.

#### Een bedrijfsaccount verwijderen

- 1 Tik vanaf het Startscherm op ...
- 2 Tik op Instellingen > Zakelijk en tik vervolgens op uw bedrijfsaccount.
- 3 Tik op en vervolgens op **Account verwijderen**.
- 4 Tik opnieuw op **Account verwijderen** om uw keuze te bevestigen.

# Met Facebook™ synchroniseren

U kunt Facebook™ op twee manieren gebruiken op uw apparaat. U kunt de standaard Facebook-applicatie gebruiken voor toegang tot uw online Facebook-account of u kunt uw Facebook-account synchroniseren met uw apparaat en inhoud delen tussen Facebook™ en diverse andere applicaties. U kunt bijvoorbeeld muziek delen in de applicatie "WALKMAN" op uw apparaat via Facebook. Als u uw apparaat wilt synchroniseren met Facebook, moet u eerst een Xperia™ met Facebookintegratieaccount instellen -- dit is een oplossing die is ontwikkeld door Sony voor een eenvoudige integratie.

#### Een "Xperia™ met Facebook"-account op het apparaat instellen

- 1 Tik op het Startscherm op ...
- 2 Tik op Instellingen > Account toevoegen > Xperia™ met Facebook.
- 3 Volg de aanwijzingen op het scherm om u aan te melden bij uw Facebook™ account of maak een nieuwe account.

#### Handmatig synchroniseren met een "Xperia™ met Facebook"-account

- 1 Tik op het Startscherm op ...
- 2 Tik op Instellingen > Xperia™ met Facebook.
- 3 Selecteer de account waarmee u wilt synchroniseren.
- 4 Druk op en tik op Nu synchroniseren.

#### Een "Xperia™ met Facebook"-account verwijderen

- Als u een account van Facebook binnen Xperia™ van uw apparaat verwijdert, wordt de gekoppelde online Facebook-account niet gewist en kunt nog steeds toegang krijgen tot uw Facebook-account via een computer.
- 1 Tik op het Startscherm op ...
- 2 Tik op Instellingen > Xperia™ met Facebook.
- 3 Selecteer de account die u wilt verwijderen.
- 4 Druk op en tik op Account verwijderen.
- 5 Tik opnieuw op Account verwijderen uw keuze te bevestigen.

# Kaarten en locaties

# Over locatiediensten

Gebruik uw apparaat om erachter te komen waar u zich bevindt. Er zijn twee methoden: GPS en draadloze netwerken. De draadloze netwerkoptie inschakelen als u alleen uw geschatte locatie nodig hebt en deze snel wilt hebben. Als u een nauwkeurigere positie wilt en een helder zicht op de hemel hebt, schakelt u de GPS-optie in. U moet beide opties inschakelen om ervoor te zorgen dat uw locatie wordt gevonden wanneer het draadloze netwerk zwak is.

Ţ Sony biedt geen garantie voor de nauwkeurigheid van locatieservices, inclusief, maar niet beperkt tot navigatieservices.

# GPS gebruiken

Uw apparaat bevat een global positioning system (GPS)-ontvanger die satellietsignalen gebruikt om uw locatie te berekenen.

Ţ Als u functies gebruikt waarvoor uw locatie moet worden bepaald met de GPS-ontvanger, moet u ervoor zorgen dat u een helder zicht op de hemel hebt.

#### GPS inschakelen

- 1 Tik op uw startscherm op ...
- 2 Tik op Instellingen > Locatieservices.
- 3 Schakel het selectievakje GPS-satellieten in.

# De beste prestaties bereiken

Wanneer u de GPS de eerste keer gebruikt, kan het 5 tot 10 minuten duren voordat uw locatie wordt gevonden. Om de zoekopdracht te helpen, zorgt u ervoor dat u een helder zicht op de hemel hebt. Sta stil en bedek de GPS-antenne niet (het gemarkeerde gebied in de afbeelding). De GPS-signalen kunnen door wolken en plastic dringen, maar niet door de meeste vaste objecten, zoals gebouwen en bergen. Als uw locatie na enkele minuten niet is gevonden, gaat u ergens anders staan.

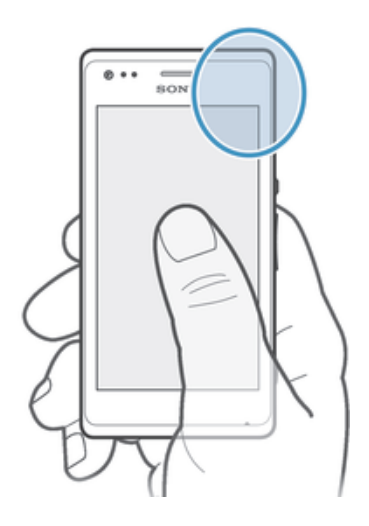

# Google Maps™

Houd uw huidige locatie bij, bekijk realtime verkeerssituaties en ontvang gedetailleerde instructies naar uw bestemming. Voordat u een reis maakt, kunt u kaarten downloaden en opslaan op uw geheugenkaart om hoge roamingkosten te vermijden.

Ţ Voor het gebruik van de applicatie Google Maps™ is een internetverbinding vereist. Er kunnen kosten voor gegevensverbinding in rekening worden gebracht wanneer u verbinding met

internet maakt vanaf uw apparaat. Neem contact op met uw netwerkoperator voor meer informatie. De applicatie Google Maps™ is mogelijk niet in alle markten, landen of regio's beschikbaar.

#### Google Maps™ gebruiken

- 1 Tik op het Startscherm op ...
- 2 Tik op Kaarten.
- $\mathbf{r}$ Als u Google Maps™ wilt gebruiken, moet u een van de locatiemethoden inschakelen die beschikbaar is onder Instellingen > Locatieservices.

#### Meer informatie over Google Maps™

• Druk op ∎wanneer u Google Maps<sup>™</sup> gebruikt en tik vervolgens op Help.

### De locaties van uw vrienden weergeven met Google Latitude™

Meld u aan bij Google Latitude™ om de locaties van uw vrienden op kaarten te bekijken en uw locatie en andere informatie met hen te delen.

# Google Maps™ gebruiken om te navigeren

Gebruik de Google Maps™-applicatie voor instructies voor reizen te voet, met het openbaar vervoer of met de auto. U kunt een snelkoppeling naar een bestemming toevoegen aan uw startscherm om snel een routebeschrijving te krijgen, waar u ook bent.

Wanneer u een kaart bekijkt, maakt u een verbinding met het internet en worden gegevens naar uw apparaat overgedragen. Het is dus een goed idee om kaarten naar uw apparaat te downloaden en deze op te slaan voordat u op reis gaat. Zo voorkomt u hoge kosten voor roaming.

Sony garandeert de nauwkeurigheid van navigatieservices niet.

# De navigatieapplicatie gebruiken

Gebruik de applicatie Navigatie in uw apparaat om stap voor stap aanwijzingen op te halen over hoe u ergens kunt komen. De instructies worden uitgesproken en worden op het scherm weergegeven.

De applicatie Navigatie is mogelijk niet in alle markten beschikbaar.

#### Navigatie starten

- 1 Tik vanaf uw startpagina op  $\blacksquare$ .
- 2 Ga naar en tik op Navigatie.

# Agenda en wekker

# Agenda

### Over de agenda

Het apparaat bevat een agenda waarmee u uw tijdsplanning kunt beheren. Als u een Google™-account hebt, kunt u de agenda op uw telefoon tevens synchroniseren met uw online agenda. Zie *Uw zakelijke e-mail, kalender en contacten synchroniseren* op pagina 109.

#### De kalenderweergave instellen

- 1 Tik op het **Startscherm** op **III**, ga naar **Agenda** en tik hierop.
- 2 Tik op **Maand, Week** of **Dag** om een optie te selecteren.

#### Meerdere kalenders weergeven

- 1 Tik op het Startscherm op ..., ga naar Agenda en tik hierop.
- 2 Druk op i en tik op Mijn agenda's.
- 3 Selecteer de kalenders die u wilt weergeven.

#### Een gebeurtenis in de agenda maken

- 1 Tik vanaf uw Startscherm op en vervolgens op Agenda.
- 2 Tik op en vervolgens op Nieuwe gebeurtenis.
- 3 Voer de naam, tijd, locatie en beschrijving voor de gebeurtenis in.
- 4 Selecteer een herinnering voor de gebeurtenis. Als u een nieuwe herinnering voor de gebeurtenis wilt toevoegen, tikt u op  $+$ .
- 5 Tik op Gereed.
- Wanneer de tijd van de afspraak nadert, wordt op uw apparaat ter herinnering een kort geluid afgespeeld. Verder wordt [31] weergegeven in de statusbalk.

#### Een kalender-event weergeven

- 1 Tik op het Startscherm op ill en vervolgens op Agenda.
- 2 Tik op de event die u wilt weergeven.

#### De kalenderinstellingen wijzigen

- 1 Tik op het Startscherm op ill en vervolgens op Agenda.
- 2 Druk op en tik op Instellingen.
- 3 Tik op de instelling die u wilt wijzigen en bewerk deze vervolgens naar wens.

# Wekker

#### Over de wekker

Gebruik uw apparaat als wekker en selecteer een geluid op uw apparaat als weksignaal. De wekker gaat niet af als het apparaat is uitgeschakeld. Het gaat echter wel af wanneer het apparaat is ingesteld op de stille modus.

#### De wekker openen

- 1 Tik op het Startscherm op ...
- 2 Ga naar en tik op Alarm en klok.

#### Een nieuw alarm instellen

- 1 Tik op uw startscherm op  $\blacksquare$ .
- 2 Ga naar en tik op Alarm en klok.
- 3 Tik op Alarm toevoegen.
- 4 Tik op Tijd en pas de tijd aan door omhoog of omlaag te bladeren.
- 5 Tik op Gereed.
- 6 Bewerk indien gewenst de overige alarminstellingen.
- 7 Tik op Gereed.

#### Een bestaand alarm bewerken

- 1 Tik op het Startscherm op ...
- 2 Ga naar en tik op Alarm en klok.
- 3 Tik op het alarm dat u wilt bewerken.
- 4 Tik op Tijd en pas de tijd aan door omhoog of omlaag te bladeren.
- 5 Tik op Gereed.
- 6 Bewerk indien gewenst de overige alarminstellingen.
- 7 Tik op Gereed.
- De weergave-indeling voor alarmtijden is hetzelfde als de indeling die u hebt geselecteerd voor de algemene tijdinstellingen, bijvoorbeeld een 12-uurs- of 24-uursindeling.

#### Een alarm deactiveren

- 1 Tik op het Startscherm op ...
- 2 Ga naar en tik op Alarm en klok.
- 3 Tik op @ naast het alarm dat u wilt deactiveren.

#### Een bestaand alarm activeren

- 1 Tik op het Startscherm op ...
- 2 Ga naar en tik op Alarm en klok.
- 3 Tik op  $\otimes$  naast het alarm dat u wilt activeren.

#### Een alarm verwijderen

- 1 Tik op het Startscherm op ...
- 2 Ga naar en tik op Alarm en klok.
- 3 Raak het alarm aan dat u wilt verwijderen aan en houd dit vast.
- 4 Tik op Alarm verwijderen en op Ja.

#### Een ringtone voor een alarm instellen

- 1 Tik op het Startscherm op ...
- 2 Ga naar en tik op Alarm en klok.
- 3 Tik op het alarm dat u wilt bewerken.
- 4 Tik op Geavanceerde alarminst. hef de markering op van het selectievakje Stijlinstellingen.
- 5 Tik op Alarmgeluid en selecteer een optie.
- 6 Tik op Gereed en op Gereed.

#### Een herhaald alarm instellen

- 1 Tik op het Startscherm op ...
- 2 Ga naar en tik op Alarm en klok.
- 3 Tik op het alarm dat u wilt bewerken.
- 4 Tik op Herhalen.
- 5 Schakel de selectievakies in voor de gewenste dagen en tik op OK.
- 6 Tik op Gereed.

#### De titel voor een alarm instellen

- 1 Tik op het Startscherm op ...
- 2 Ga naar en tik op Alarm en klok.
- 3 Tik op het alarm dat u wilt bewerken.
- 4 Tik op Geavanceerde alarminst., tik in het veld Alarmtekst en voer een naam in voor het alarm.
- 5 Tik op Gereed.

#### De trilfunctie voor een alarm activeren

- 1 Tik op het Startscherm op ...
- 2 Ga naar en tik op Alarm en klok.
- 3 Tik op het alarm dat u wilt bewerken.
- 4 Tik op Geavanceerde alarminst. en markeer het selectievakje Trillen.
- 5 Tik op Gereed.

#### Alarms zo instellen dat een alarm ook klinkt in de stille modus

- 1 Tik vanaf uw Startscherm op ...
- 2 Tik op Alarm en klok en tik vervolgens om een alarm te selecteren.
- 3 Tik op Geavanceerde alarminst. en markeer het selectievakje Alarm in stille modus.
- 4 Tik op Gereed.

#### Een alarm in de sluimerstand zetten wanneer het klinkt

• Tik op Sluimer - %s min..

#### Een alarm uitschakelen wanneer het klinkt

• Schuif @ naar rechts.

# Ondersteuning en onderhoud

# Het apparaat bijwerken

Werk uw apparaat bij met de meest recente softwareversie voor optimale prestaties en de laatste verbeteringen.

U kunt de applicatie Update center op uw apparaat gebruiken om een draadloze update uit te voeren of de applicatie PC Companion op een computer om een update uit te voeren via een USB-kabelverbinding. Als u een draadloze update uitvoert, kunt u een mobiele of een Wi-Fi®-netwerkverbinding gebruiken. Zorg er voor dat u een back-up maakt van alle gegevens die op uw apparaat zijn opgeslagen voordat u de update uitvoert.

Wanneer u een update uitvoert met de applicatie Update center, wordt een gegevensverbinding gemaakt en kunnen er kosten worden aangerekend. De beschikbaarheid van de updates via een mobiel netwerk is ook afhankelijk van uw operator. Neem contact op met uw netwerkoperator voor meer informatie.

# Het apparaat draadloos bijwerken

Gebruik de applicatie Update center om uw apparaat draadloos te updaten. U kunt software-updates handmatig downloaden of uw Update service toestemming geven om uw apparaat automatisch te updaten wanneer er downloads beschikbaar zijn. Wanneer de automatische updatefunctie wordt geactiveerd, verschijnt er steeds een melding in de statusbalk wanneer er een update beschikbaar is.

#### Handmatig software-updates downloaden vanuit Update center

- 1 Tik op uw startscherm op  $\blacksquare$ .
- 2 Ga naar en tik op Update Center.
- 3 Selecteer de gewenste applicatie- of systeem-update en tik op  $\downarrow$  of tik op  $*$  om alle applicatie-updates te downloaden.
- Ŷ. Applicatie-updates starten automatisch na het downloaden. Systeem-updates installeert u handmatig na het downloaden. Uw apparaat wordt dan automatisch opnieuw gestart zodra de installatie voltooid is. Er kunnen dataverbindingskosten gelden voor het downloaden van updates via mobiele netwerken.

#### Automatische softwareupdates activeren met de Update Center-applicatie

- 1 Tik op uw startscherm op ...
- 2 Ga naar en tik op Update Center.
- 3 Druk op ten tik vervolgens op Instellingen.
- 4 Markeer het selectievakje Automatische downloads toestaan en tik vervolgens op Akkoord. Updates worden nu automatisch gedownload zodra deze beschikbaar zijn.
- $\mathbf{y}$ Er kunnen dataverbindingskosten gelden voor het downloaden van updates via mobiele netwerken.

#### Systeem-updates installeren

- 1 Tik op uw startscherm op ...
- 2 Ga naar en tik op Update Center.
- 3 Selecteer een systeem-update die u wilt installeren en tik vervolgens op &.

#### Uw apparaat bijwerken met een USB-kabelverbinding

Sommige updates kunnen niet draadloos worden gedownload. Er worden meldingen weergegeven in de statusbalk om u te informeren over deze updates. Als u de updates wilt downloaden en uitvoeren, hebt u een USB-kabel en een computer met de PC Companion-applicatie nodig. U kunt PC Companion op de computer installeren met

behulp van de installatiebestanden die op uw apparaat zijn opgeslagen of u kunt de applicatie rechtstreeks downloaden van *PC Companion*.

#### De toepassing PC Companion downloaden vanaf uw apparaat

- 1 Sluit uw apparaat aan op een computer met een USB-kabel.
- 2 Volg de instructies op het apparaat wanneer hierom wordt gevraagd, voor het uitvoeren van de installatie van PC Companion op de computer.
- PC Companion kan ook worden gedownload op *PC Companion*.

#### Software-updates downloaden met een USB-kabelverbinding

- 1 Installeer de PC Companion-applicatie op de computer die u gebruikt, als deze applicatie nog niet is geïnstalleerd.
- 2 Verbind het apparaat met de computer via een USB-kabel.
- 3 Computer: Start de applicatie PC Companion. Na enkele ogenblikken wordt het apparaat door PC Companion gedetecteerd, en wordt naar nieuwe software gezocht.
- 4 Apparaat: Wanneer er meldingen worden weergegeven in de statusbalk, volgt u de instructies op het scherm op om de toepasselijke software-updates uit te voeren.

#### Uw apparaat bijwerken met behulp van een Apple® Mac®-computer

- 1 Installeer de Sony™ Bridge applicatie voor Mac op de Apple® Mac® computer die u gebruikt, als deze applicatie nog niet is geïnstalleerd.
- <sup>2</sup> Gebruik een USB-kabel om uw apparaat aan te sluiten op de Apple<sup>®</sup> Mac<sup>®</sup>computer.
- 3 Computer: Start de applicatie Sony™ Bridge voor Mac. Kort daarna detecteert Sony™ Bridge voor Mac uw apparaat en wordt er gezocht naar nieuwe software daarvoor.
- 4 Computer: Als een nieuwe software-update voor het apparaat is gedetecteerd, verschijnt een pop-upvenster. Volg de aanwijzingen op het scherm om de relevante software-update uit te voeren.
- $\mathbf{r}$ De applicatie Sony™ Bridge voor Mac kan worden gedownload van *Bridge for mac*.

#### Back-up maken van telefooninhoud en deze herstellen

Gebruik de applicatie Back-ups maken en herstellen om back-ups van apparaatinhoud te maken op uw geheugenkaart of op een account voor online opslag. Dergelijke backups kunt u gebruiken om inhoud en sommige apparaatinstellingen te herstellen als er gegevens verloren zijn gegaan of als u per ongeluk gegevens hebt verwijderd.

#### Typen inhoud waarvan u een back-up kunt maken

Gebruik de toepassingen back-up maken en herstellen om een back-up te maken van de volgende gegevenstypen:

- Bladwijzers
- Gesprek
- Contacten
- Applicaties die via Google Play™ zijn gedownload
- MMS-berichten
- Systeeminstellingen (zoals wekkers, beltoonvolume en taalinstellingen)
- SMS-berichten
- $\mathbf{r}$ U hoeft geen reservekopie te maken van muziekbestanden en foto's of video's die zijn gemaakt met de camera. Hiervan wordt automatisch een reservekopie gemaakt naar de geheugenkaart van het apparaat.
- Mogelijk worden extra dataoverdrachtskosten in rekening gebracht wanneer u Google Play™ applicaties herstelt.

### Uw apparaat resetten

U kunt uw apparaat naar de oorspronkelijke instellingen resetten door alle gegevens van het geheugen in uw apparaat te verwijderen. Voordat u een reset uitvoert, moet u een back-up maken om alle belangrijke gegevens op uw apparaat op te slaan.

#### Fabrieksinstellingen resetten

- $\bullet$ Om permanente beschadiging van het apparaat te vermijden, mag het tijdens een resetprocedure niet opnieuw worden opgestart.
- 1 Tik vanaf het Startscherm op ...
- 2 Ga naar en tik op Instellingen > Back-up maken en resetten.
- 3 Tik op Fabrieksinstellingen resetten.
- 4 Tik op Telefoon resetten.
- 5 Tik op Alles wissen om te bevestigen.

# Het apparaat vergrendelen en beveiligen

#### IMEI-nummer

Elk apparaat heeft een uniek IMEI-nummer (International Mobile Equipment Identity). U moet een kopie van dit nummer bewaren. Als uw apparaat wordt gestolen, kan uw netwerkprovider uw IMEI-nummer gebruiken om te voorkomen dat het apparaat toegang krijgt tot het netwerk in uw land.

#### Uw IMEI-nummer weergeven

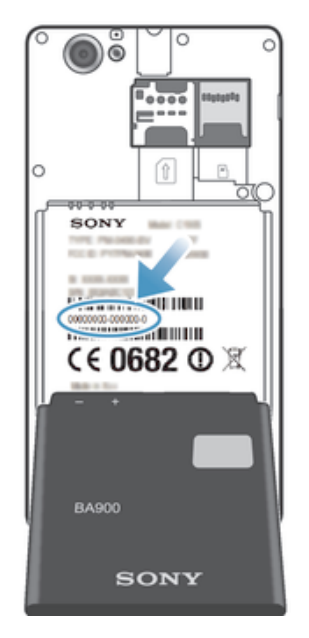

- Schakel het apparaat uit, verwijder vervolgens het paneel en haal de batterij uit de telefoon om het IMEI-nummer van de telefoon te kunnen zien.
- Open de nummerkiezer op uw apparaat en voer \*#06#\* in.

#### Uw IMEI-nummer weergeven op het apparaat

- 1 Tik vanuit Startscherm op ...
- 2 Ga naar en tik op Instellingen > Over de telefoon > Status.
- 3 Blader naar IMEI om het IMEI-nummer weer te geven.

#### SIM-kaartbeveiliging

De SIM-kaartvergrendeling beschermt alleen uw abonnement. Uw apparaat werkt nog steeds met een nieuwe SIM-kaart. Als de SIM-kaartvergrendeling is ingeschakeld, moet u een PIN-code (Personal Identity Number) invoeren. Als u de PIN-code vaker onjuist invoert dan maximaal is toegestaan, wordt de SIM-kaart geblokkeerd. U moet dan de

PUK-code (Personal Unblocking Key) en een nieuwe PIN-code invoeren. U ontvangt de PIN-, PIN2- en PUK-code van uw netwerkoperator.

#### De PIN-vergrendeling voor de SIM-kaart wijzigen

- 1 Tik vanaf het Startscherm op ...
- 2 Ga naar en tik op Instellingen > Beveiliging > SIM/RUIM-kaartvergrendeling instellen.
- 3 Tik op SIM vergrendelen.
- 4 Voer de PIN-code voor de SIM-kaart in en tik op OK.

#### De PIN-code voor de SIM-kaart wijzigen

- 1 Tik vanaf het Startscherm op ...
- 2 Ga naar en tik op Instellingen > Beveiliging > SIM/RUIM-kaartvergrendeling instellen.
- 3 Tik op SIM PIN-code wijzigen.
- 4 Voer de oude PIN-code voor de SIM-kaart in en tik op OK.
- 5 Voer de nieuwe PIN-code voor de SIM-kaart in en tik op OK.
- 6 Voer de nieuwe PIN-code voor de SIM-kaart opnieuw in en tik op OK.

#### De PIN2-code voor de SIM-kaart wijzigen

- 1 Tik op het Startscherm op ...
- 2 Zoek de volgende opties en tik op Instellingen > Oproepinstellingen
- 3 Tik op Vaste nummers > PIN2-code wijzigen.
- 4 Voer de oude PIN2-code voor de SIM-kaart in en tik op OK.
- 5 Voer de nieuwe PIN2-code voor de SIM-kaart in en tik op OK.
- 6 Bevestig de nieuwe PIN2-code en tik op OK.

#### De blokkering van een vergrendelde SIM-kaart opheffen

- 1 Wanneer Geef de PUK-code en de nieuwe PIN-code op. wordt weergegeven, voert u de PUK-code in.
- 2 Voer een nieuwe PIN-code in en tik op OK.
- 3 Voer de nieuwe PIN-code nogmaals in en tik op OK.
- Als u te vaak een onjuiste PUK-code invoert, wordt de SIM-kaart vergrendeld. Als dit gebeurt, neemt u contact op met uw serviceprovider om een nieuwe SIM-kaart te ontvangen.

#### Een schermvergrendeling instellen

Er zijn verschillende manieren waarop u het scherm kunt vergrendelen. U kunt bijvoorbeeld de optie Face Unlock gebruiken, die een afbeelding van uw gezicht gebruikt om het scherm te ontgrendelen. U kunt ook een ontgrendelpatroon voor het scherm instellen, een op cijfers gebaseerde PIN-vergrendeling, of een op tekst gebaseerd wachtwoord.

#### Een schermvergrendeling instellen

- 1 Tik vanuit uw Startscherm op  $\equiv$  > Instellingen > Beveiliging > Schermvergrendeling.
- 2 Selecteer een optie.

#### Beveiliging via gezichtsherkenning instellen

- 1 Tik vanaf uw Startscherm op  $\equiv$  > Instellingen > Beveiliging > Schermvergrendeling.
- 2 Tik op Ontgrendeling via gezichtsherkenning en volg vervolgens de instructies op uw telefoon om uw gezicht vast te leggen.
- 3 Nadat uw gezicht is vastgelegd, tikt u op Doorgaan.
- 4 Selecteer een back-up vergrendelmethode en volg de aanwijzingen op het apparaat om het instellen te voltooien.
- De functie beveiliging via gezichtsherkenning is minder veilig dan een schermvergrendelingspatroon, PIN of wachtwoord. Iemand die op u lijkt, zou uw apparaat kunnen ontgrendelen.
- Leg uw gezicht voor de beste resultaten binnen vast waar het goed verlicht is maar niet te helder en houd het apparaat op oogniveau.

#### Het scherm ontgrendelen met behulp van de beveiligingsfunctie via gezichtsherkenning

- 1 Activeer het scherm.
- 2 Kijk onder dezelfde hoek naar het apparaat als toen u uw foto voor de beveiliging via gezichtsherkenning maakte.
- Als uw gezicht niet wordt herkend door de beveiliging via gezichtsherkenning, moet u het back-uppatroon tekenen of uw pincode invoeren om het scherm te ontgrendelen.

#### Ontgrendeling via gezichtsherkenning uitschakelen

- 1 Tik vanuit Startscherm op  $\equiv$  > Instellingen > Beveiliging > Schermvergrendeling.
- 2 Teken het ontgrendelpatroon van uw back-upscherm of voer uw pincode in.
- 3 Tik op Vegen.

#### Een patroon voor schermontgrendeling maken

- 1 Tik op het **Startscherm** op ...
- 2 Ga naar en tik op Instellingen > Beveiliging > Schermvergrendeling > Patroon.
- 3 Voer de instructies op het apparaat uit. U wordt gevraagd een beveiligingsvraag te selecteren. Deze vraag wordt gebruikt om het apparaat te ontgrendelen als u uw patroon voor schermontgrendeling bent vergeten.

#### Het scherm ontgrendelen met een schermontgrendelingspatroon

- 1 Activeer het scherm.
- 2 Teken uw patroon voor schermontgrendeling.
- Ţ Als het ontgrendelingspatroon dat u op het scherm tekent, vijf maal achtereen wordt afgewezen, kunt u kiezen om 30 seconden te wachten en het nogmaals te proberen of om de geselecteerde beveiligingsvraag te beantwoorden.

#### Het patroon voor schermontgrendeling wijzigen

- 1 Tik op het Startscherm op ...
- 2 Ga naar en tik op Instellingen > Beveiliging > Schermvergrendeling.
- 3 Teken uw patroon voor schermontgrendeling.
- 4 Tik op Patroon.
- 5 Voer de instructies op het apparaat uit.

#### Het patroon voor schermontgrendeling uitschakelen

- 1 Tik vanaf de startpagina op  $\equiv$  > Instellingen > Beveiliging > Schermvergrendeling.
- 2 Teken het patroon voor schermontgrendeling.
- 3 Tik op Vegen.

#### Een PIN voor schermontgrendeling maken

- 1 Tik vanaf de startpagina op  $\equiv$  > Instellingen > Beveiliging > Schermvergrendeling > PIN.
- 2 Voer een numerieke pincode in.
- 3 Tik, indien nodig, op om het toetsenbord te minimaliseren.
- 4 Tik op Doorgaan.
- 5 Voer uw wachtwoord opnieuw in en bevestig uw pincode.
- 6 Tik, indien nodig, op om het toetsenbord te minimaliseren.
- 7 Tik op OK.

#### De PIN-code voor schermontgrendeling uitschakelen

- 1 Tik vanuit uw Startscherm op  $\equiv$  > Instellingen > Beveiliging > Schermvergrendeling.
- 2 Voer uw pincode in en tik daarna op **Volgende**.
- 3 Tik op Vegen.

#### Een wachtwoord voor schermvergrendeling creëren

- 1 Tik vanuit uw Startscherm op  $\frac{11}{2}$  > Instellingen > Beveiliging > Schermvergrendeling > Wachtwoord.
- 2 Voer een wachtwoord in.
- 3 Tik, indien nodig, op om het toetsenbord te minimaliseren.
- 4 Tik op Doorgaan.
- 5 Voer uw wachtwoord opnieuw in en bevestig het.
- 6 Tik, indien nodig, op om het toetsenbord te minimaliseren.
- 7 Tik op OK.

#### Het wachtwoord voor schermontgrendeling uitschakelen

- 1 Tik vanuit uw Startscherm op  $\frac{11}{2}$  > Instellingen > Beveiliging > Schermvergrendeling.
- 2 Voer uw wachtwoord in en tik op **Doorgaan**.
- 3 Tik op Vegen.

# Ondersteuningstoepassing

#### De applicatie voor gebruikersondersteuning openen

- 1 Zoek en tik op  $\mathbb{R}$  in het toepassingsscherm.
- 2 Ga naar het gewenste ondersteuningsitem en tik erop.

#### Uw apparaat recyclen

Hebt u nog een oud apparaat liggen? Waarom recyclet u deze niet? Zo helpt u ons de materialen en onderdelen te hergebruiken; bovendien beschermt u het milieu! U kunt meer over de recyclemogelijkheden in uw omgeving vinden op *blogs.sonymobile.com/ about-us/sustainability/commitment/overview/*.

# **Referentie**

# Overzicht instellingen

Leer de instellingen van uw apparaat kennen zodat u ze kunt verpersoonlijken op basis van uw eigen behoeften.

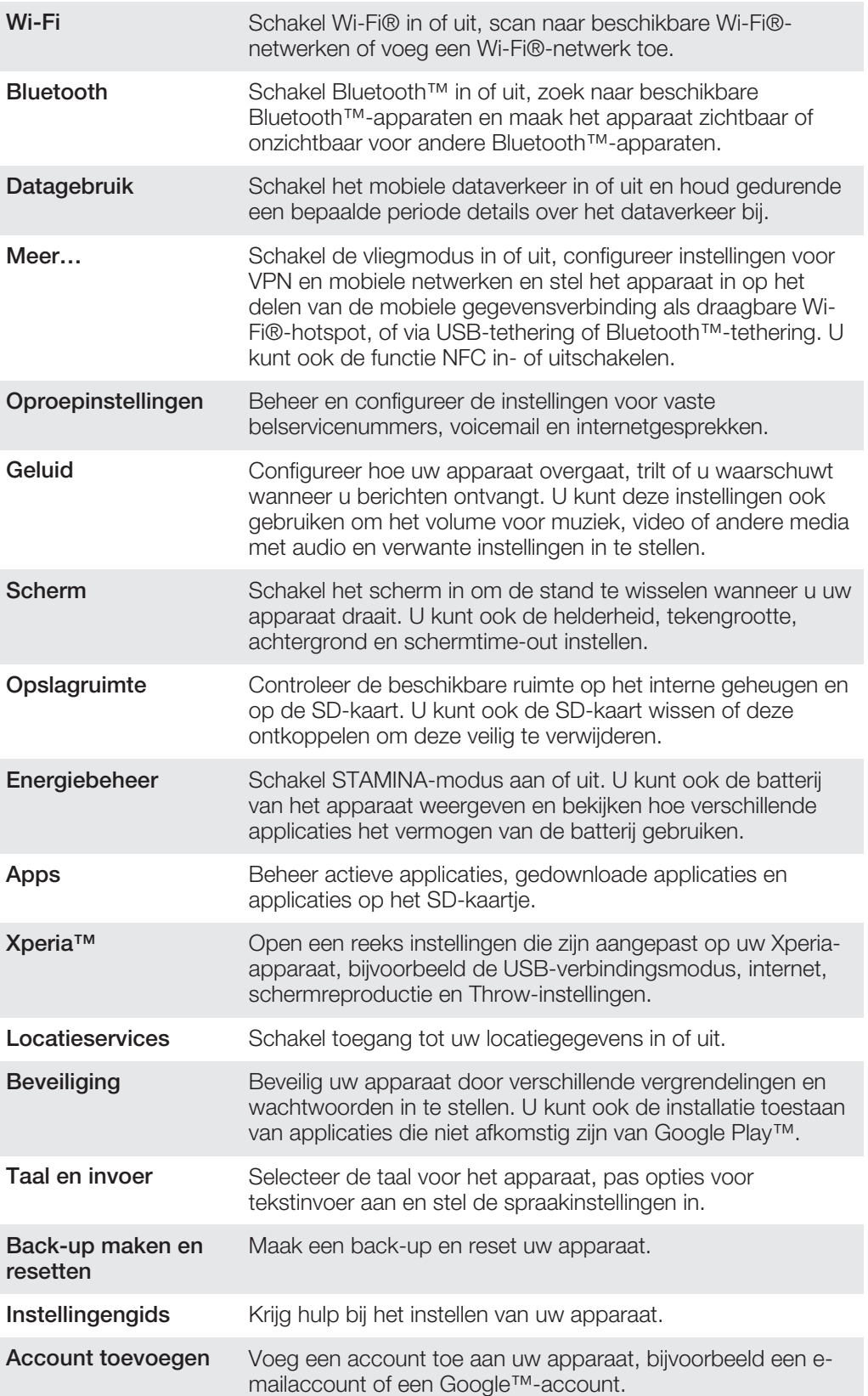

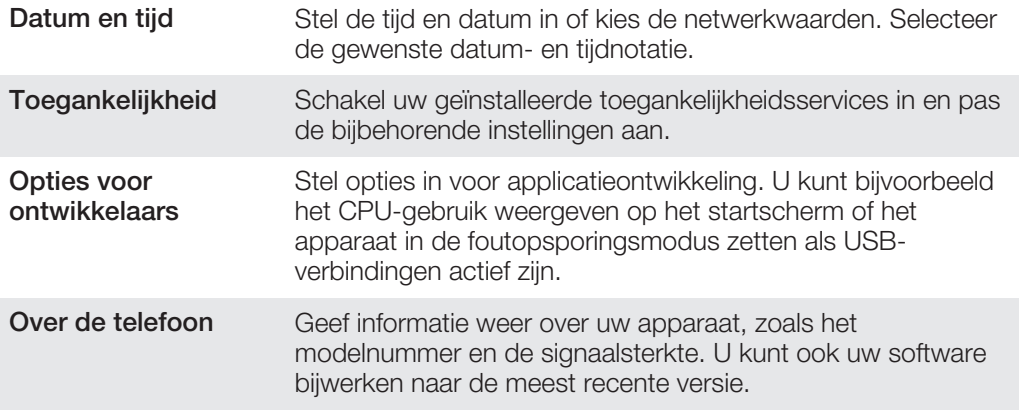

# Overzicht van status- en meldingspictogrammen

# Statuspictogrammen

De volgende statuspictogrammen kunnen op het scherm worden weergegeven:

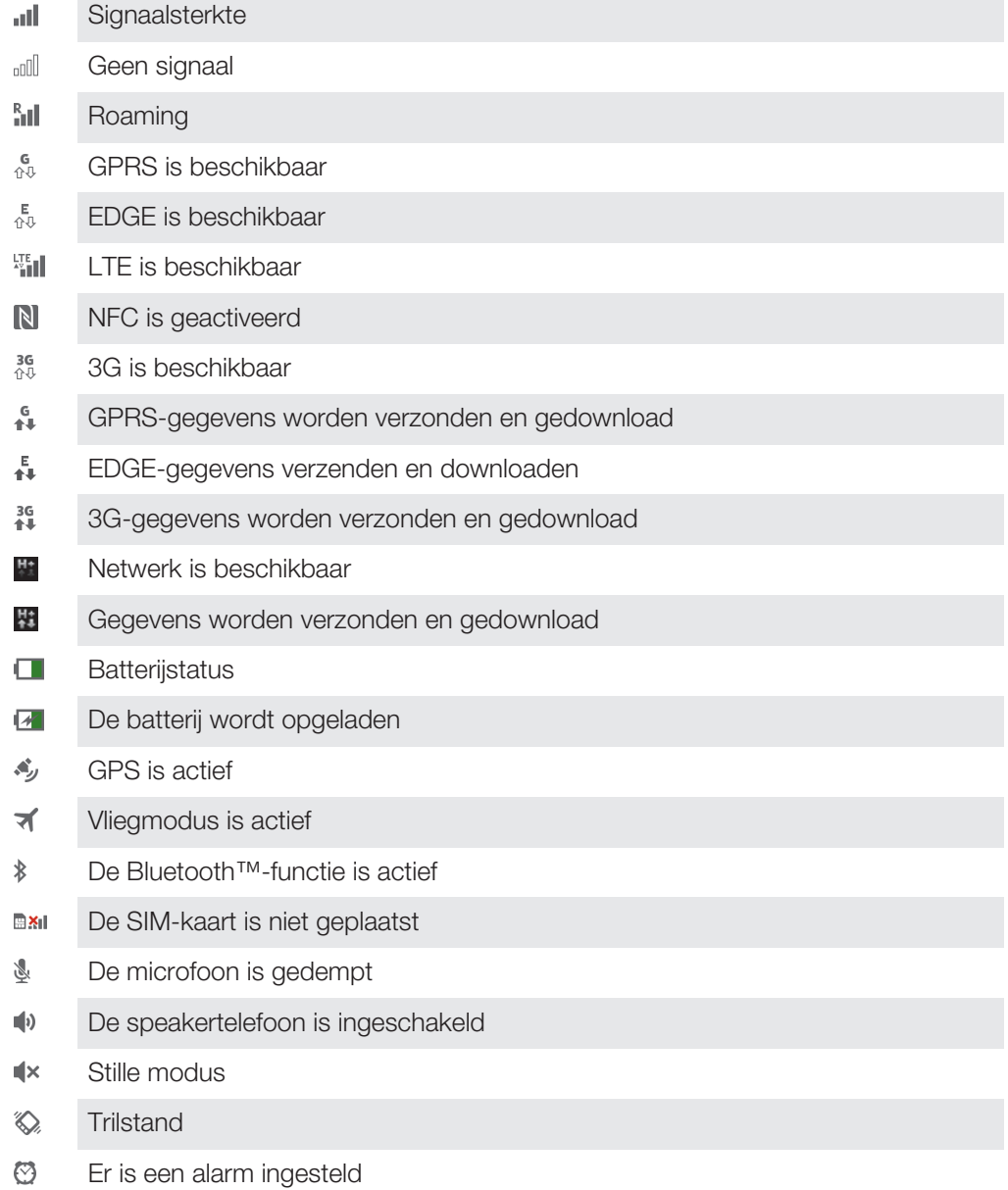

- Ò Er is een synchronisatie actief
- ΦI. Probleem met aanmelding of synchronisatie
- $\widehat{\mathcal{P}}$ Een Wi-Fi®-verbinding is ingeschakeld en draadloze netwerken zijn beschikbaar
- Ţ Afhankelijk van uw serviceprovider, netwerk en/of regio, kunnen sommige functies of diensten die door sommige pictogrammen in deze lijst worden vertegenwoordigd al dan niet beschikbaar zijn.

#### Meldingspictogrammen

De volgende meldingspictogrammen kunnen op het scherm worden weergegeven:

- $\overline{\mathsf{x}}$ Nieuw e-mailbericht
- $\vert$  =)  $\vert$ Nieuw SMS-bericht of MMS-bericht
- $\Omega$ Nieuwe voicemail
- $31$ Een aanstaande kalenderevent
- 口 Er wordt een nummer afgespeeld
- ਪ੍ਰੀ Het apparaat is met een computer verbonden via een USB-kabel
- $\blacktriangle$ Waarschuwingsbericht
- $\blacktriangle$ **Foutbericht**
- ⚠ Gemiste oproep
- Lopend gesprek L.
- $\mathcal{L}$ Gesprek in wacht
- $\frac{1}{2}$ Gesprekken doorschakelen ingeschakeld
- Ø Software-updates beschikbaar
- J Gegevens worden gedownload
- 个 Gegevens worden geüpload
- $\bullet$ Meer (niet-weergegeven) meldingen

# Overzicht applicaties

- 怒 Gebruik de alarm- en klokapplicatie om verschillende alarmen in te stellen. **i**g Gebruik uw webbrowser om webpagina's weer te geven en op de pagina's te navigeren, favorieten, tekst en afbeeldingen te beheren.  $rac{1}{1+1}$ Gebruik de rekenmachine-applicatie om basisberekeningen uit te voeren.  $\overline{31}$ Gebruik de agenda-applicatie om uw gebeurtenissen bij te houden en uw afspraken te beheren.  $\circ$ Gebruik de camera om foto's te maken en videoclips op te nemen. Gebruik de contactenapplicatie om telefoonnummers, e-mailadressen en andere  $\Delta$ informatie van uw contacten te beheren. Open uw gedownloade applicaties.
- Gebruik de e-mailapplicatie om e-mails te verzenden en ontvangen via privé accounts en zakelijke accounts.

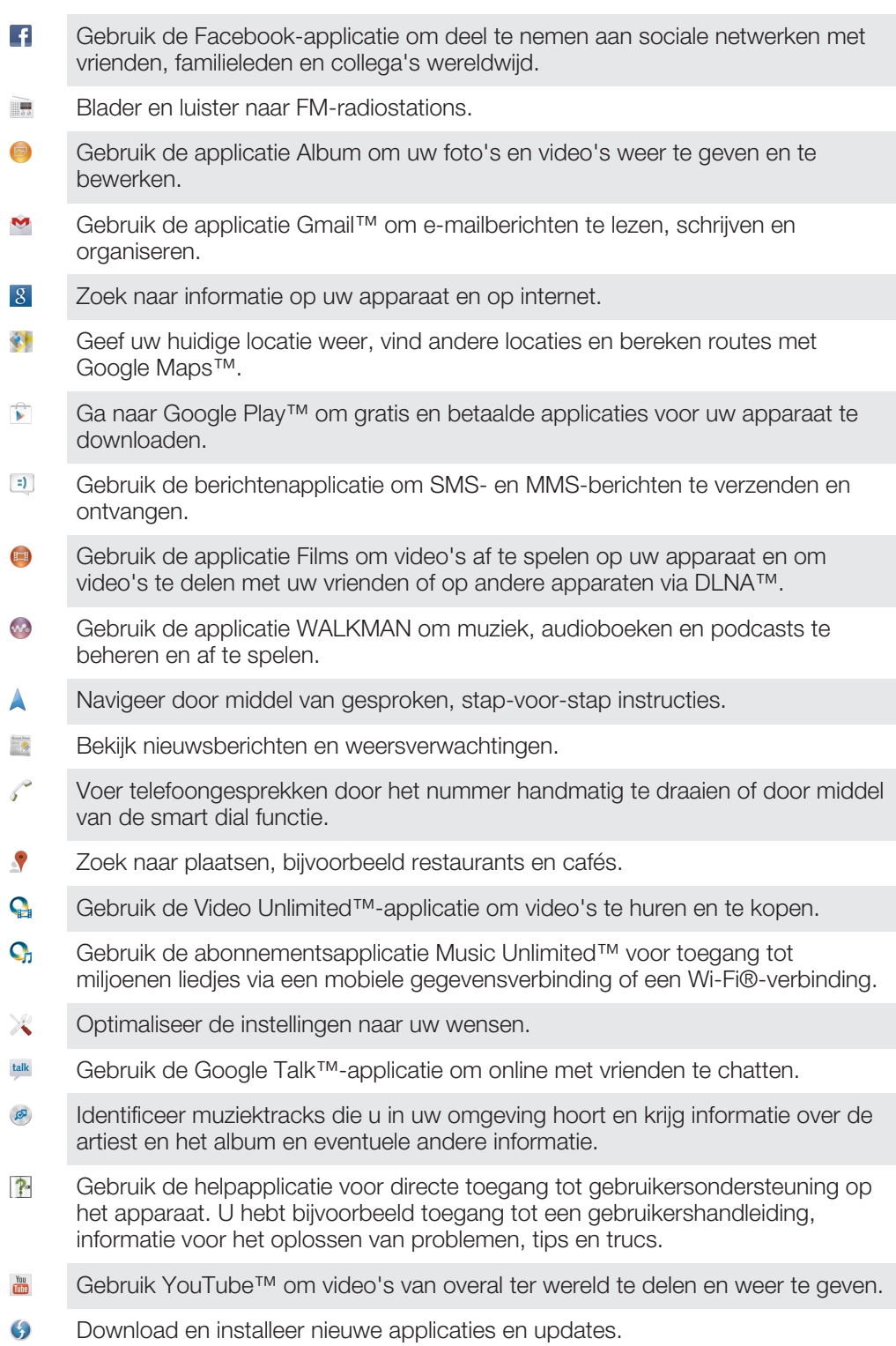

 $\bullet$ Sommige applicaties worden niet door alle netwerken en/of mobiele providers in alle gebieden ondersteund.

# Belangrijke informatie

#### Blad met belangrijke informatie

Voordat u uw apparaat gebruikt, raden we u aan het blad met *Belangrijke informatie* te lezen; u vindt dit blad in de handleiding van uw apparaat of in de doos.

#### De instelllingengids handmatig openen

- 1 Tik op het Startscherm op ...
- 2 Tik op Instellingen > Instellingengids.

#### Beperkingen aan services en functies

Sommige diensten en functies in deze gebruikershandleiding worden niet ondersteund in alle landen/regio's of door alle netwerken en/of serviceproviders in alle gebieden. Dit geldt ook zonder beperking voor het internationale GSM-alarmnummer 112. Neem contact op met uw netwerkoperator of serviceprovider voor de beschikbaarheid van specifieke diensten of functies en voor informatie over bijkomende toegangs- of gebruikskosten.

Voor gebruik van bepaalde functies en applicaties die in deze handleiding staan beschreven, is internettoegang vereist. Er kunnen kosten voor dataoverdracht in rekening worden gebracht wanneer u verbinding met internet maakt vanaf uw apparaat. Neem contact op met uw serviceprovider voor meer informatie.

### Juridische gegevens

# Sony C1904/C1905/

Deze gebruikershandleiding is gepubliceerd door Sony Mobile Communications AB of de lokale vestiging ervan, zonder enige garantie. Te allen tijde en zonder voorafgaande waarschuwing kunnen verbeteringen en wijzigingen<br>door Sony Mobile Communications AB worden aangebracht in deze gebruikershandleiding op grond van<br>typografische f Dergelijke wijzigingen worden natuurlijk verwerkt in nieuwe uitgaven van deze gebruikershandleiding.

#### ©Sony Mobile Communications AB, 2013. Alle rechten voorbehouden.

Uw apparaat heeft de mogelijkheid om extra content, bijvoorbeeld ringtones, te downloaden, op te slaan en door te sturen. Het gebruik van deze content kan beperkt of verboden zijn als gevolg van rechten van derden, waaronder auteursrechten. U, niet Sony, bent volledig verantwoordelijk voor extra inhoud die is gedownload of doorgestuurd vanaf uw apparaat. Controleer voordat u extra content gebruikt, of het voorgenomen gebruik is toegestaan onder licentie of op andere wijze geautoriseerd is. Sony biedt geen garantie omtrent de juistheid, integriteit of kwaliteit van<br>extra inhoud of enige andere inhoud van derden. Sony is onder geen enkele omstandigheid aansprakelij onjuist gebruik door u van extra content of andere content van derden.

In deze gebruikershandleiding kan worden verwezen naar services of applicaties die door derden worden aangeboden. Voor gebruik van dergelijke applicaties of diensten kan een afzonderlijke registratie bij de andere partij vereist zijn, waarvoor aanvullende voorwaarden gelden. Raadpleeg vóór gebruik de voorwaarden en het toepasselijke privacybeleid van een website wanneer u applicaties opent op of via de website van derden. Sony biedt geen garantie voor de beschikbaarheid of prestaties van websites van derden en services die worden aangeboden door derden.

Verwijder de batterij om reguleringsgegevens te bekijken, zoals de CE-markering.

Alle namen van producten en bedrijven die hierin staan vermeld, zijn handelsmerken of gedeponeerde handelsmerken van hun respectieve eigenaars. Alle rechten die hierin niet uitdrukkelijk worden verleend, zijn voorbehouden. Alle andere handelsmerken zijn het eigendom van hun respectieve eigenaren. Bezoek *www.sonymobile.com* voor meer informatie.

Alle illustraties zijn uitsluitend bedoeld ter illustratie en vormen mogelijk geen exacte weergave van het

daadwerkelijke apparaat.

Dit product wordt beschermd door intellectuele eigendomsrechten van Microsoft. Gebruik of distributie van dergelijke technologie buiten dit product is verboden zonder een licentie van Microsoft.

Eigenaren van content gebruiken de Windows Media digital rights management-technologie (WMDRM) om hun<br>intellectuele eigendom, waaronder auteursrechten, te beschermen. Dit apparaat gebruikt WMDRM-software om<br>toegang te krij beschermen, kunnen eigenaren van inhoud Microsoft vragen de mogelijkheid van de software om WMDRM te gebruiken voor het afspelen of kopiëren van beveiligde content, in te trekken. Deze intrekking heeft geen invloed op onbeschermde content. Wanneer u licenties voor beschermde content downloadt, gaat u ermee akkoord dat<br>Microsoft mogelijk een intrekkingslijst bij de licenties insluit. Eigenaren van content kunnen eisen dat u WMDRM<br>bijwerk content waarvoor de upgrade is vereist.

Dit product is in licentie gegeven uit hoofde van MPEG-4 visual en AVC patent portfolio-licenties voor het<br>persoonlijk en niet-commercieel gebruik door een consument voor (i) het coderen van video in overeenstemming<br>met de MPEG-4- of AVC-video die door een consument voor persoonlijk en niet-commercieel gebruik is gecodeerd en/of is verkregen van een aanbieder van video aan wie licentie is verleend door MPEG LA om MPEG-4- en/of AVC-video te verstrekken. Voor al het overige gebruik wordt geen licentie toegekend. Aanvullende informatie, waaronde informatie over gebruik voor reclamedoeleinden, intern en commercieel gebruik, kan worden verkregen bij MPEG

LA, L.L.C. Zie http://www.mpegla.com. Decoderingstechnologie voor MPEG Layer-3 audio onder licentie van Fraunhofer IIS en Thomson.

# **Index**

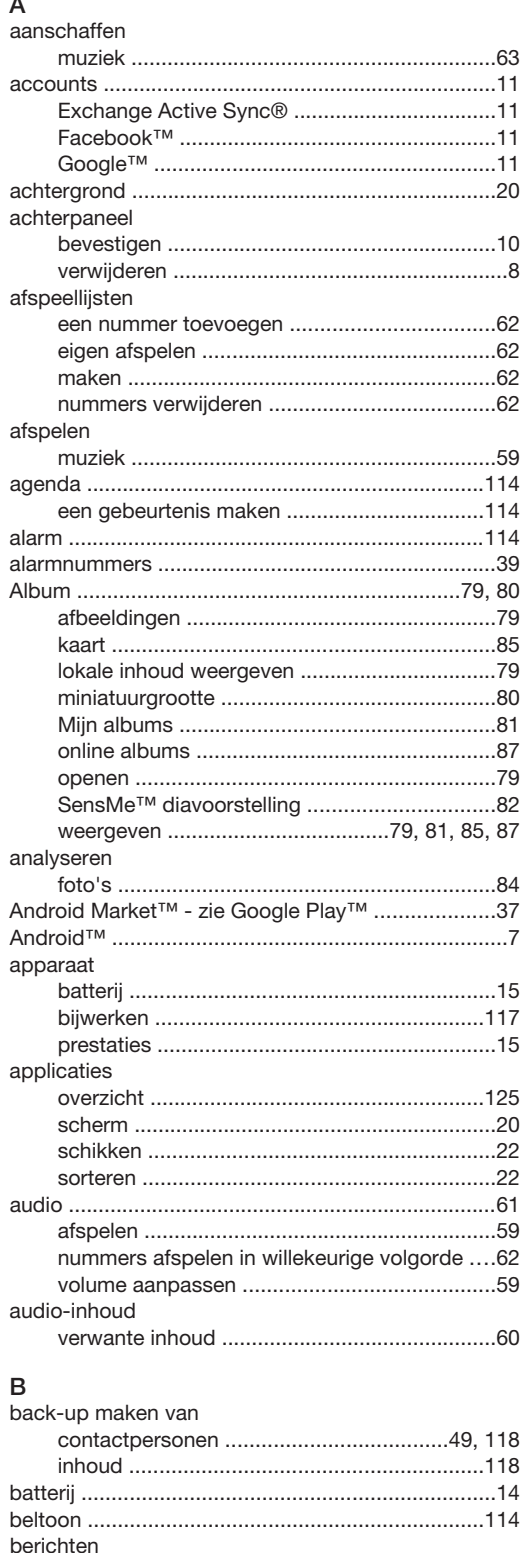

e un communication and all the series of the series of the series of the series of the series of the series of the series of the series of the series of the series of the series of the series of the series of the series of

bewerken

# $\mathbf C$

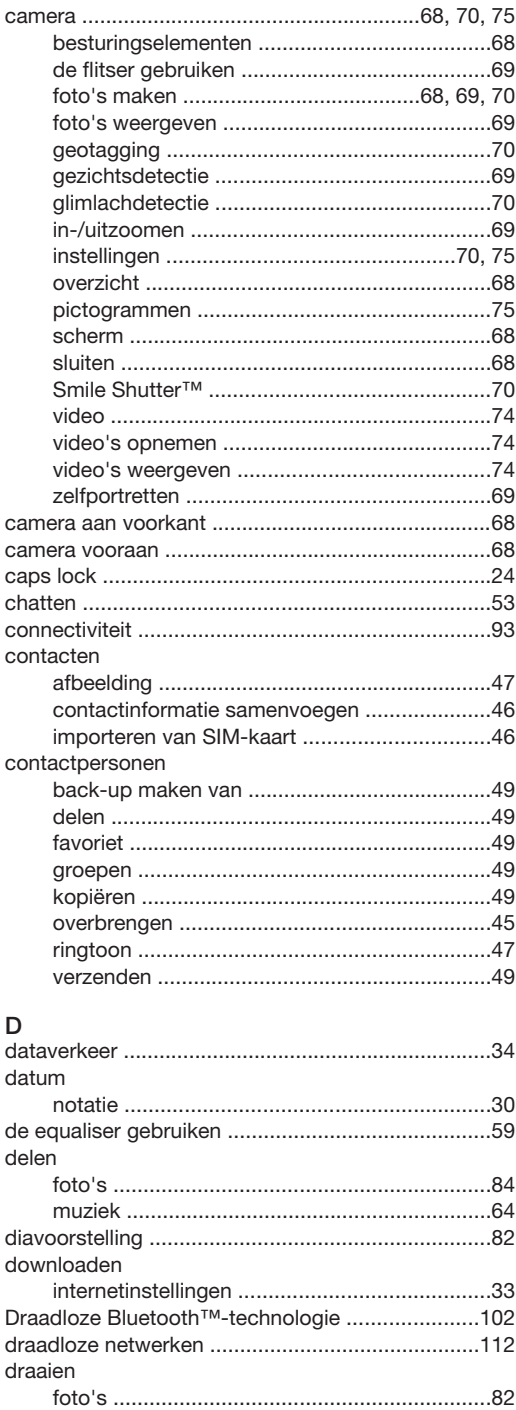

#### ř.

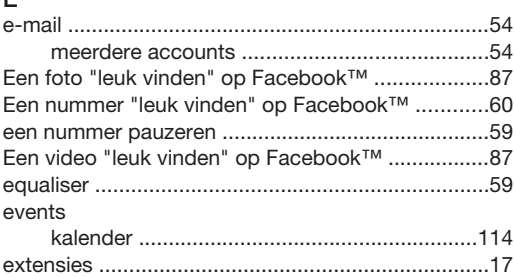

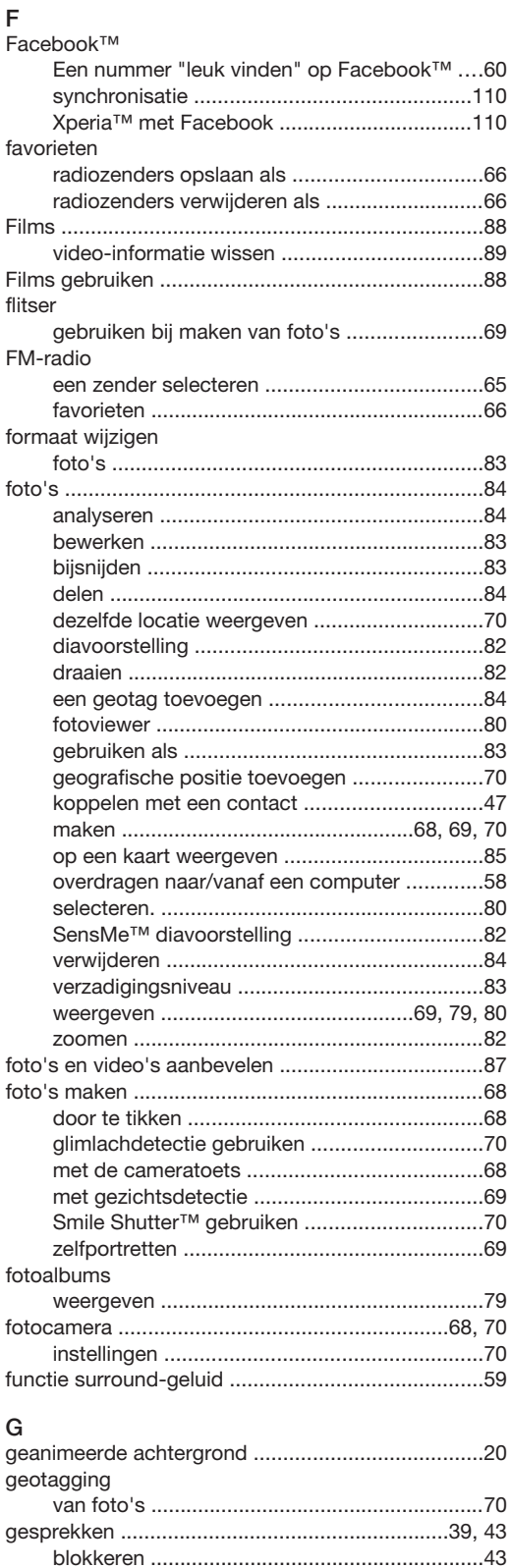

gezichten

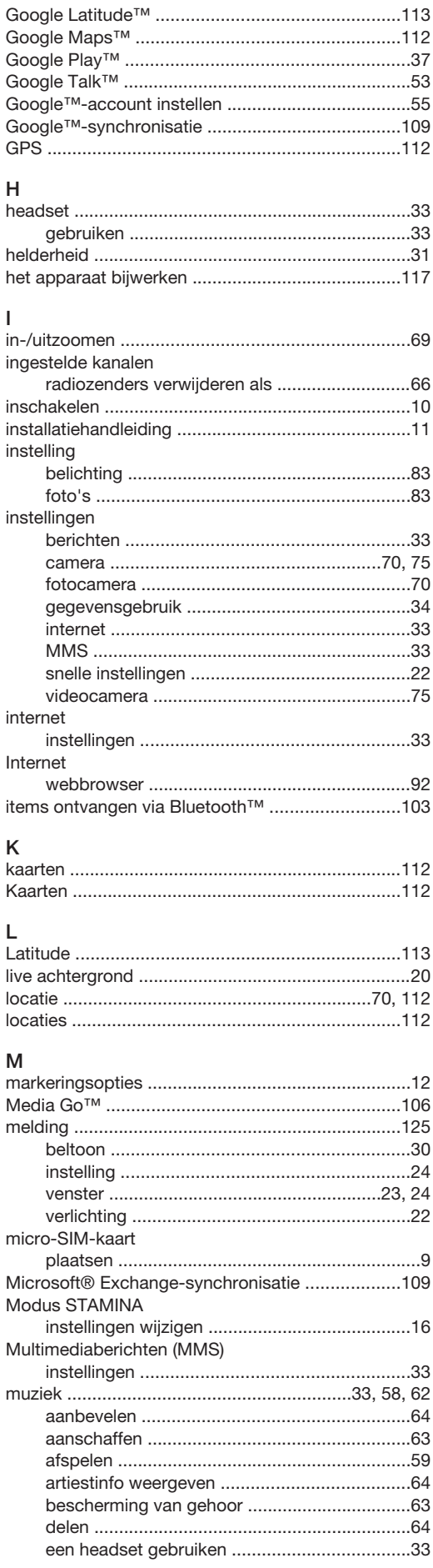

#### 130

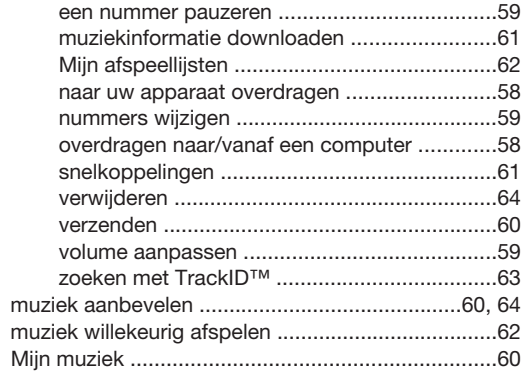

#### $\overline{\mathsf{N}}$

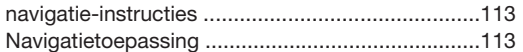

### $\circ$

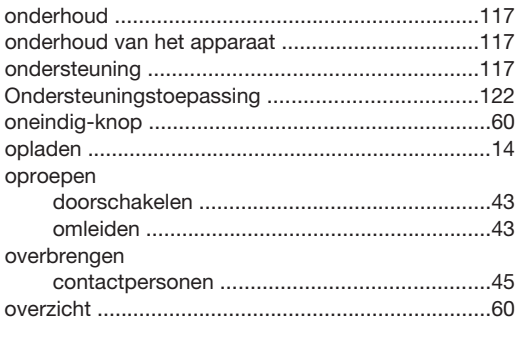

### $\mathsf{P}$

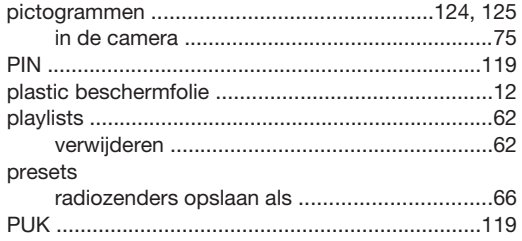

#### ${\sf R}$

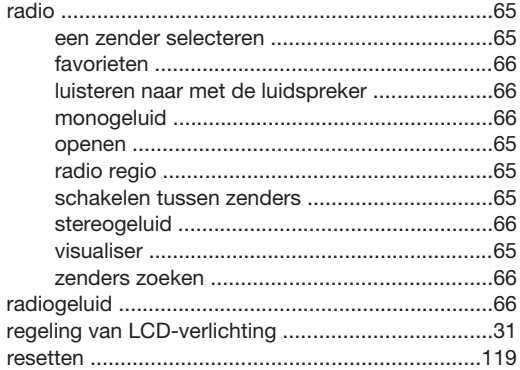

### $\mathsf{s}$

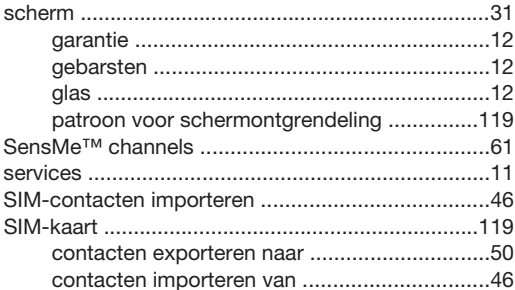

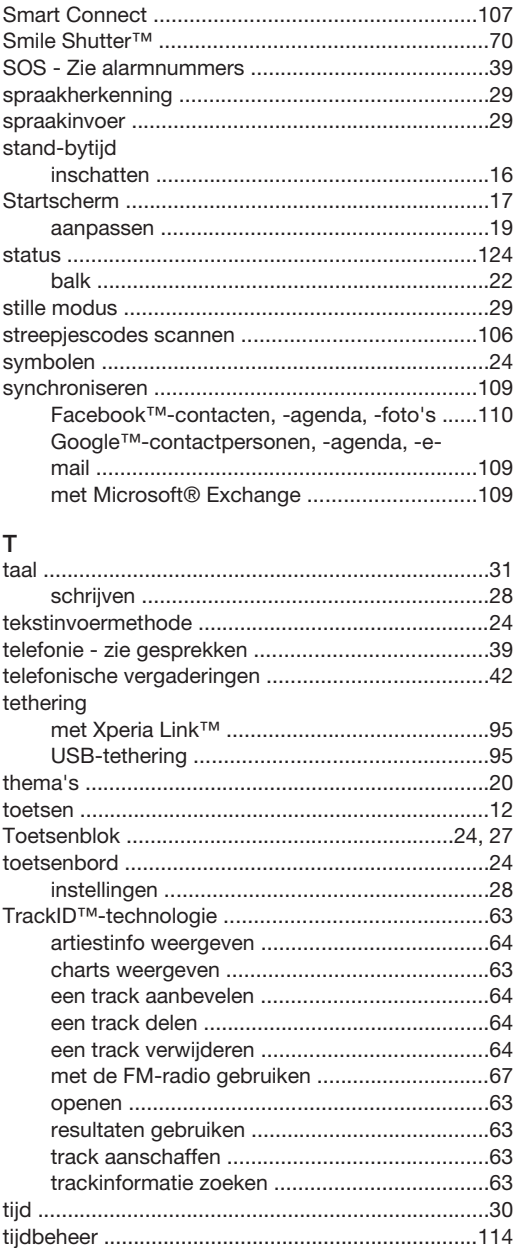

### $\cup$

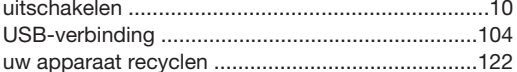

# $\mathsf{V}$

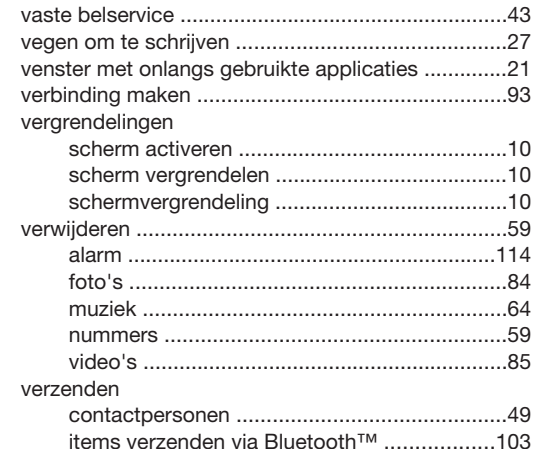

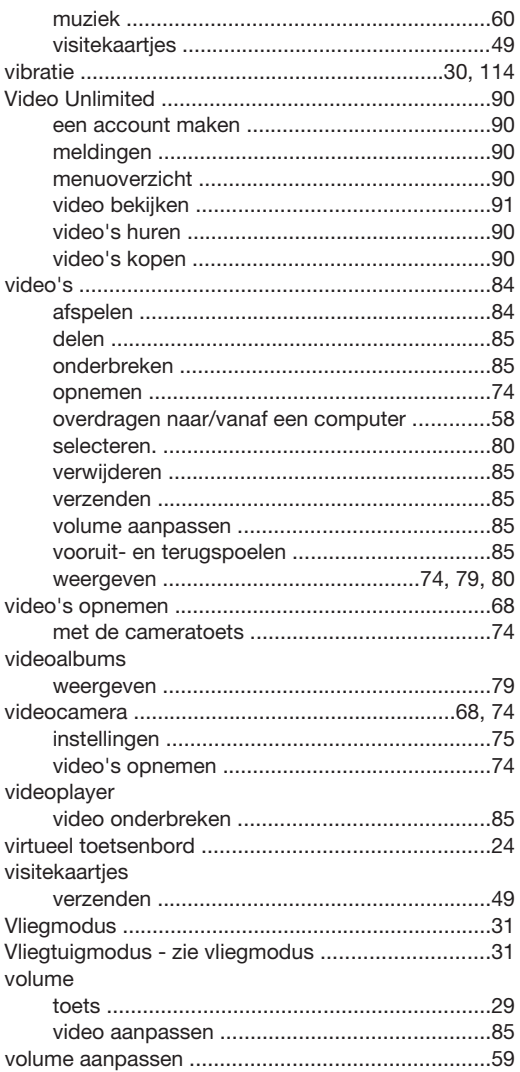

### W

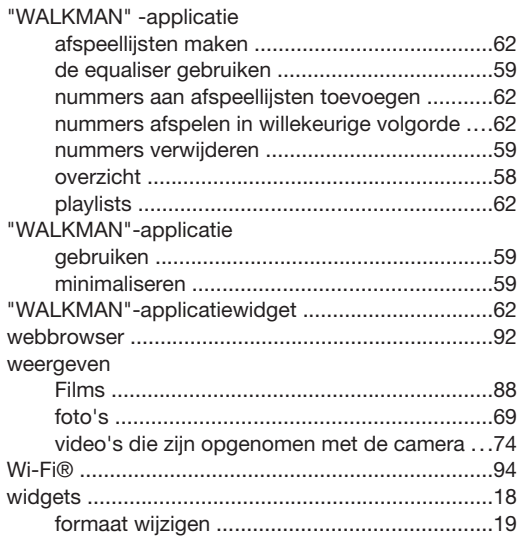

# $\overline{z}$

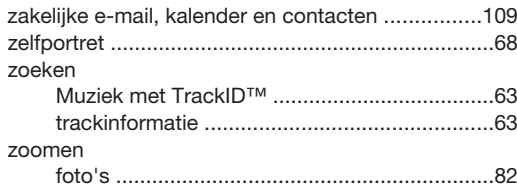